# Guide utilisateur Webmonitor

Référence : Webmonitor 10

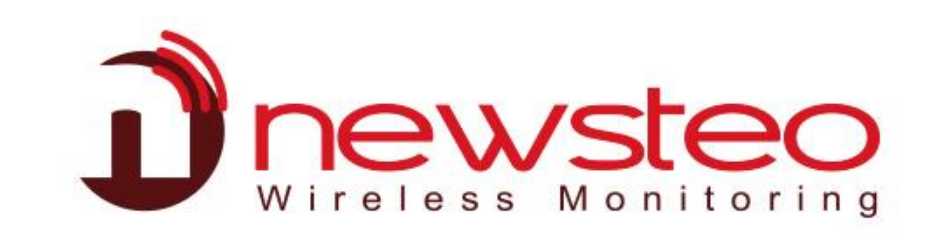

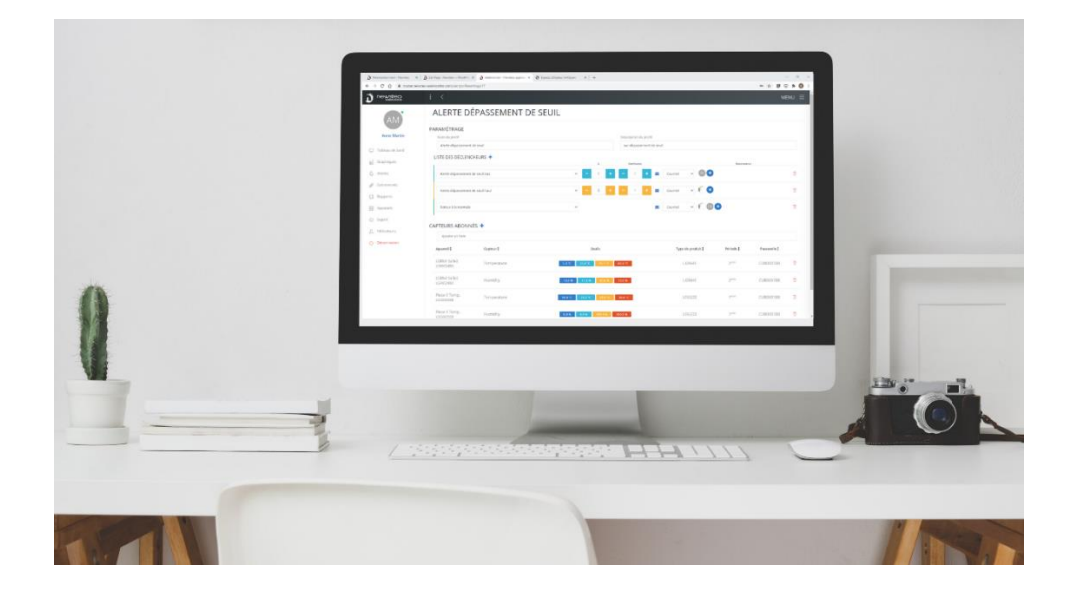

Version Webmonitor : v1.1.5 Dernière mise à jour du guide : 16 juin 2022

# Table des matières

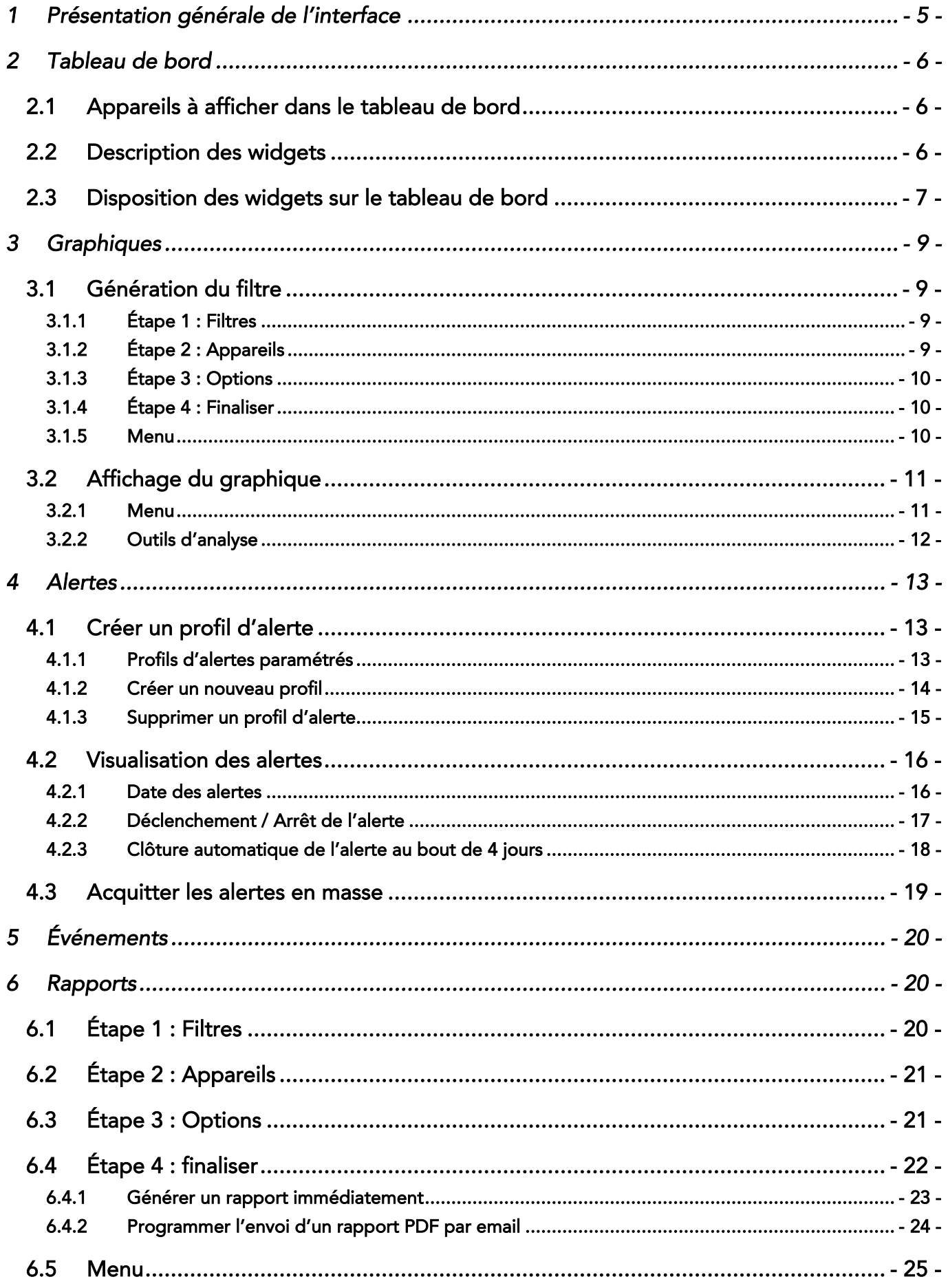

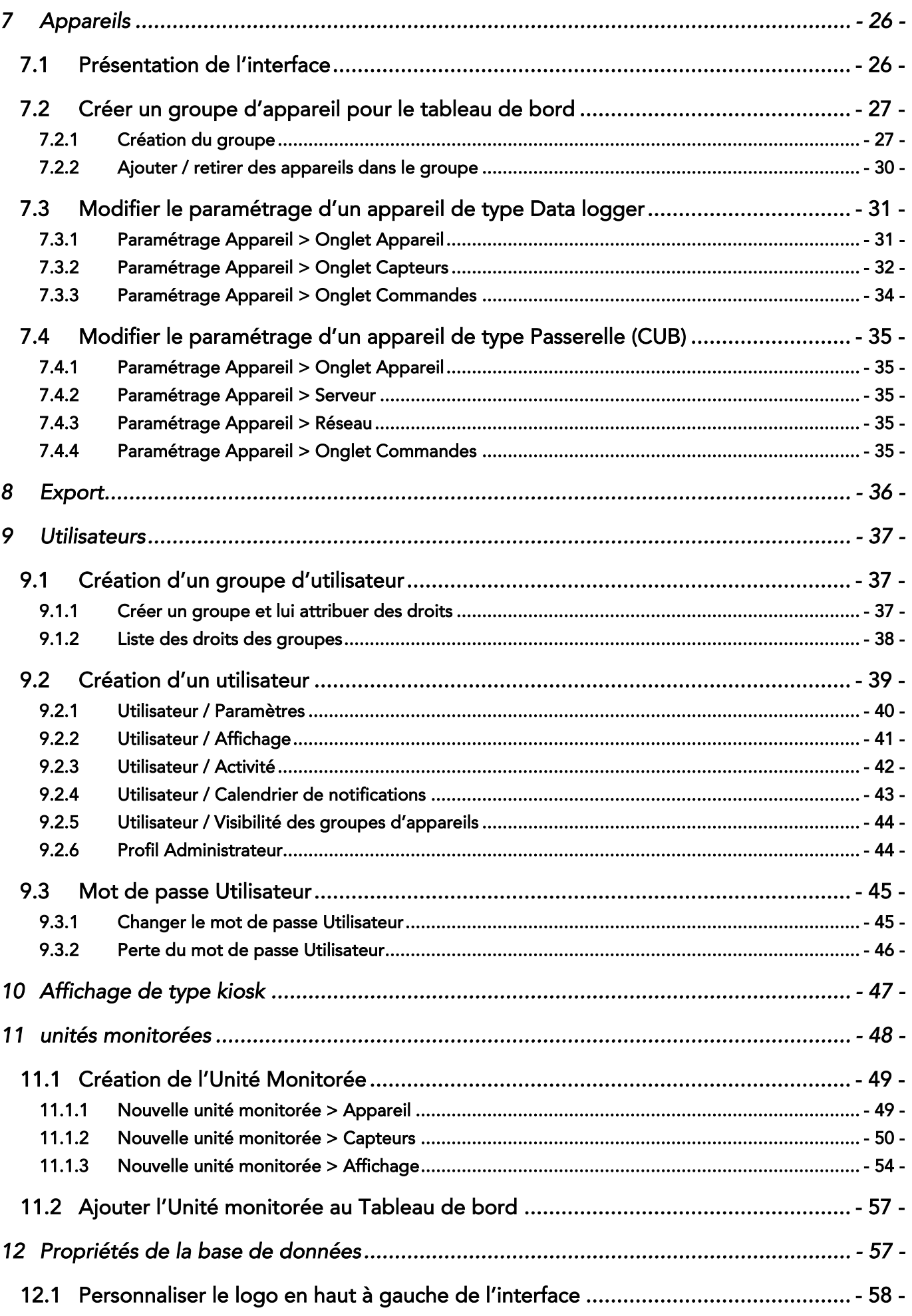

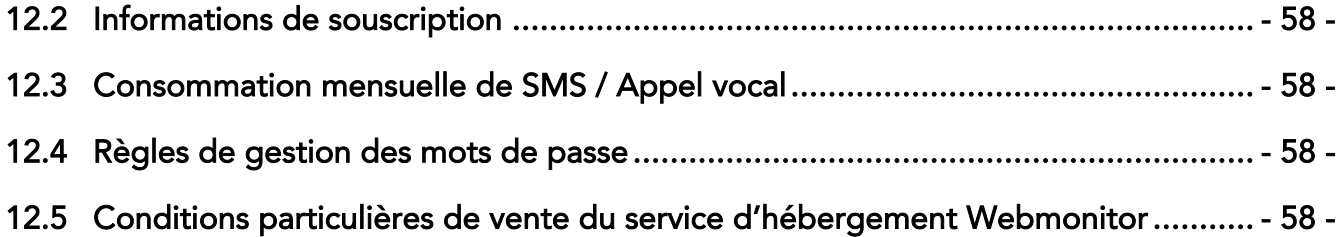

# <span id="page-4-0"></span>1 PRÉSENTATION GÉNÉRALE DE L'INTERFACE

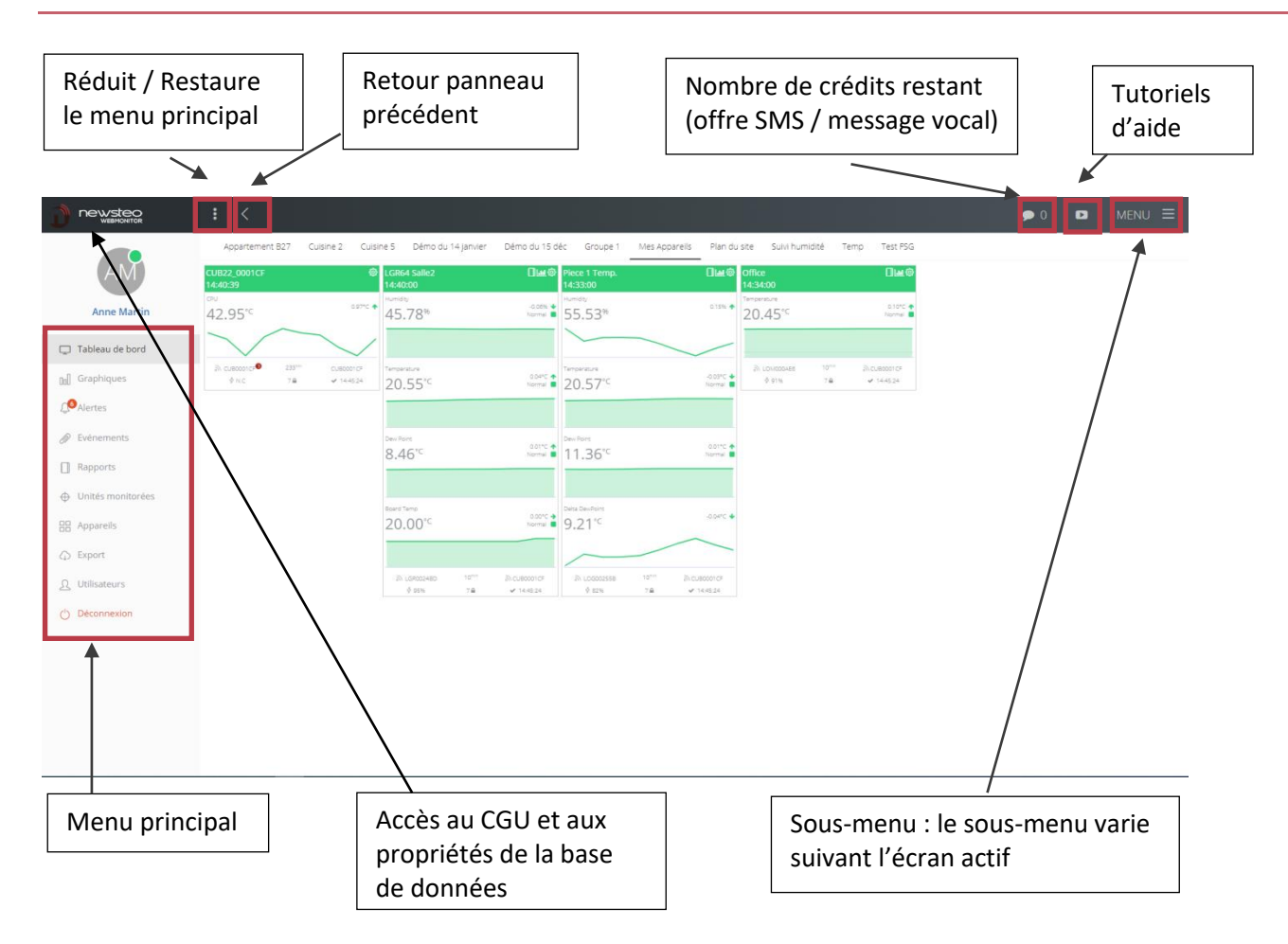

# <span id="page-5-0"></span>2 TABLEAU DE BORD

# <span id="page-5-1"></span>2.1 Appareils à afficher dans le tableau de bord

Le choix des appareils affichés dans le tableau de bord se fait dans le menu *Appareils (cf [7.2.1](#page-26-1) [Création du groupe\)](#page-26-1).*

# <span id="page-5-2"></span>2.2 Description des widgets

Chaque data logger est représenté par un Widget.

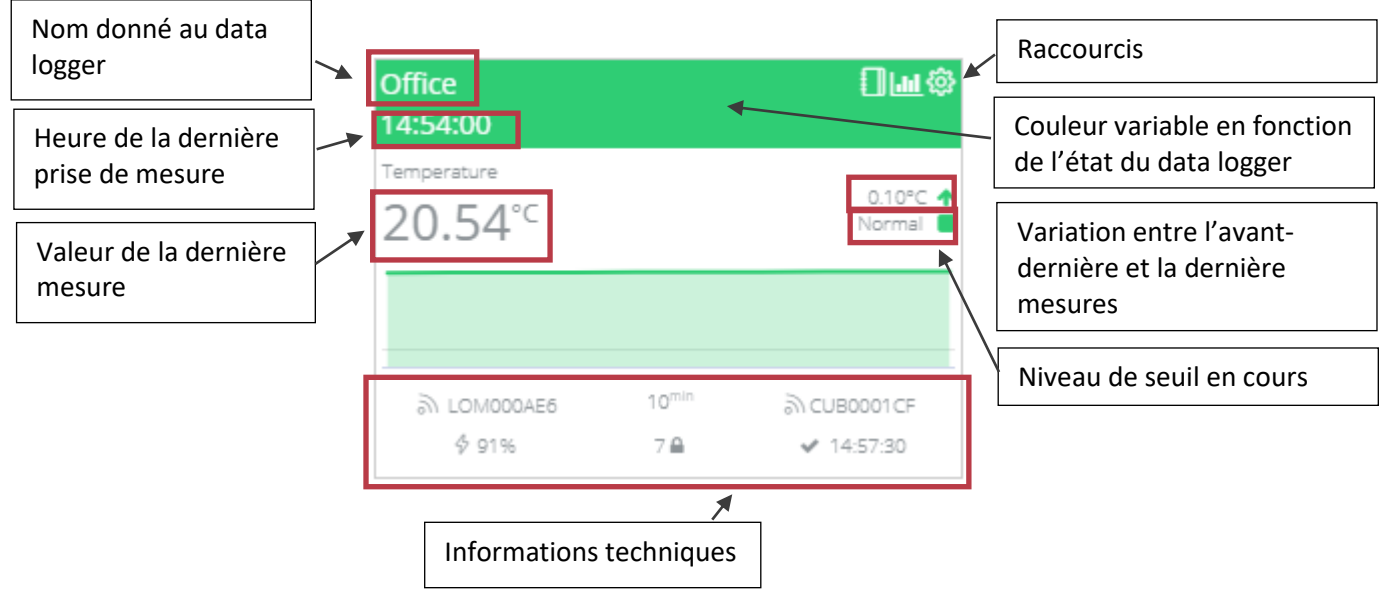

Le graphe sur le widget correspond aux 10 dernières mesures

### Raccourcis :

- $\blacksquare$ : Accès à un menu permettant de générer un rapport PDF des mesures du data logger sélectionné
- : Affiche les mesures du data logger sélectionné sous forme de graphique
- : Accès au paramétrage du data logger sélectionné

### Détail sur la couleur du widget :

- Vert : OK
- Rouge : Dépassement seuil très haut
- Orange : Dépassement seuil haut
- Bleu clair : Dépassement seuil bas
- Bleu foncé : Dépassement seuil très bas
- Noir : Perte de transmission radio / en hibernation

### Détail des informations techniques :

- LOM000AE6 : numéro de série du data logger
- 10min : fréquence de prise de mesure du data logger (paramétrable par l'utilisateur)
- CUB0001CF : passerelle à travers laquelle le data logger communique
- 91% : niveau de la pile
- 7 : canal radio utilisé pour la communication entre la passerelle et le data logger (paramétrable par l'utilisateur)
- Cadenas : indique que le canal radio a été sécurisé avec une clé échangée entre la passerelle et le data logger (paramétrable par l'utilisateur)
- 14 :57 :30 : dernier échange radio entre le data logger et le serveur. Des échanges radio ont lieu entre les prises de mesure. Cela permet d'envoyer des commandes de Webmonitor vers les data loggers, sans attendre une prise de mesure

# <span id="page-6-0"></span>2.3 Disposition des widgets sur le tableau de bord

Cliquer sur MENU en étant dans le tableau de bord pour réorganiser l'ordre d'affichage des appareils et pour modifier l'alignement.

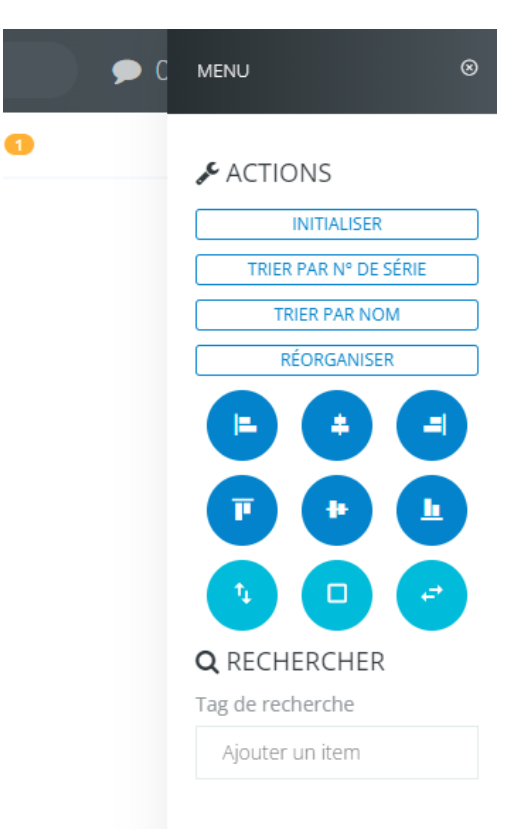

Webmonitor - Newstec: applicat: X 24 Workgroup tasks  $\mathbf{x}\parallel +$  $\qquad \qquad -\quad \ \ \, \sigma\quad \quad \times\quad$  $\rightarrow$  C  $\hat{\Omega}$   $\hat{a}$  beta.newsteo-webmonitor.com/  $\mathbf{D}$  newstep Q RECHERCHER  $\bullet$  0  $\bullet$ TRAINING UPQR DEVICES TEST SATYS Appart OLM<sup>®</sup> ROOM2 TEMP & HUN<br>17:20:00 GATEWAY CUB22 **COLD ROOM TEME**<br>7:19:00  $\Box$ Lat  $0^{\circ}$  +  $25.43^{\circ}$ 45.49<sup>°C</sup>  $\frac{1}{26.70}$ °C **Anny Martin**  $v1.1.4$  $\Box$  Tableau de bord  $\begin{array}{c} \text{SVD} \setlength{\unitlength}{0.5cm} \begin{picture}(10,5) \label{picc} \put(0,0){\dashbox{0.5}(10,0){ }} \thicklines \put(0,0){\dashbox{0.5}(10,0){ }} \thicklines \put(0,0){\dashbox{0.5}(10,0){ }} \thicklines \put(0,0){\dashbox{0.5}(10,0){ }} \thicklines \put(0,0){\dashbox{0.5}(10,0){ }} \thicklines \put(0,0){\dashbox{0.5}(10,0){ }} \thicklines \put(0,0){\dashbox{0.5}(10,0){ }} \thicklines \put(0$ א CUB000370<br>לו:17:21:19 ≫ 17:21:19<br>↓ 17:21:19 nall Graphiques  $\frac{2^{10}}{7}$  $35.02*$ ĵ.  $4 1008$  $\mathbb{C}^{\mathbb{C}}$  Alertes  $\mathscr{D}$  Evénements  $26.70^{\circ}$ 8.86°C  $\Box$  Rapports  $\bigoplus$  Unités monitorées **BB** Appareils  $25.00^{\circ}$  $\bigcirc$  Export  $\Omega$  Utilisateurs  $\circlearrowright$  Déconnexion  $\frac{10^{100}}{7.8}$  $\frac{1}{2}$  LGR00248D ী CUB000370<br>৺ 17:21:19  $\Box$ lad ax 24h Fr<br>vanjen 25.55°C

En saisissant l'angle droit bas du widget, il est possible d'en modifier la taille :

# <span id="page-8-0"></span>3 GRAPHIQUES

Ce menu permet d'afficher sous forme de courbe les valeurs d'un ou plusieurs capteurs d'un ou plusieurs data loggers.

# <span id="page-8-1"></span>3.1 Génération du filtre

#### <span id="page-8-2"></span>3.1.1 Étape 1 : Filtres

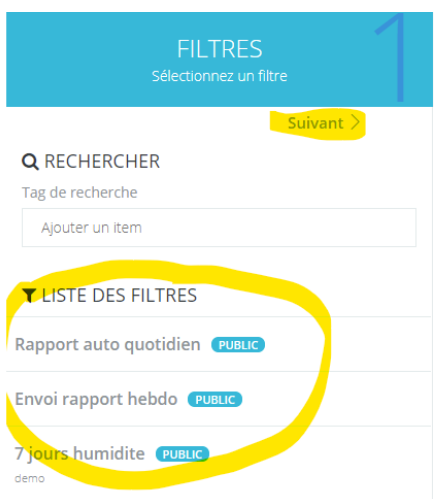

#### 2 possibilités :

- Choisir un filtre dans la liste des filtres existants, en cliquant dessus dans la *liste des filtres*
- Cliquer directement sur *Suivant* pour créer un nouveau filtre

# <span id="page-8-3"></span>3.1.2 Étape 2 : Appareils

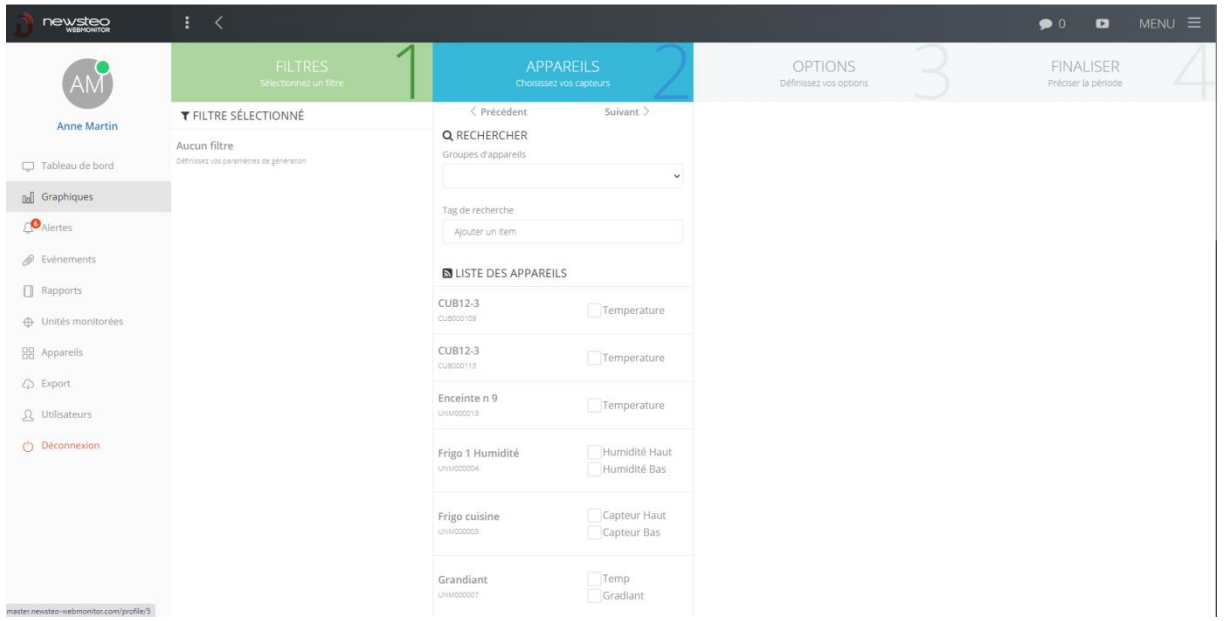

- Sélectionner 1 par 1 les capteurs que l'on souhaite voir apparaître sur le graphique en cochant la case correspondante.

Pour sélectionner plus rapidement les capteurs, il est possible de sélectionner d'abord les appareils affichés en choisissant un *Groupe d'appareil*

# <span id="page-9-0"></span>3.1.3 Étape 3 : Options

- Mesures des n derniers jours : permet d'indiquer le nombre de jours que l'on veut voir directement affichés, à partir du jour le plus récent.
- Valeur min de l'axe Y : permet de figer une échelle en indiquant la valeur minimale sur l'axe des données
- Valeur max de l'axe Y : permet de figer une échelle en indiquant la valeur maximale sur l'axe des données
- Afficher les seuils : permet d'afficher les seuils des capteurs sélectionnés sous la forme d'une droite sur le graphique
- Scinder par unité : si vous avez choisi différents types de capteur (par exemple, un capteur de température et un capteur d'humidité), cela permet de créer 2 graphiques différents qui seront juxtaposés (plutôt que de superposer les 2 courbes avec 2 échelles différentes)

# <span id="page-9-1"></span>3.1.4 Étape 4 : Finaliser

- Période du graphique : permet de choisir la date de début et la date de fin du graphique. Si lors de l'étape 3 on a spécifié le nombre de jours à afficher, la période du graphique est directement calculée en fonction
- Définir comme filtre public : si vous sauvegardez le filtre, tous les Utilisateurs de votre environnement auront accès à ce filtre.
- Afficher le graphe : affiche les courbes conformément aux paramètres choisis
- Sauvegarder comme filtre : crée un filtre sauvegardé qui apparaitra ensuite dans la liste des filtres
- Réinitialiser : annule le filtre en cours et permet un retour à l'étape 1

### Cliquer sur *Afficher le graphique*

### <span id="page-9-2"></span>3.1.5 Menu

En cliquant sur le bouton MENU en haut à droite de l'interface, vous accédez à des options concernant le filtre en cours :

- Renommer le filtre
- Copier le filtre
- Supprimer le filtre

# <span id="page-10-0"></span>3.2 Affichage du graphique

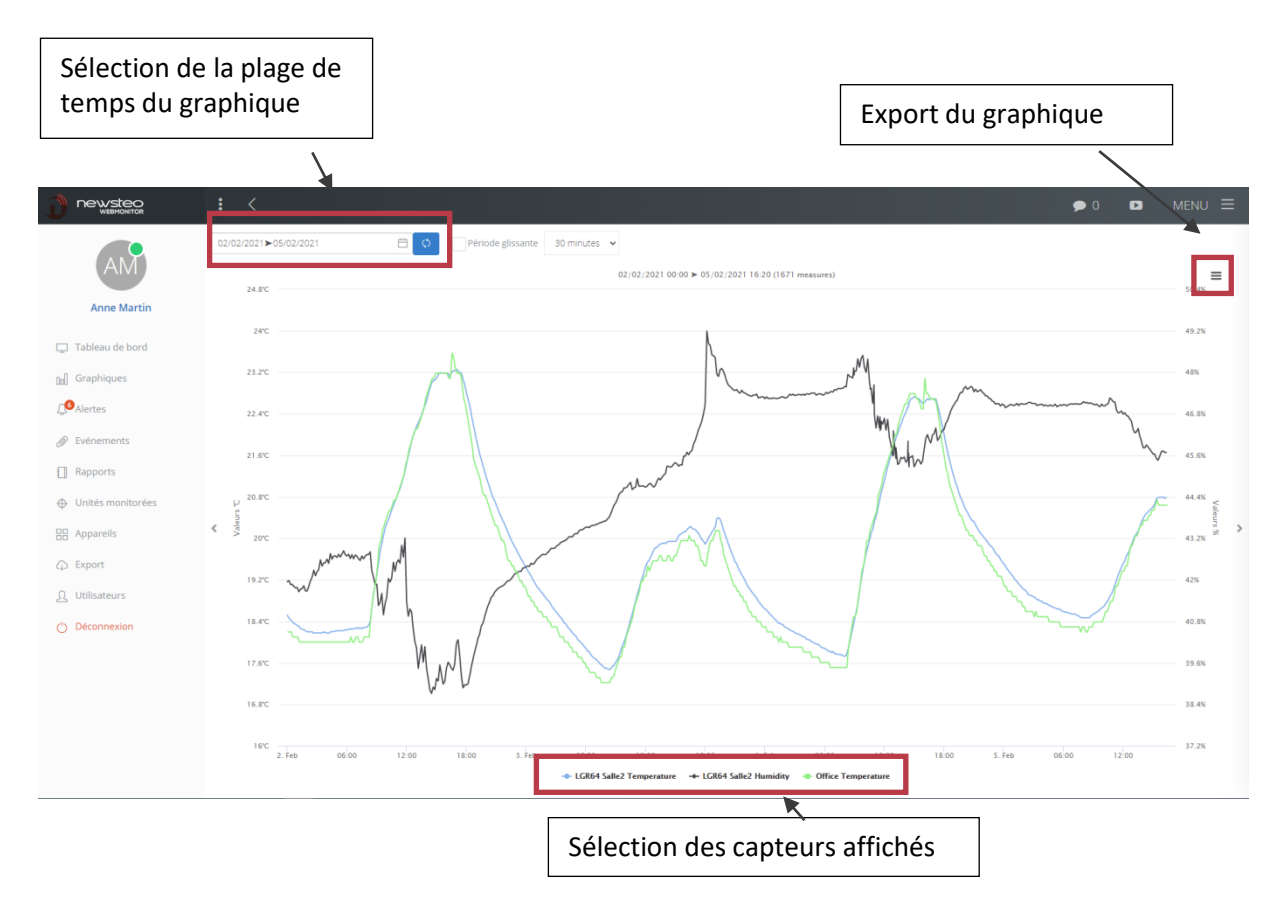

Période glissante : permet la mise à jour automatique du graphe sur la période glissante indiquée

Export du graphique :

- View in full screen : visualiser le graphique en plein écran
- Print chart : imprimer le graphique
- Download PNG image : télécharger le graphique en format image PNG
- Download JPEG image : télécharger le graphique en format image JPEG
- Download PDF document : télécharger le graphique en format PDF

#### <span id="page-10-1"></span>3.2.1 Menu

En cliquant sur le bouton MENU, on accède à de nouvelles options :

- Valeur min de l'axe Y : permet de figer une échelle en indiquant la valeur minimale sur l'axe des données
- Valeur max de l'axe Y : permet de figer une échelle en indiquant la valeur maximale sur l'axe des données
- Afficher les seuils : permet d'afficher les seuils des capteurs sélectionnés sous la forme d'une droite sur le graphique
- Outils d'analyse : options complémentaires pour analyser les données affichées (voir plus bas chapitre *[3.2.2](#page-11-0) [Outils d'analyse](#page-11-0)*)
- Scinder par unité : si vous avez choisi différents types de capteur (par exemple, un capteur de température et un capteur d'humidité), cela permet de créer 2 graphiques différents qui seront juxtaposés (plutôt que de superposer les 2 courbes avec 2 échelles différentes)
- Capteurs : permet de (re)sélectionner les capteurs affichés

#### <span id="page-11-0"></span>3.2.2 Outils d'analyse

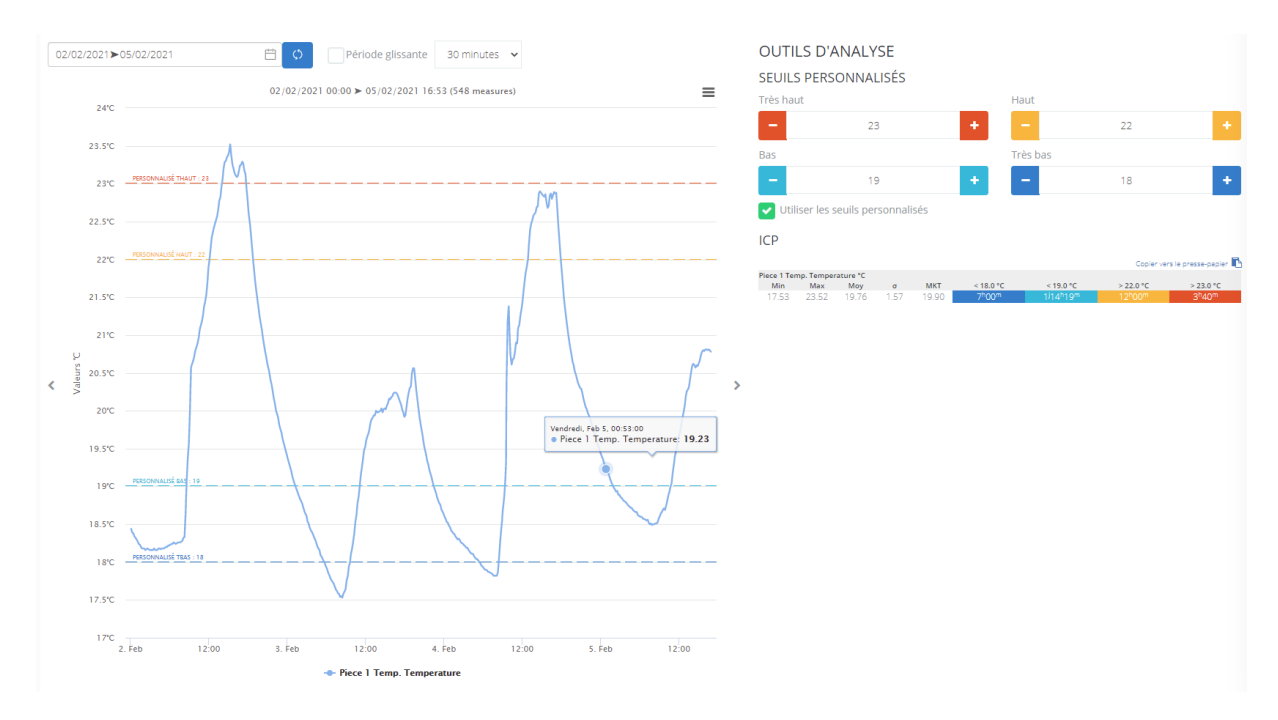

Dans l'outil d'analyse, il est possible de fixer des seuils personnalisés qui s'affichent sur le graphique à gauche.

Cocher ensuite la case *Utiliser les seuils personnalisés.*

Des statistiques sont ensuite calculées et affichées automatiquement :

- Min : valeur minimum sur la plage affichée
- Max : valeur maximum sur la plage affichée
- Moy : moyenne sur la plage affichée
- σ : écart type sur la plage affichée
- MKT : Mean kinetic temperature : Techniquement parlant, MKT est une expression de la contrainte thermique cumulative subie par un produit à des températures variables pendant le stockage et la distribution. En d'autres termes, MKT est une seule température calculée qui est analoque à l'effet des variations de température sur une période de temps.
- < ou > seuil saisi : durée pendant laquelle les mesures étaient inférieures ou supérieures au seuil saisi

# <span id="page-12-0"></span>4 ALERTES

Le panneau Alertes permet de visualiser les alertes que vous avez paramétrées dans un Profil d'alerte. Au démarrage, le panneau d'Alertes est vide.

- 1. Créer vos profils d'alertes
- 2. Visualiser les alertes en cours et passées dans le panneau Alertes.

### <span id="page-12-1"></span>4.1 Créer un profil d'alerte

Pour créer des profils d'alerte, cliquer sur *Alertes* > *Menu > Profils d'alerte*.

#### <span id="page-12-2"></span>4.1.1 Profils d'alertes paramétrés

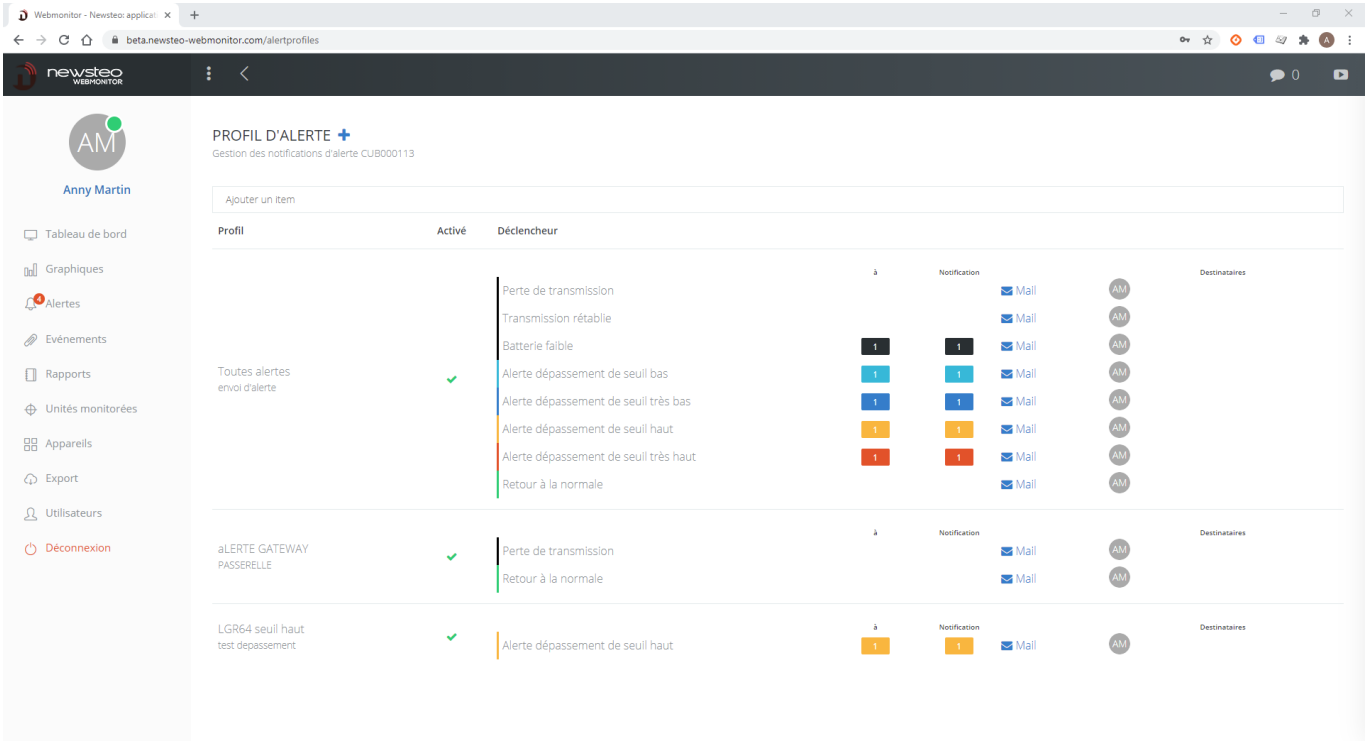

Cet écran affiche les profils d'alerte :

- En cliquant sur le + à droite du titre Profil d'alerte, vous pouvez créer un nouveau profil
- En cliquant sur un profil déjà existant, vous accédez aux détails de son paramétrage pour éventuellement les modifier

#### <span id="page-13-0"></span>4.1.2 Créer un nouveau profil

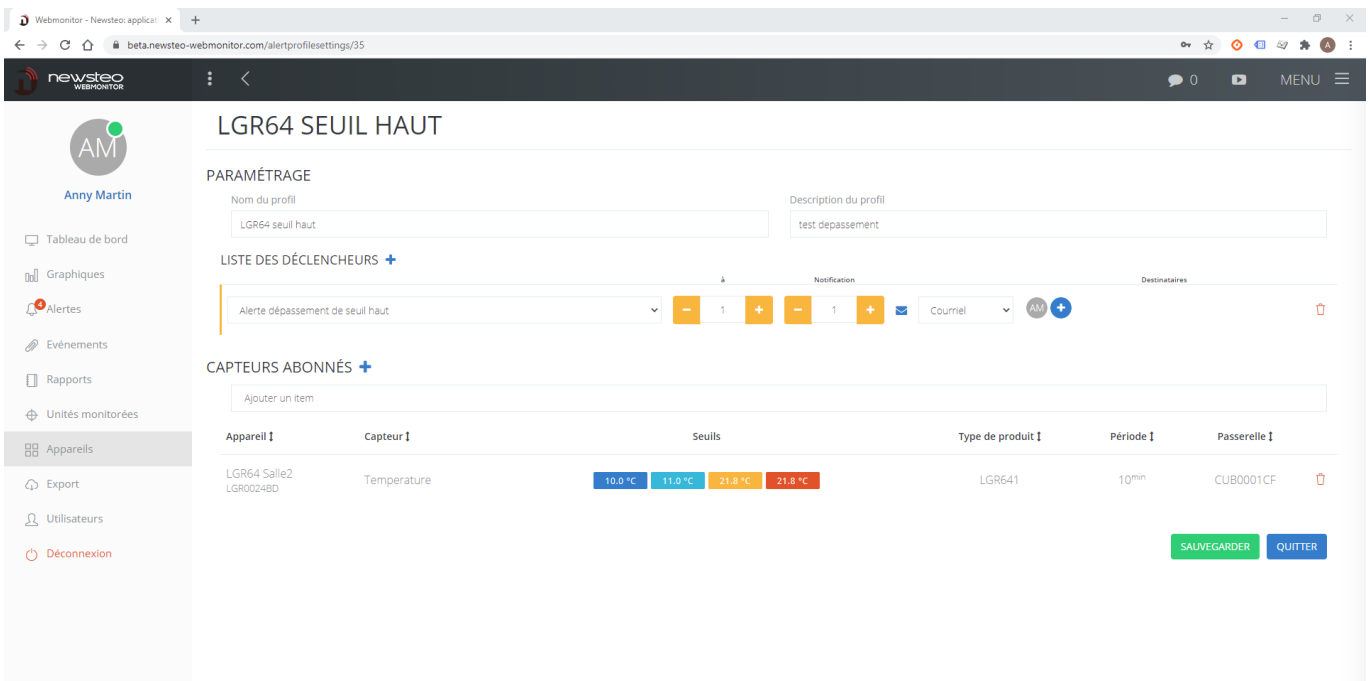

- Paramétrage
	- o Nom du profil : texte libre
	- o Description du profil : texte libre de description
- Liste des déclencheurs : permet de choisir en fonction de quel type d'élément on veut envoyer une alerte (email ou SMS ou Vocal)
	- o Alerte dépassement de seuil bas : si le seuil bas est franchi, cela déclenche l'envoi de l'alerte. Cela implique que des seuils aient été paramétrés pour les capteurs qui seront ensuite sélectionnés dans *Capteurs abonnés* (pour le paramétrage des seuils, conférer *[7.3.2](#page-31-0) [Paramétrage Appareil > Onglet Capteurs](#page-31-0)*)
	- o Alerte dépassement de seuil très bas : idem
	- o Alerte dépassement de seuil haut : idem
	- o Alerte dépassement de seuil très haut : idem
	- o Retour à la normale : envoi d'une alerte lorsque la mesure revient dans les seuils paramétrés
	- o Perte de transmission : envoi d'une alerte si le data logger n'est plus visible pendant 3 fois sa période de mesure
	- o Transmission rétablie : envoi d'une alerte quand la transmission est rétablie après une alerte Perte de transmission.
	- o Batterie faible : envoi d'une alerte en cas de détection de batterie faible

# On peut paramétrer :

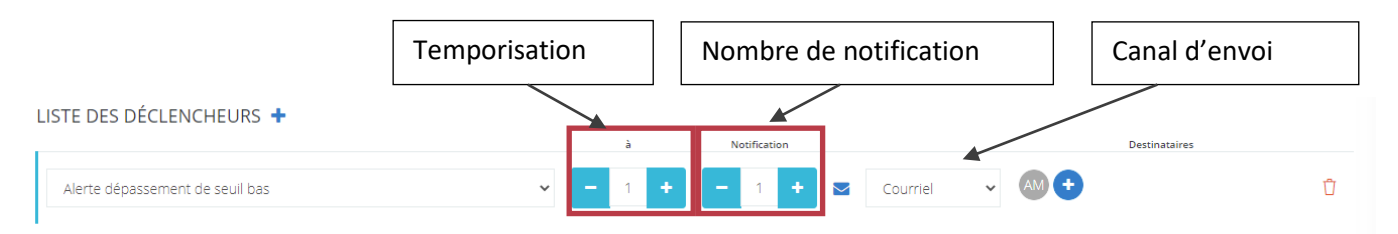

- Une temporisation (en nombre d'alerte consécutive), correspondant à la case « à »
	- $\circ$  1 => envoi immédiat
	- o 2=> 1 mesure en alerte, on ne fait rien. A la deuxième mesure consécutive en alerte=> envoi de l'alerte
- Un nombre de notification
	- o 1 => je reçois 1 message, à la première alerte une fois la tempo traitée
	- o 2 => je reçois 1 message, à la première alerte une fois la tempo traitée puis un deuxième message à la deuxième
	- o Etc.
- Un canal d'envoi : email / SMS / Vocal

Note : pas de tempo paramétrable pour Perte de transmission / Transmission rétablie / Retour à la normale.

- Les destinataires, à choisir dans la liste des *Utilisateurs*
- *Capteurs abonnés :* Sélection des capteurs concernés par le profil d'alerte. Il est possible de choisir un ou plusieurs capteurs pour un ou plusieurs data loggers.

Cliquer ensuite sur Sauvegarder.

# Remarque : un capteur ne peut être abonné qu'à un seul profil. Par exemple, si vous placez le capteur de Température du data logger LOG000000 dans un premier profil, vous ne pourrez pas l'utiliser à nouveau dans un deuxième profil.

Si vous souhaitez utiliser le même capteur pour plusieurs actions, il faut réunir ces actions dans un seul profil. Par exemple, vous voulez recevoir des alertes en cas de dépassement seuil haut et dépassement seuil bas pour le capteur Température du data logger LOG000000. Vous créez un profil Dépassement de seuil, avec les 2 déclencheurs Alerte dépassement seuil bas et Alerte dépassement seuil haut et enfin, vous abonnez le capteur Température du data logger LOG000000.

#### <span id="page-14-0"></span>4.1.3 Supprimer un profil d'alerte

- Aller dans le Menu Alertes, Sous menu Profil d'alerte.
- Cliquer sur le profil d'alerte à supprimer.
- Aller dans MENU et cliquer sur Supprimer le profil

# <span id="page-15-0"></span>4.2 Visualisation des alertes

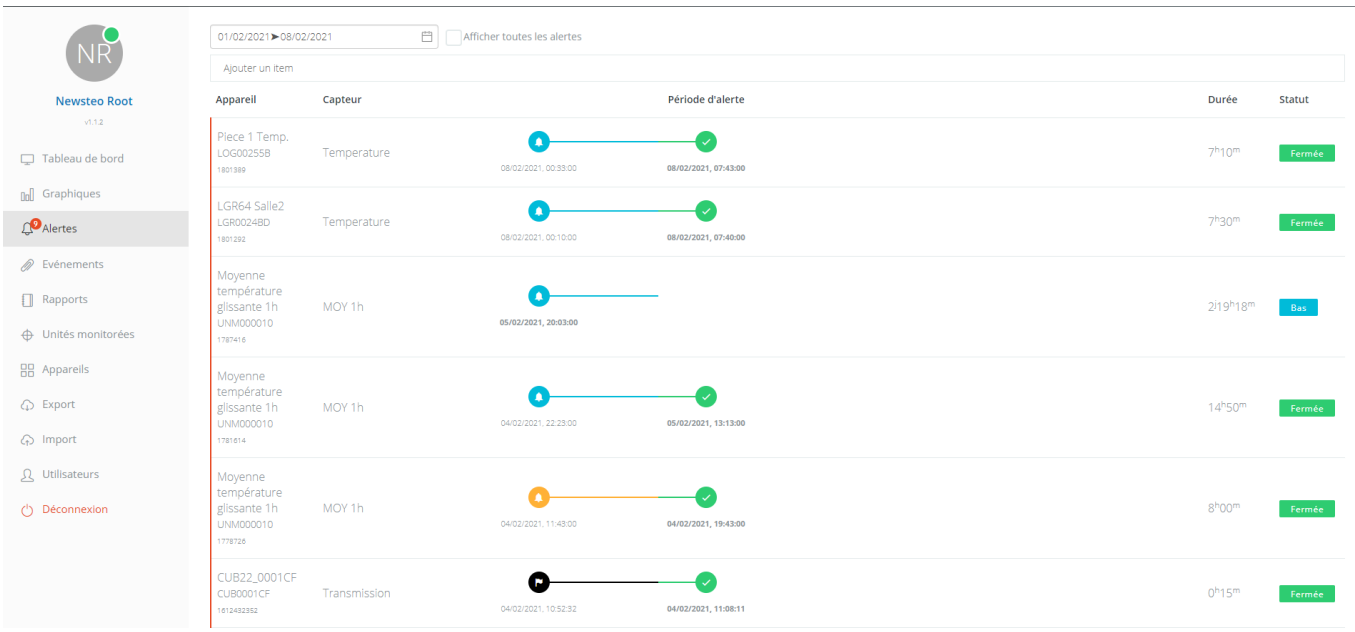

Cet écran présente les alertes qui ont eu lieu dans l'environnement. Seules les alertes paramétrées dans un Profil d'alerte sont gérées sur cet écran.

Dans le menu de gauche :

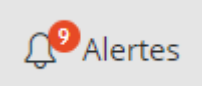

Le chiffre en orange indique le nombre d'alertes non commentées.

Par défaut, les 7 derniers jours sont affichés, et uniquement les alertes qui n'ont pas été commentées.

Un grand nombre de notification non commenté ralentit le fonctionnement de votre application webmonitor. Si vous n'utilisez pas les alertes et que vous souhaitez garder une vitesse d'accès maximal vous pouvez de demander à Newsteo de désactiver le suivi des alertes.

#### <span id="page-15-1"></span>4.2.1 Date des alertes

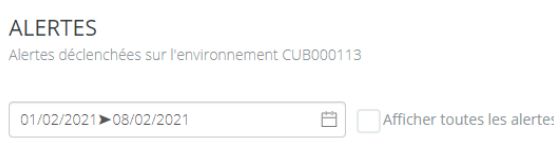

Cliquer sur  $\Box$  pour modifier si besoin la période.

Sélectionner la période souhaitée. Valider en appuyant sur la touche *Entrée* du clavier.

Pour visualiser les alertes non acquittées et les alertes acquittées, cocher *Afficher toutes les alertes*. Pour visualiser uniquement les alertes non acquittées, laisser *Afficher toutes les alertes* décoché.

#### <span id="page-16-0"></span>4.2.2 Déclenchement / Arrêt de l'alerte

#### Dépassement de seuil en cours

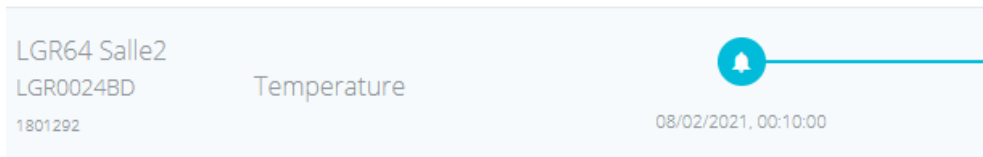

#### Dépassement de seuil clos : le retour à la normale est symbolisé par l'icône verte

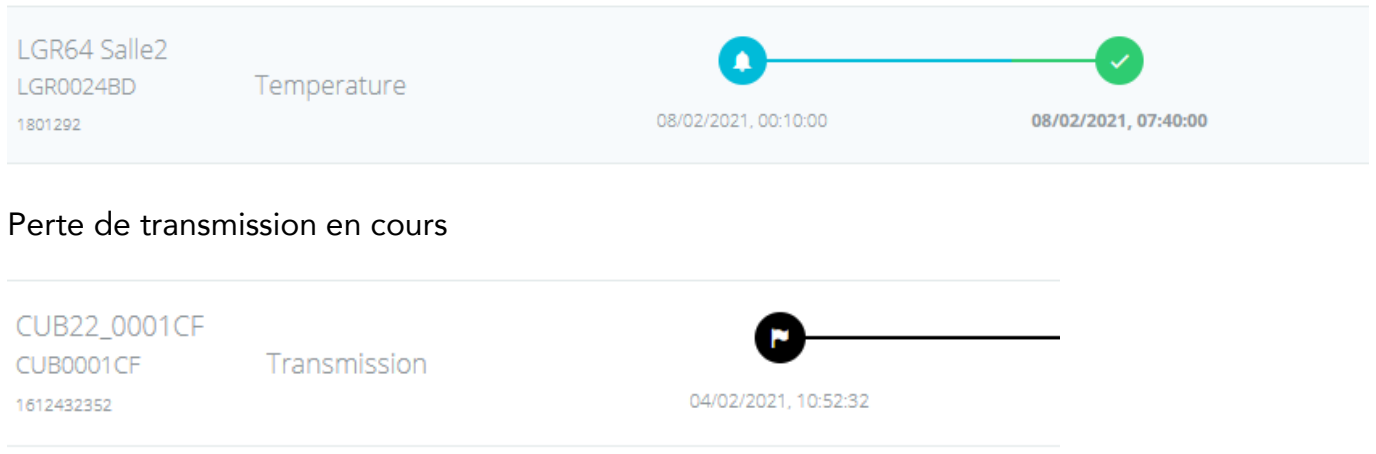

#### Perte de transmission fermée : le retour à la normale est symbolisé par l'icône verte

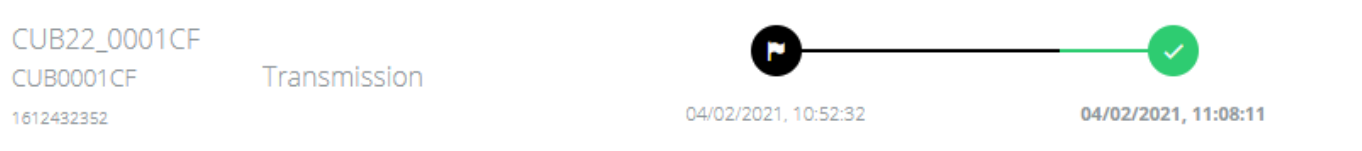

En cliquant sur la ligne de l'alerte une nouvelle fenêtre s'ouvre où l'on voit le détail de l'alerte et des mails / SMS / Message vocal envoyés.

Si vous avez choisi l'option « visibilité des groupes d'appareils dans le profil utilisateur vous ne voyez que les alertes des appareils du groupe d'appareil auquel vous avez accès.

#### <span id="page-17-0"></span>4.2.3 Clôture automatique de l'alerte au bout de 4 jours

Si une alerte dure depuis plus de 4 jours (96 heures), l'alerte est automatiquement fermée. Si cette alerte est toujours en cours, elle est rouverte automatiquement à la mesure suivante. Le cycle de traitement de l'alerte reprend au début : nouvel envoi d'un email et/ou d'un SMS / message vocal si un profil d'alerte a été paramétré.

Exemple de rendu :

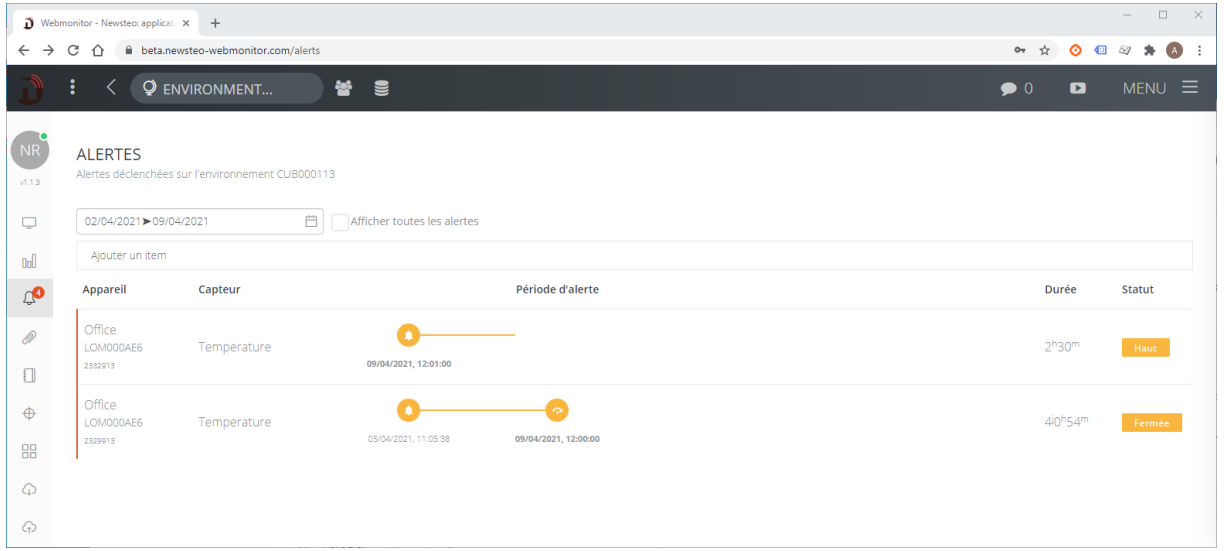

### Que faire si vous avez beaucoup d'alertes ?

Le système n'est pas destiné à être en permanence en alerte. Si c'est le cas de vos sondes, il faut probablement ajuster les seuils d'alerte à la réalité de votre utilisation.

# <span id="page-18-0"></span>4.3 Acquitter les alertes en masse

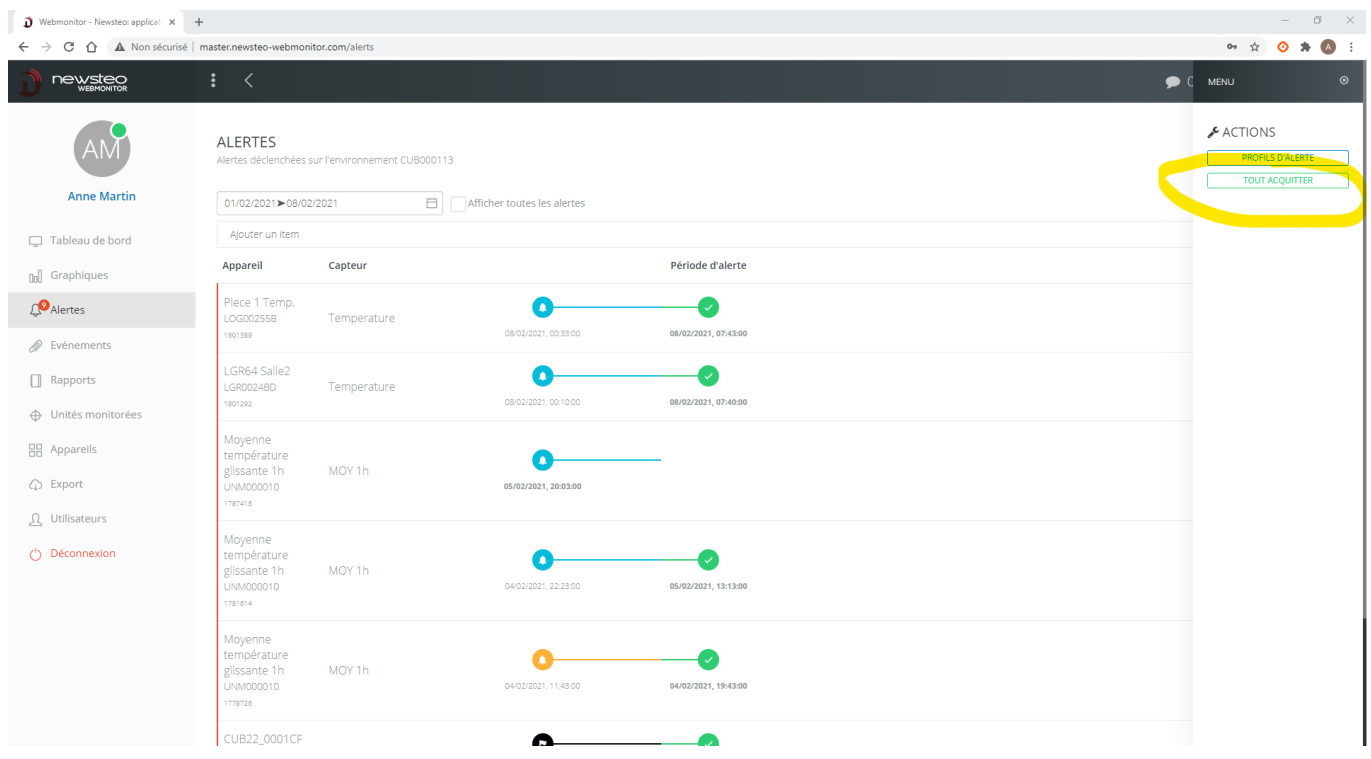

Aller dans *Menu > Tout acquitter*. Cette commande permet d'acquitter toutes les alertes non commentées et fermées. Cela n'écrasera pas les commentaires déjà entrés pour d'autres alertes.

Les alertes non fermées ne peuvent pas être acquittées avec la commande en masse.

# <span id="page-19-0"></span>5 ÉVÉNEMENTS

<span id="page-19-1"></span>Le menu *Événements* permet de tracer les actions faites dans le logiciel par chaque utilisateur.

# 6 RAPPORTS

La création de rapport se déroule en 4 étapes.

# <span id="page-19-2"></span>6.1 Étape 1 : Filtres

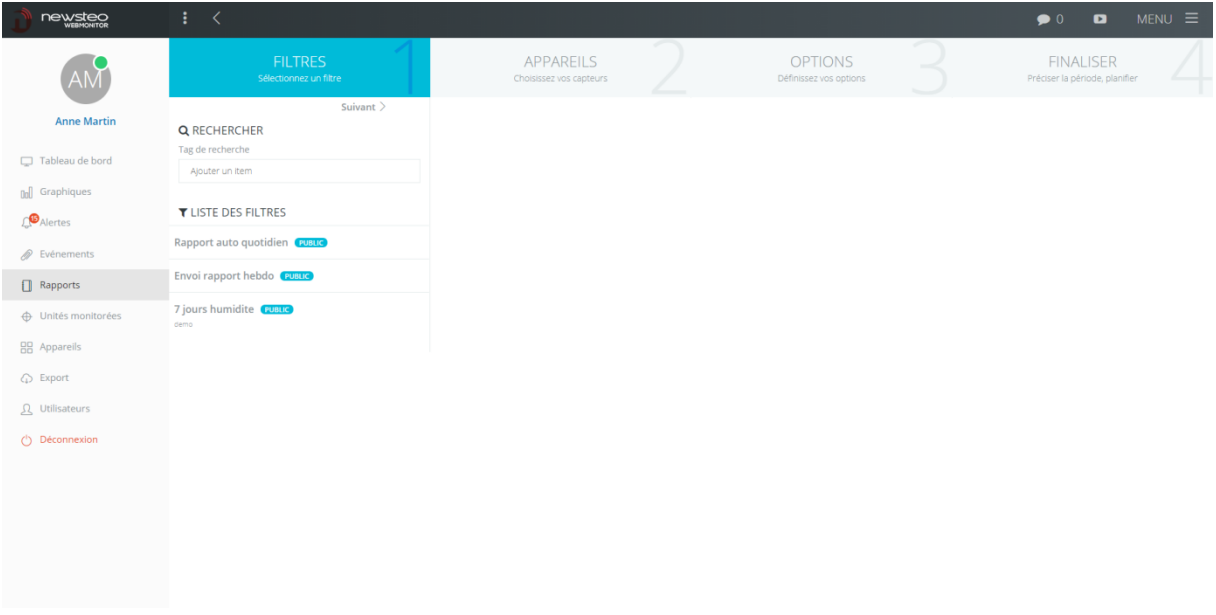

2 possibilités :

- Choisir un filtre dans la liste des filtres existants, en cliquant dessus dans la *liste des filtres*
- Cliquer directement sur *Suivant* pour créer un nouveau filtre

# <span id="page-20-0"></span>6.2 Étape 2 : Appareils

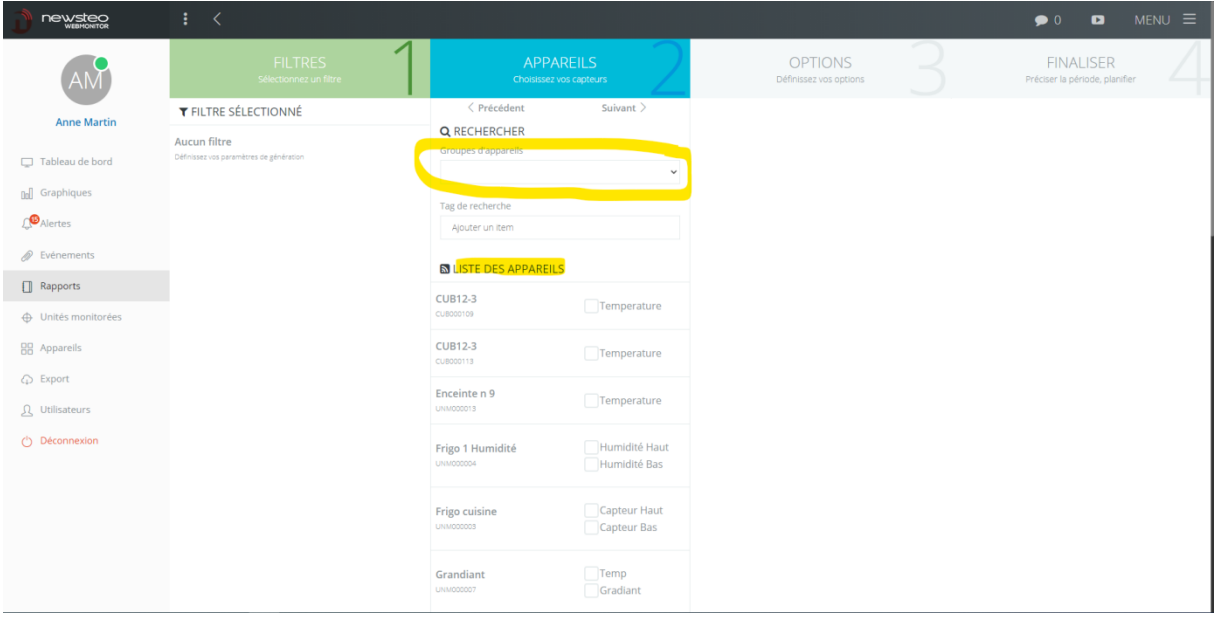

- Sélectionner 1 par 1 les capteurs que l'on souhaite voir apparaître dans le rapport en cochant la case correspondante.
- Pour sélectionner plus rapidement les capteurs, il est possible de sélectionner d'abord les appareils affichés en choisissant un *Groupe d'appareil*

# <span id="page-20-1"></span>6.3 Étape 3 : Options

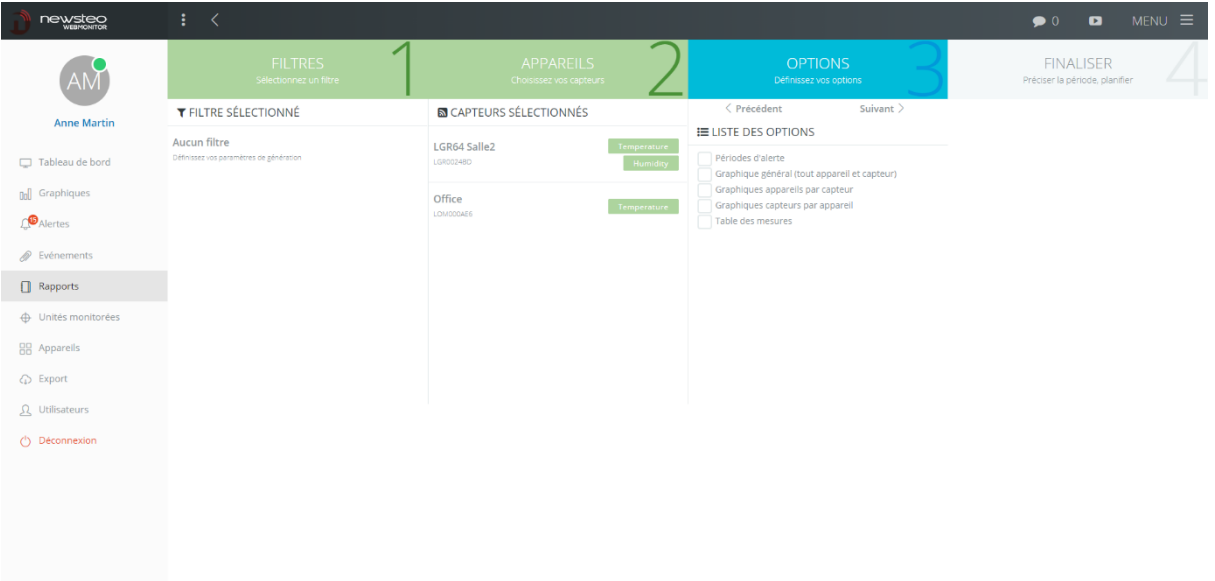

- Périodes d'alerte : crée une page par période d'alerte, avec une courbe zoomée sur la période d'alerte et le commentaire associé si un commentaire a déjà été saisi dans l'interface
- Graphique général (tout appareil et capteur) : crée un graphique unique avec superposition de tous les capteurs sélectionnés
- Graphiques appareils par capteur : crée un graphique par appareil sélectionné, en superposant les capteurs d'un même appareil (dans cet exemple, on aura un graphique

pour *LGR64 Salle 2* avec une courbe pour la température et une courbe pour l'humidité, et un deuxième graphique avec une courbe de température de l'appareil *Office*).

- Graphiques capteurs par appareil : crée un graphique par type de capteur sélectionné (dans cet exemple, on aura un graphique *Température*, avec 2 courbes de température pour *LGR64 Salle 2* et *Office* et un deuxième graphique *Humidité* avec la courbe d'humidité de *LGR64 Salle 2*)
- Table des mesures : listing de toutes les mesures des capteurs sélectionnés sur la plage de temps qui sera sélectionnée à l'étape suivante

Important : les rapports PDF sont assez rapidement lourds et peuvent de ce fait être longs à générer ou, si vous choisissez de les envoyer par email, être bloqués par les messageries email.

Nous conseillons de limiter le nombre de capteurs par rapport et également d'éviter d'intégrer la table des mesures si le nombre de capteur / la plage de temps sont importants.

Pour télécharger l'intégralité des mesures d'un capteur, le menu *Export*, qui permet un téléchargement au format CSV (compatible Excel) est plus adapté et plus rapide.

# <span id="page-21-0"></span>6.4 Étape 4 : finaliser

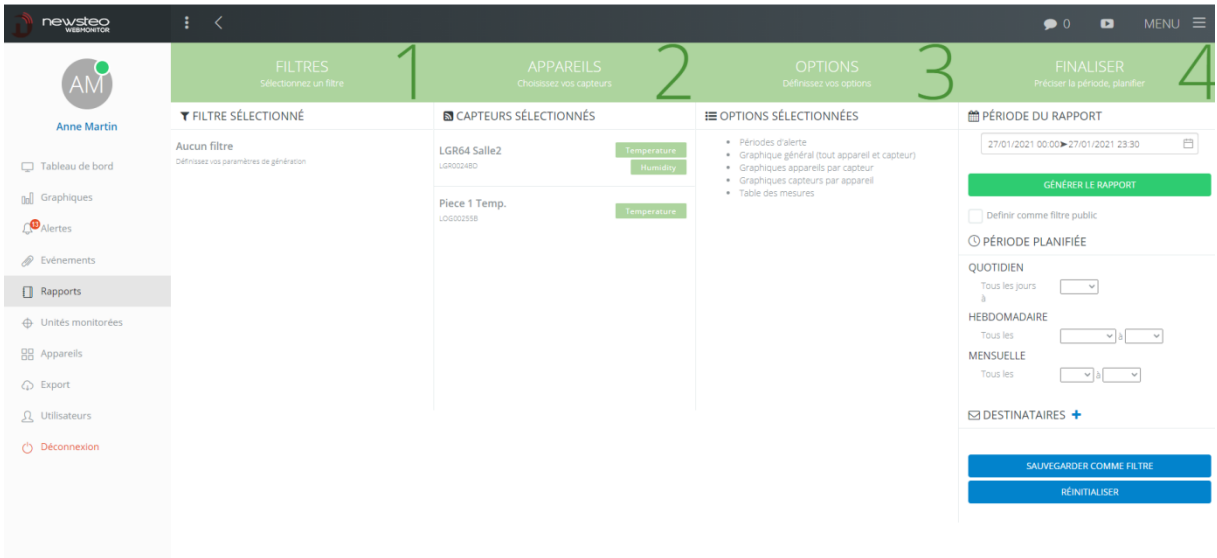

Dans la phase de finalisation, vous avez 2 options :

- Générer un rapport immédiatement, au format PDF, qui va s'ouvrir dans un nouvel onglet de votre navigateur web
- Programmer l'envoi du rapport par email, aux destinataires de votre choix

Dans les 2 cas, vous pouvez cocher la case *Définir comme filtre public.* Ainsi, si vous sauvegardez le filtre, tous les Utilisateurs de votre environnement auront accès à ce filtre.

#### <span id="page-22-0"></span>6.4.1 Générer un rapport immédiatement

# **■ PÉRIODE DU RAPPORT**

27/01/2021 00:00 > 27/01/2021 23:30

#### **GÉNÉRER LE RAPPORT**

- Sélectionner votre plage
- Cliquer sur *Générer le rapport*

Le rapport va mettre environ 30 secondes à être créé. Il va s'ouvrir dans un nouvel onglet du navigateur. Il est possible que l'ouverture de ce rapport soit bloquée par votre navigateur. Dans ce cas, une icone va apparaitre dans la barre de l'URL du navigateur. Cliquer dessus et choisissez *Toujours autoriser …*

曲

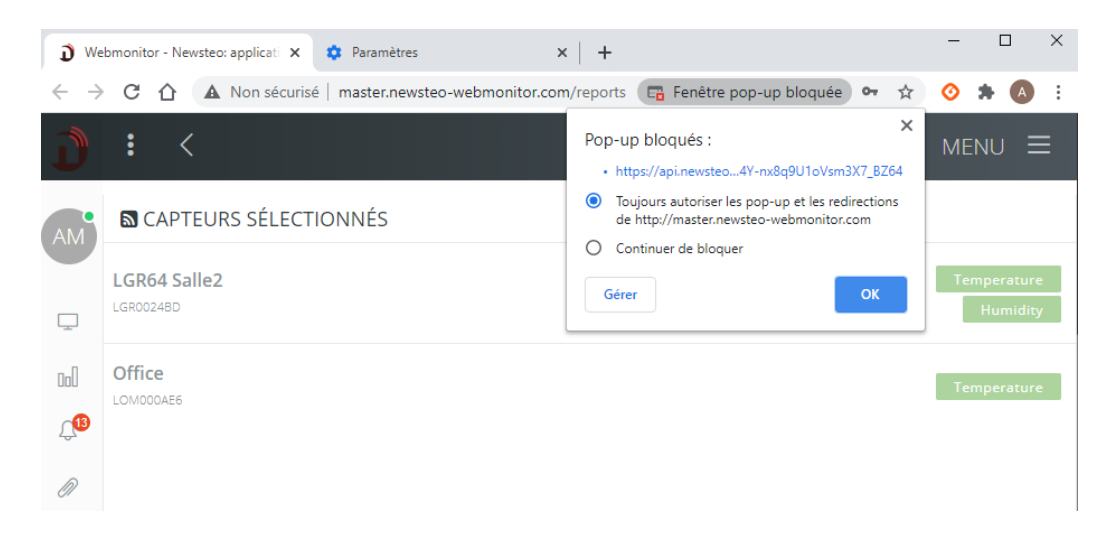

Une fois le rapport ouvert, vous pouvez l'enregistrer.

#### <span id="page-23-0"></span>6.4.2 Programmer l'envoi d'un rapport PDF par email

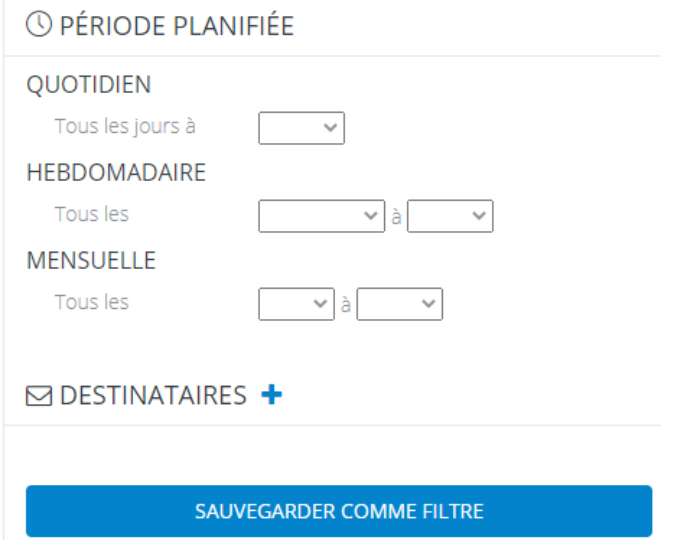

Dans ce menu, la *Période du rapport* n'est pas prise en compte. La période du rapport se définit à travers 3 choix :

- Quotidien : vous recevrez un rapport chaque jour, contenant toutes les mesures de la veille.
- Hebdomadaire : choisissez le jour et l'heure de génération. Vous recevrez toutes les mesures de la semaine, de J-7 à J-1, J étant la date de la réception du rapport
- Mensuelle : Vous pouvez choisir de recevoir votre rapport le 1<sup>er</sup> ou le 16.
	- o Le 1 : du 1 au 31 du mois précédent
	- o Le 16 : du 16 de M-1 au 15 de M

Sélectionnez ensuite les destinataires (parmi les utilisateurs que vous avez créés).

Cliquez enfin sur *Sauvegarder comme filtre* pour que la configuration soit sauvée.

# <span id="page-24-0"></span>6.5 Menu

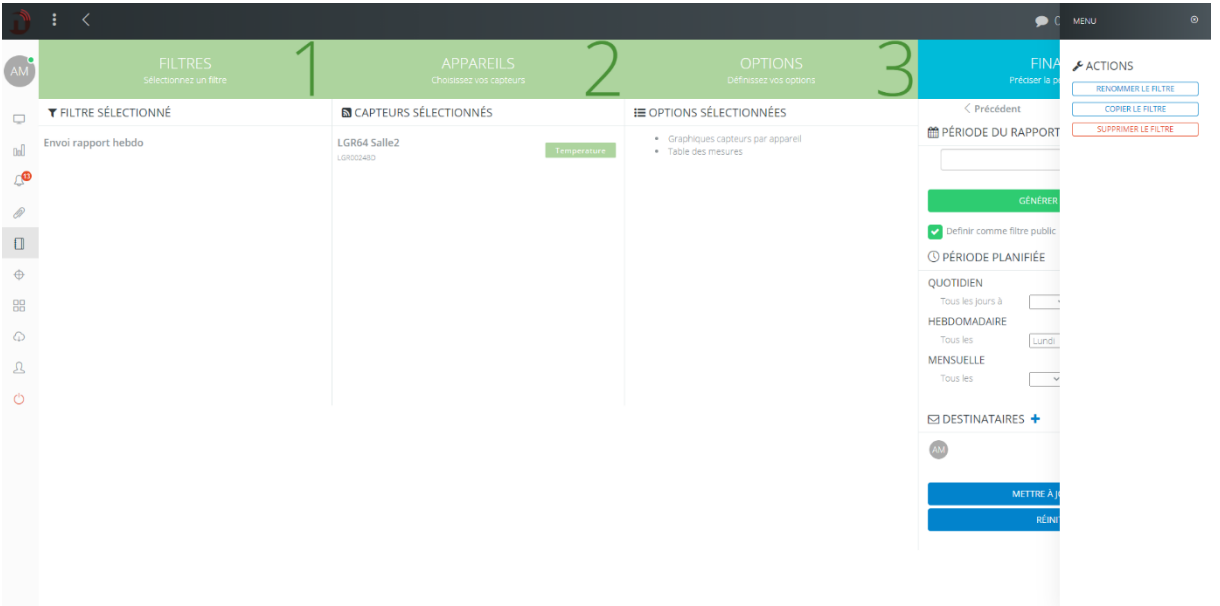

En cliquant sur le bouton MENU en haut à droite de l'interface, vous accédez à des options concernant le filtre en cours :

- Renommer le filtre
- Copier le filtre
- Supprimer le filtre

# <span id="page-25-0"></span>7 APPAREILS

# <span id="page-25-1"></span>7.1 Présentation de l'interface

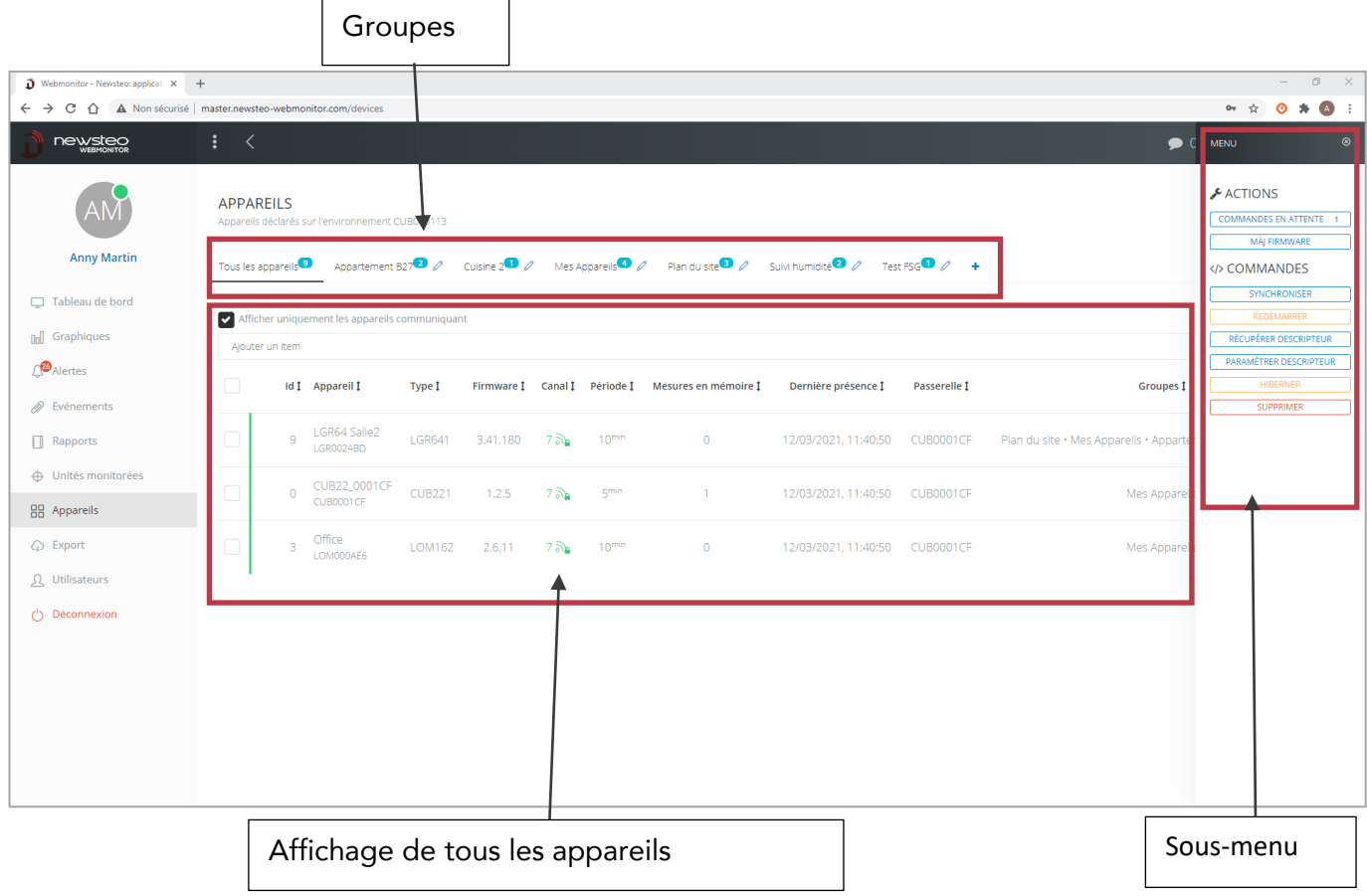

Affichage des appareils :

- Les appareils affichés sont les appareils qui communiquent activement
- Pour afficher tous les appareils qui ont communiqué au moins une fois avec la base de données en cours, décocher l'option *Afficher uniquement les appareils communicants*.
- En cliquant sur le haut de la colonne, vous pouvez trier par ordre alphabétique
- Colonne *Dernière présence* : indique l'heure de la dernière connexion du logger avec le serveur
- *Passerell*e : indique le CUB par lequel le logger communique
- *Mesures en mémoire* : indique le nombre de mesure contenue dans la mémoire tampon du logger. Quand le logger ne peut pas transmettre ses mesures au serveur, il les enregistre dans sa mémoire tampon et ensuite les télécharge automatiquement au serveur quand la connexion avec le serveur a repris.
- *Canal* : Numéro de canal de transmission radio. Le symbole cadenas indique que vous utilisez un canal sécurisé

#### Description du menu contextuel :

- *Commandes en attente* : permet de visualiser la liste des commandes en cours d'envoi
- *MAJ Firmware* : mise à jour du logiciel (firmware) embarqué
- *Synchroniser* : synchroniser l'envoi des mesures des logger
- *Redémarrer* : rebooter l'appareil
- *Récupérer descripteur* : le logger renvoie sa configuration au serveur. Utile si vous avez fait des modifications de configuration avec le logiciel RFMonitor
- *Paramétrer descripteur* : permet de configurer plusieurs loggers en même temps
- *Hiberner* : arrêter le produit. Le redémarrage du produit nécessitera de passer un aimant sur le logger
- *Supprimer* : supprime un logger de Webmonitor.

#### <span id="page-26-0"></span>7.2 Créer un groupe d'appareil pour le tableau de bord

#### <span id="page-26-1"></span>7.2.1 Création du groupe

1. Cliquer sur le bouton + pour créer le groupe

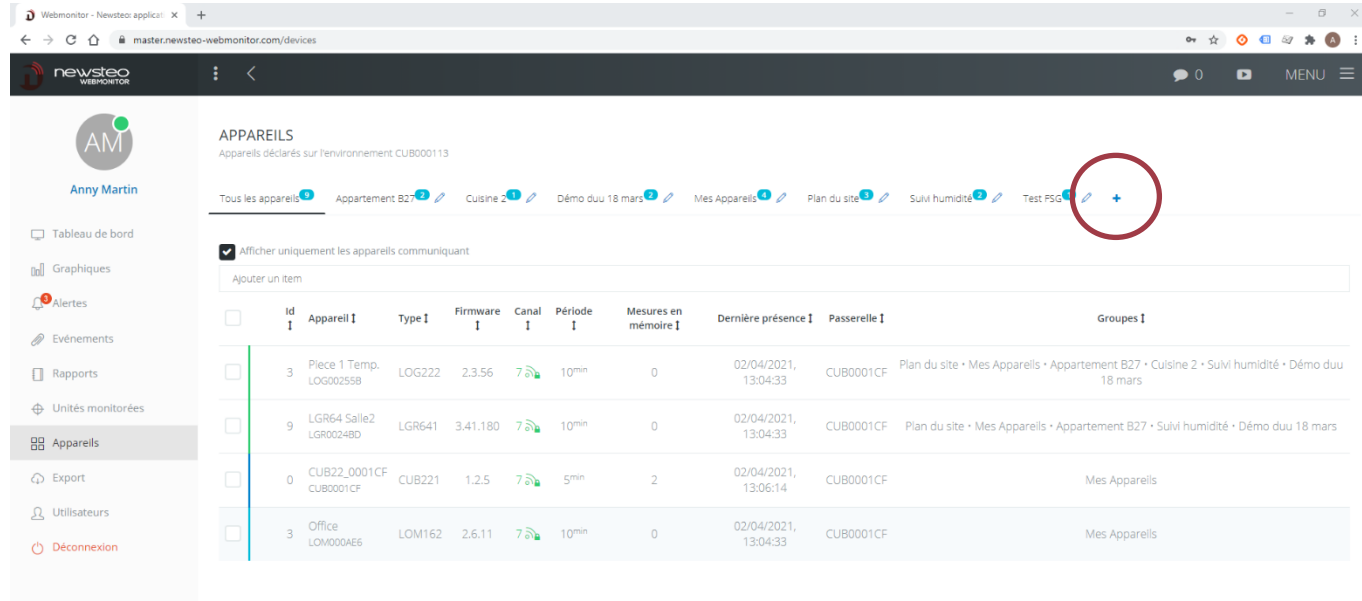

2. Donner un nom, une description et choisissez le paramétrage d'affichage

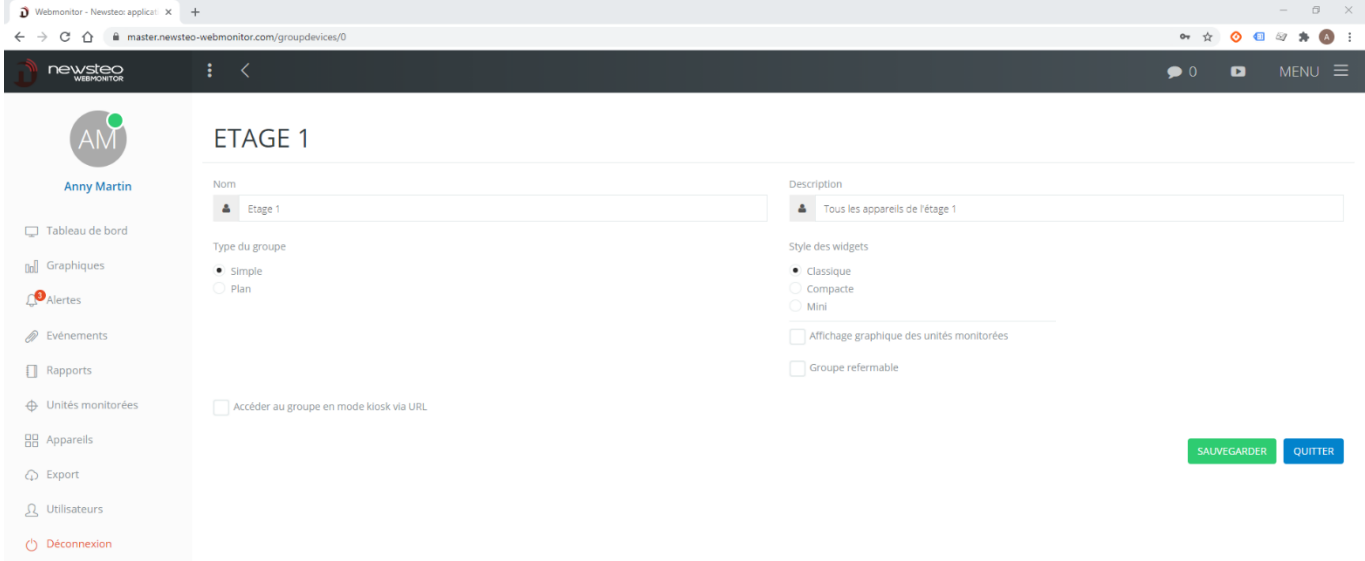

- a. Type de groupe :
	- Simple : sur le tableau de bord, le groupe est présenté sur un fond blanc. Par exemple :

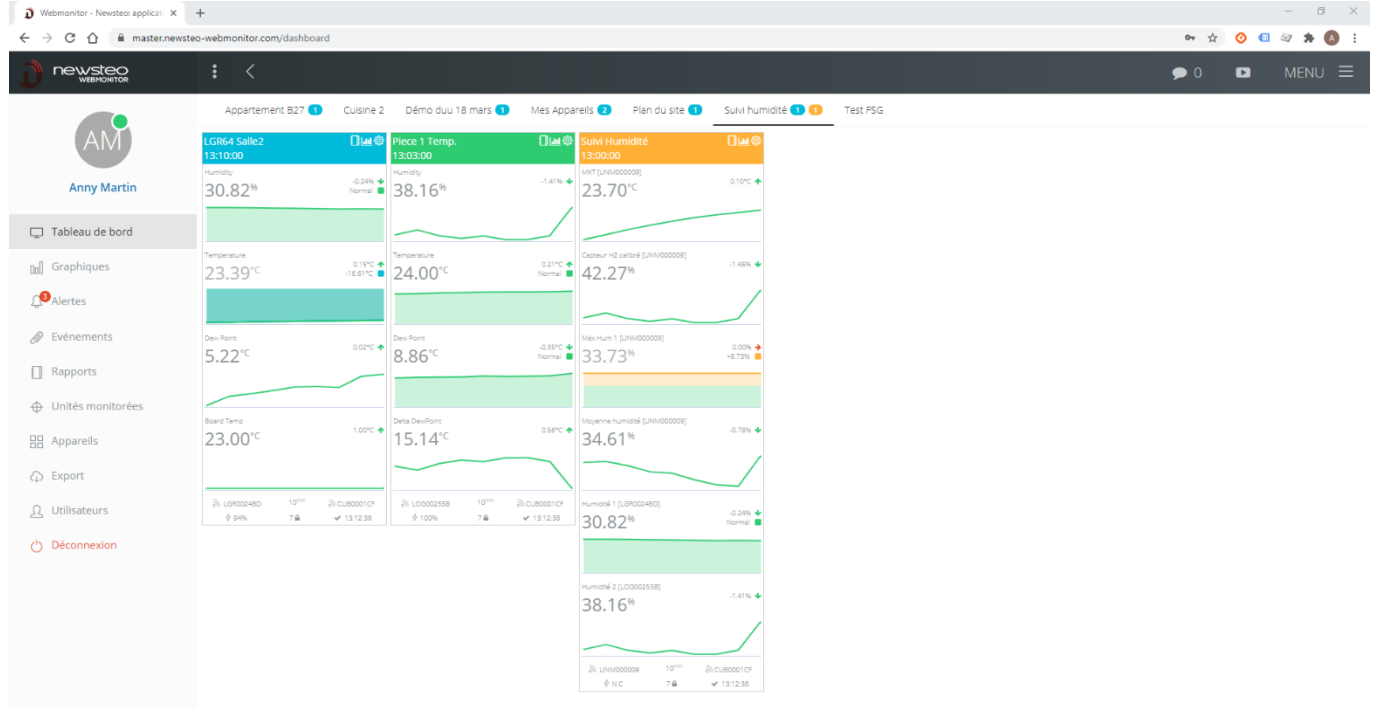

Plan : vous allez pouvoir charger une image qui servira d'arrière-plan sur le tableau de bord. Il peut s'agir d'un plan, d'une photo … Par exemple :

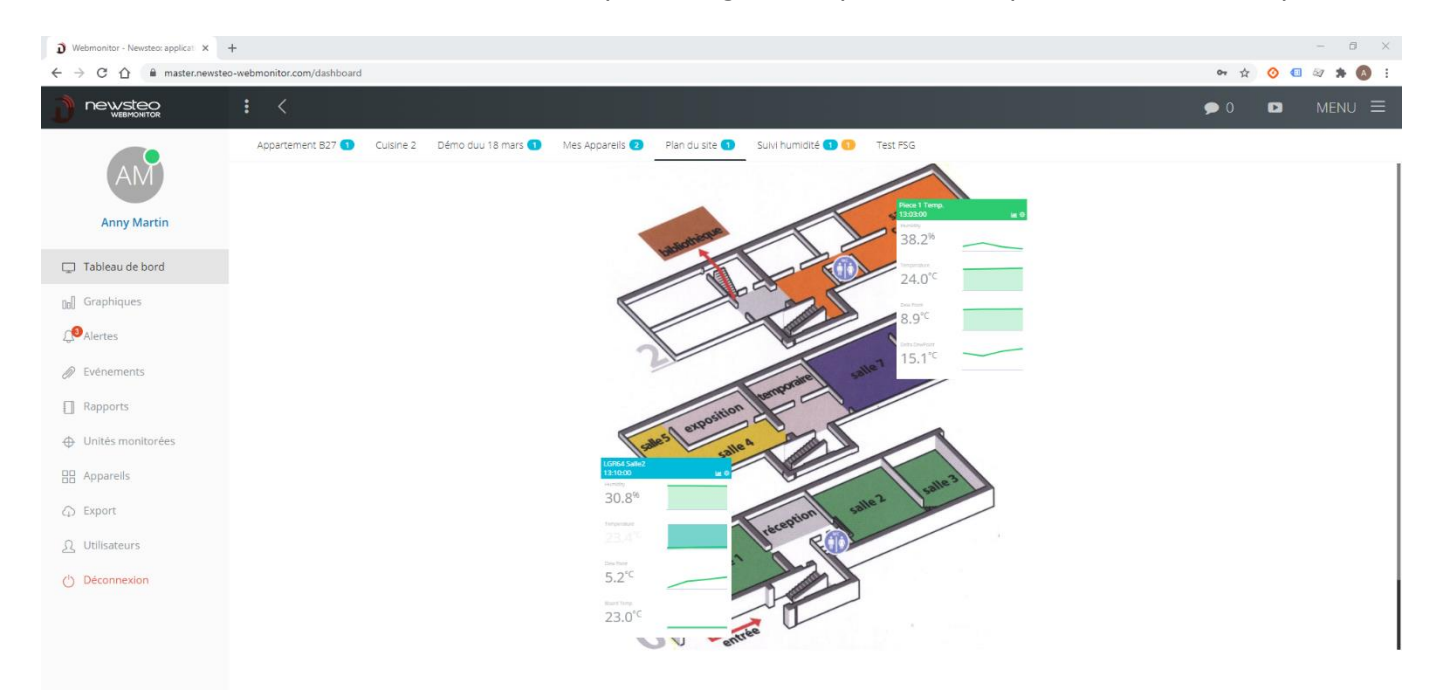

b. Style des widgets : permet de faire varier sur le tableau d'affichage la taille des widgets. Si beaucoup de data loggers sont affichés dans le même groupe, il peut être pratique de choisir un affichage mini pour avoir plus facilement une vue globale.

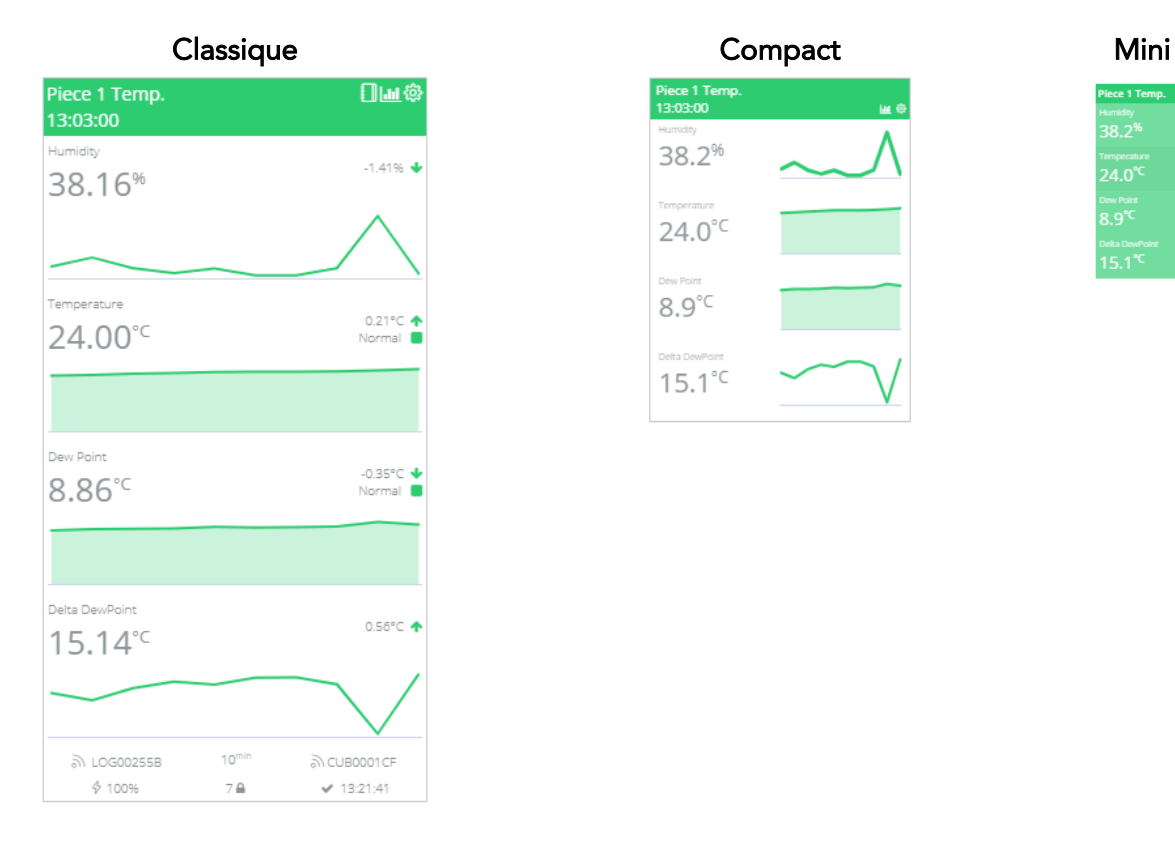

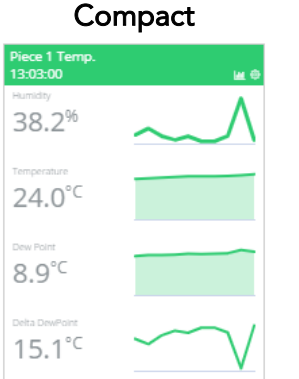

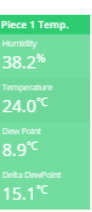

c. Accéder au groupe en mode kiosk via URL https://master.newsteowebmonitor.com/kiosk/dashboard/18

Cocher cette case si vous souhaitez activer l'affichage de type kiosk pour ce groupe (cf.*[10](#page-46-0) [Affichage de type kiosk](#page-46-0)*).

# Cliquer sur sauvegarder puis revenir à l'écran précédent (Appareil).

<span id="page-29-0"></span>7.2.2 Ajouter / retirer des appareils dans le groupe

#### 7.2.2.1 Ajouter un appareil au groupe

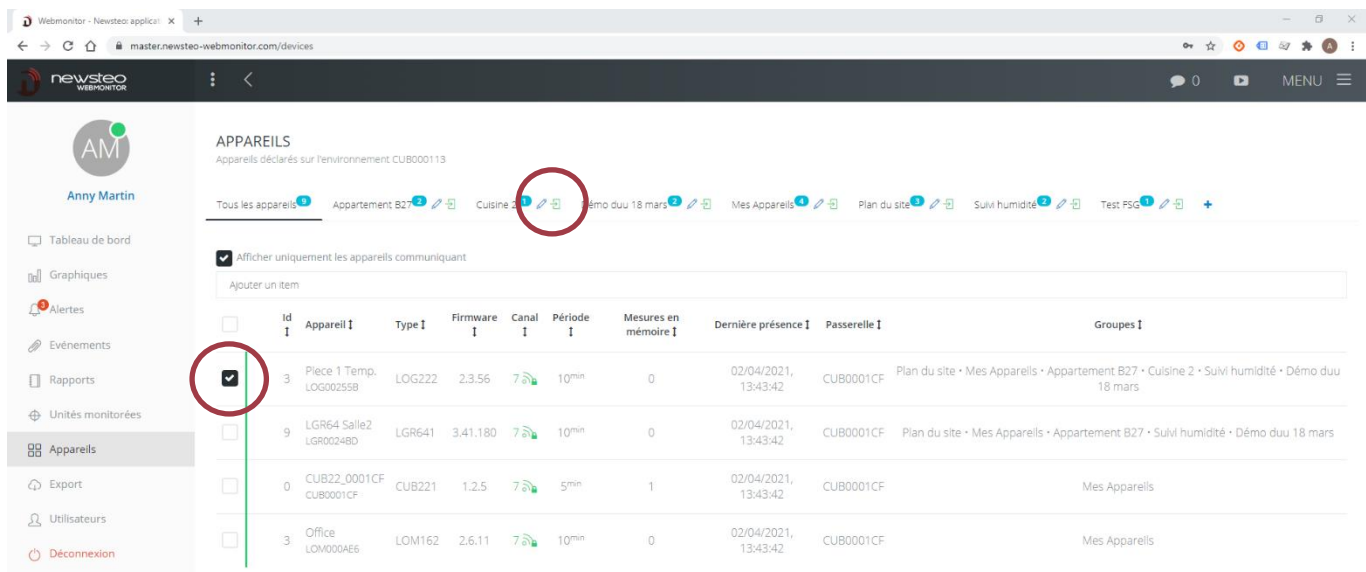

- 1. Dans le menu Appareil, sélectionner le ou les appareils concernés en cochant la case de sélection à gauche du nom de l'appareil.
- 2. Cliquer ensuite sur la flèche verte qui est apparue à côté du nom du groupe.

#### 7.2.2.2 Retirer un appareil d'un groupe

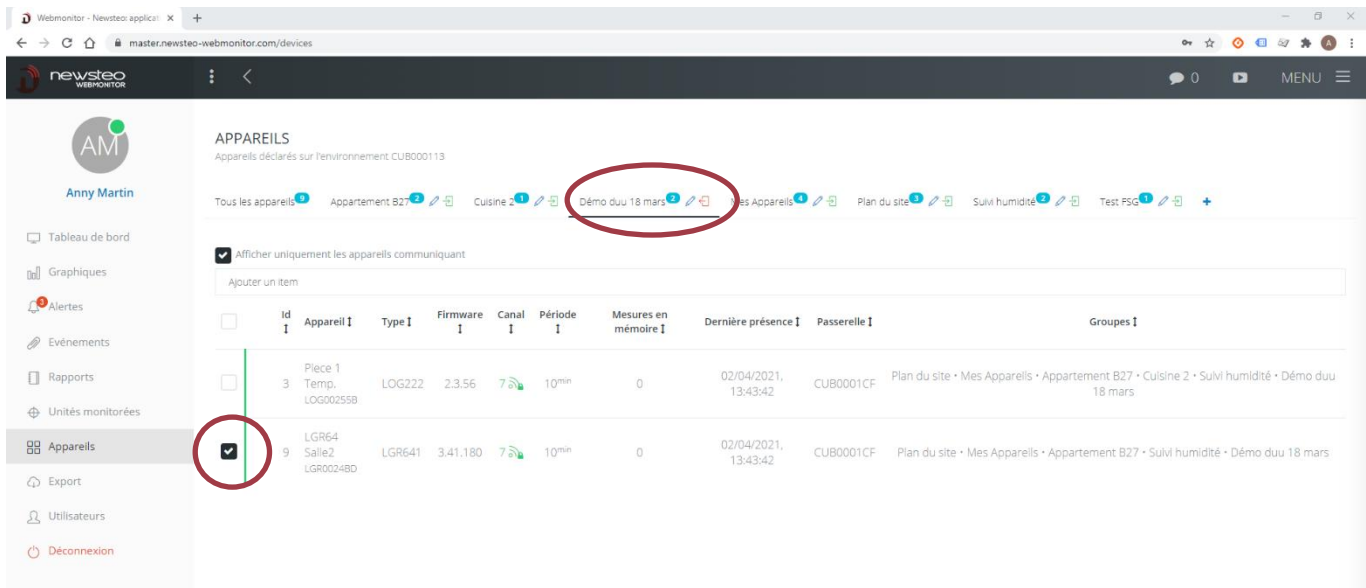

- 1. Cliquer sur le groupe d'appareils concerné
- 2. Sélectionner le ou les appareils à retirer du groupe en cochant la case de sélection à gauche du nom de l'appareil.

3. Cliquer ensuite sur la flèche rouge qui est apparue à côté du nom du groupe.

# <span id="page-30-0"></span>7.3 Modifier le paramétrage d'un appareil de type Data logger

Dans le menu Appareil, cliquer sur le Data Logger concerné.

#### <span id="page-30-1"></span>7.3.1 Paramétrage Appareil > Onglet Appareil

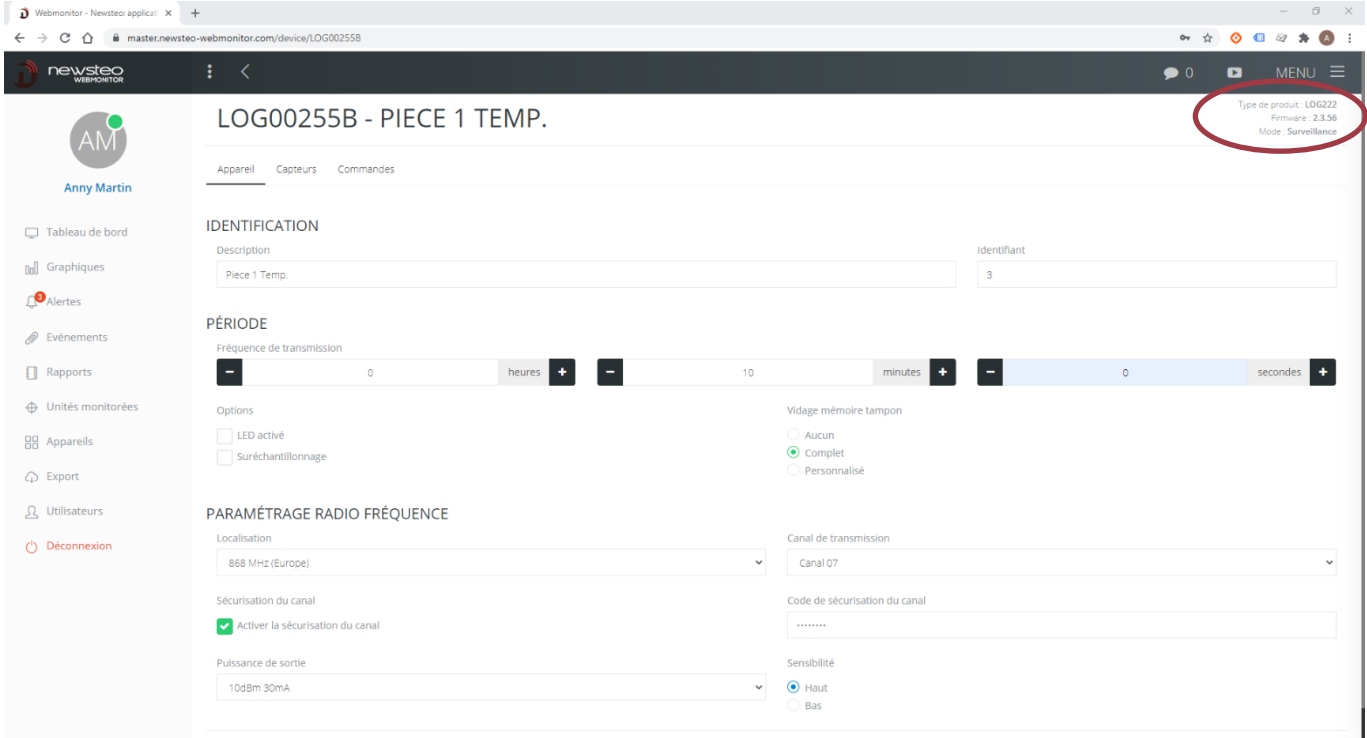

En haut à droite vous avez le type de produit, la version de firmware (logiciel embarqué) du produit et le mode sélectionné. Le produit doit être en mode *Surveillance*.

- Identification
	- o Description : entrer le descriptif de votre choix (limité à 16 caractères)
	- o Identifiant : entrer l'identifiant de votre choix (nombre de 0 à 999)
- Période : permet de fixer la période de mesure. Nous vous conseillons de ne pas entrer une fréquence plus rapide que 10 minutes.
- **Options** 
	- o LED activé : sur certains appareils, quand l'option est cochée, la LED du produit clignote en cas d'alerte. Nous recommandons de ne pas modifier ce paramétrage.
	- o Suréchantillonnage : nous déconseillons d'activer cette option car elle peut entraîner une surconsommation de la pile.

Si l'option *Suréchantillonnage* est sélectionnée, chaque fois que les mesures sont en dehors des seuils d'alerte définis (Cf. *[7.3.2](#page-31-0) [Paramétrage Appareil > Onglet Capteurs](#page-31-0)*), la fréquence de mesures augmente automatiquement à 1 mesure/s pour une période initiale inférieure à 1 mn

et à 1 mesure/mn pour une période initiale supérieure à 1 mn. Cette option permet d'affiner la surveillance lorsque le produit est en alerte.

- Paramétrage Radio fréquence : ces paramétrages s'adressent aux utilisateurs experts.
	- o Localisation : toujours laisser 868 MHz (Europe) (non modifiable)
	- o Canal de transmission : vous avez le choix entre 12 canaux différents. Si votre installation comporte plusieurs passerelles CUB situées sur le même site, il peut être préférable d'utiliser différents canaux radio pour créer des sortes de sousréseaux. Attention, si vous modifier le canal de transmission d'un data logger, il faudra modifier également le canal radio de la passerelle (CUB) avec laquelle il communique. Data Logger et CUB doivent être configurés sur le même canal radio pour communiquer ensemble.
	- o Si vous avez plusieurs CUBs sur le même site, choisissez un canal radio par CUB
	- o Sécurisation du canal : permet d'ajouter un code de sécurisation unique, que vous choisissez et qu'il faudra paramétrer dans tous les data logger et les passerelles. Ainsi, seuls les appareils qui connaissent ce code de sécurisation peuvent échanger des données. Data Logger et CUB doivent être configurés avec le même code de sécurisation pour communiquer ensemble.

Pour plus de détails sur la sécurisation de canal, conférer *[Annexe A](#page-58-0) [Sécurisation de canal.](#page-58-0)*

- Puissance de sortie : laisser à *10dBm 30mA* (non modifiable)
- Sensibilité : laisser à *Haut* (non modifiable)

#### <span id="page-31-0"></span>7.3.2 Paramétrage Appareil > Onglet Capteurs

Ce menu permet de paramétrer les seuils d'alerte pour chaque capteur de l'appareil sélectionné.

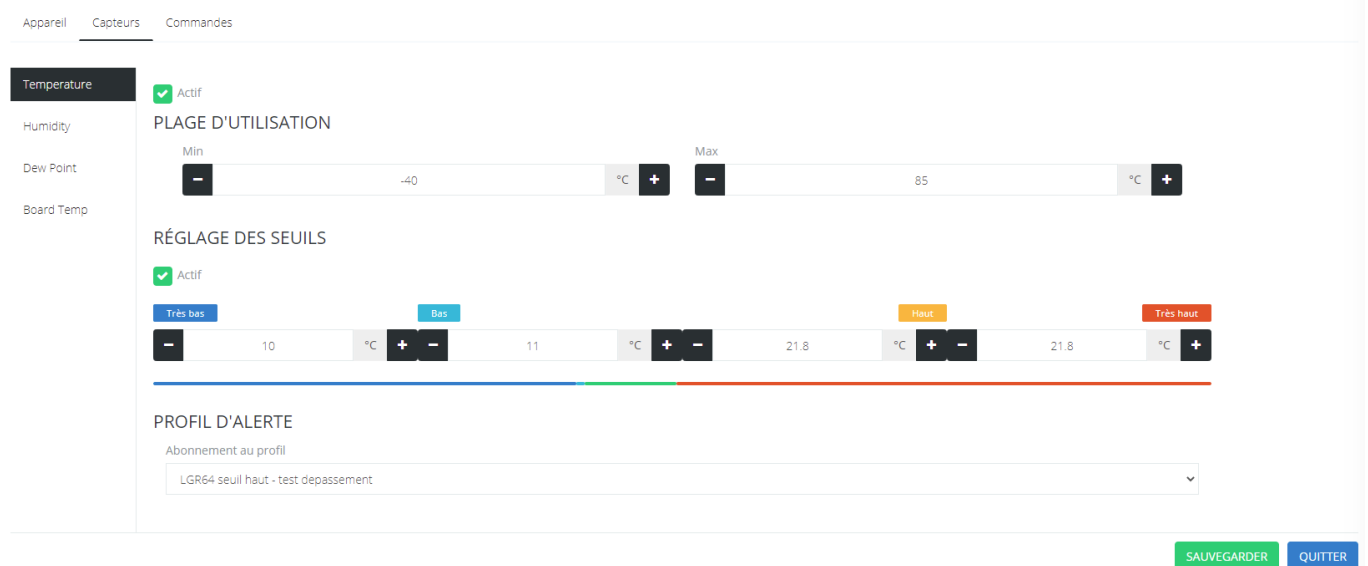

Actif : si non coché, le capteur n'est plus affiché

- Plage d'utilisation : non modifiable
- Réglage des seuils : permet de paramétrer 4 seuils
- Profil d'alerte : permet de voir si le capteur est abonné à un profil d'alerte (cf*. [4.1.2](#page-13-0) [Créer un nouveau profil\)](#page-13-0)*. Il est possible d'abonner le capteur à un profil d'alerte existant.
- Affichage : permet de paramétrer comment chaque capteur est affiché sur le tableau de bord. Par défaut, l'affichage choisi est Afficher le graphique de l'historique, avec Style d'affichage : Valeur numérique.

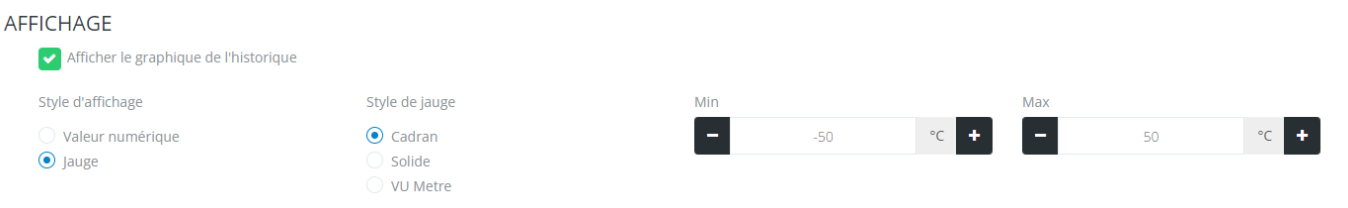

#### Types d'affichage possibles :

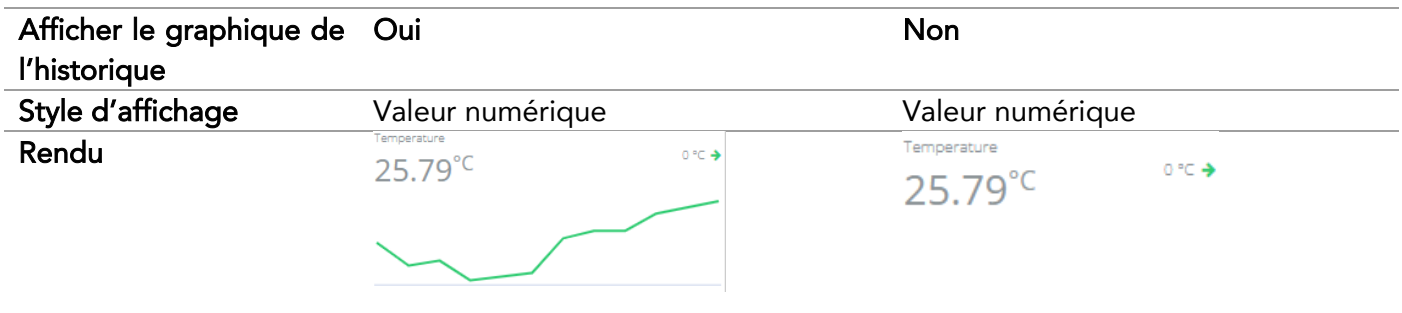

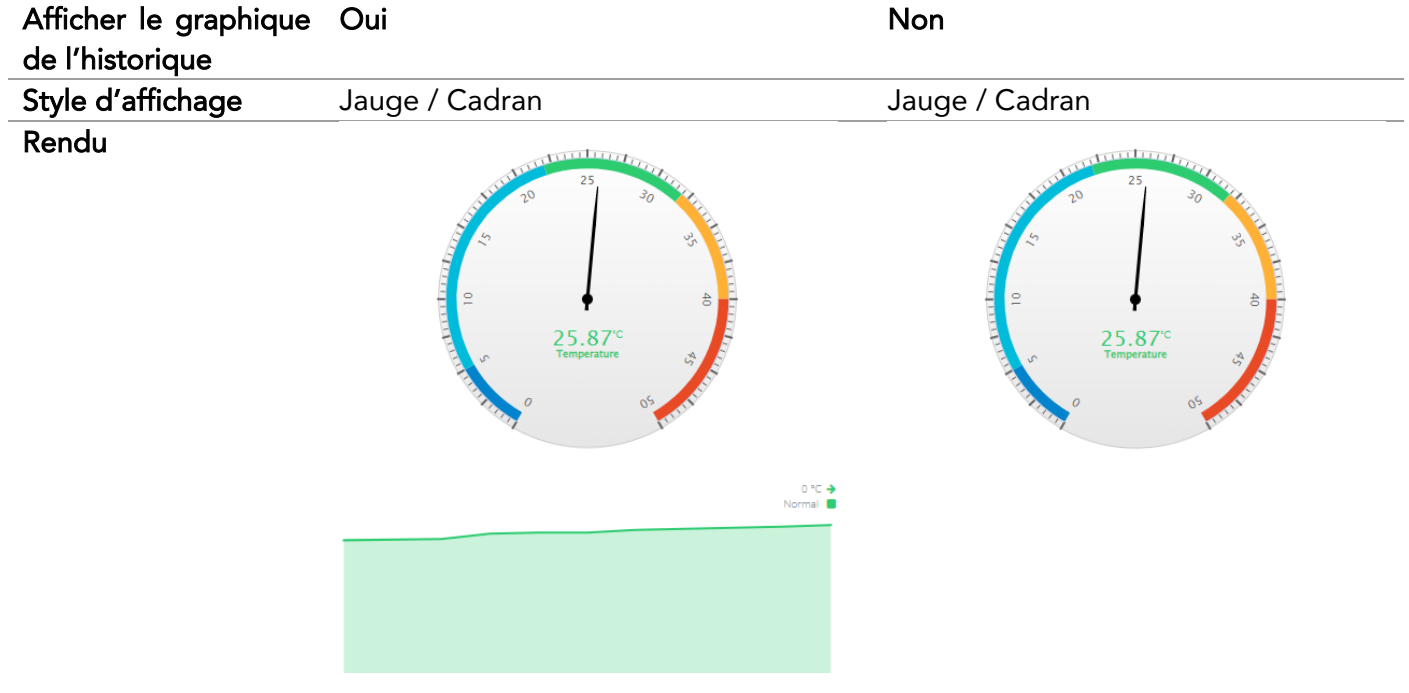

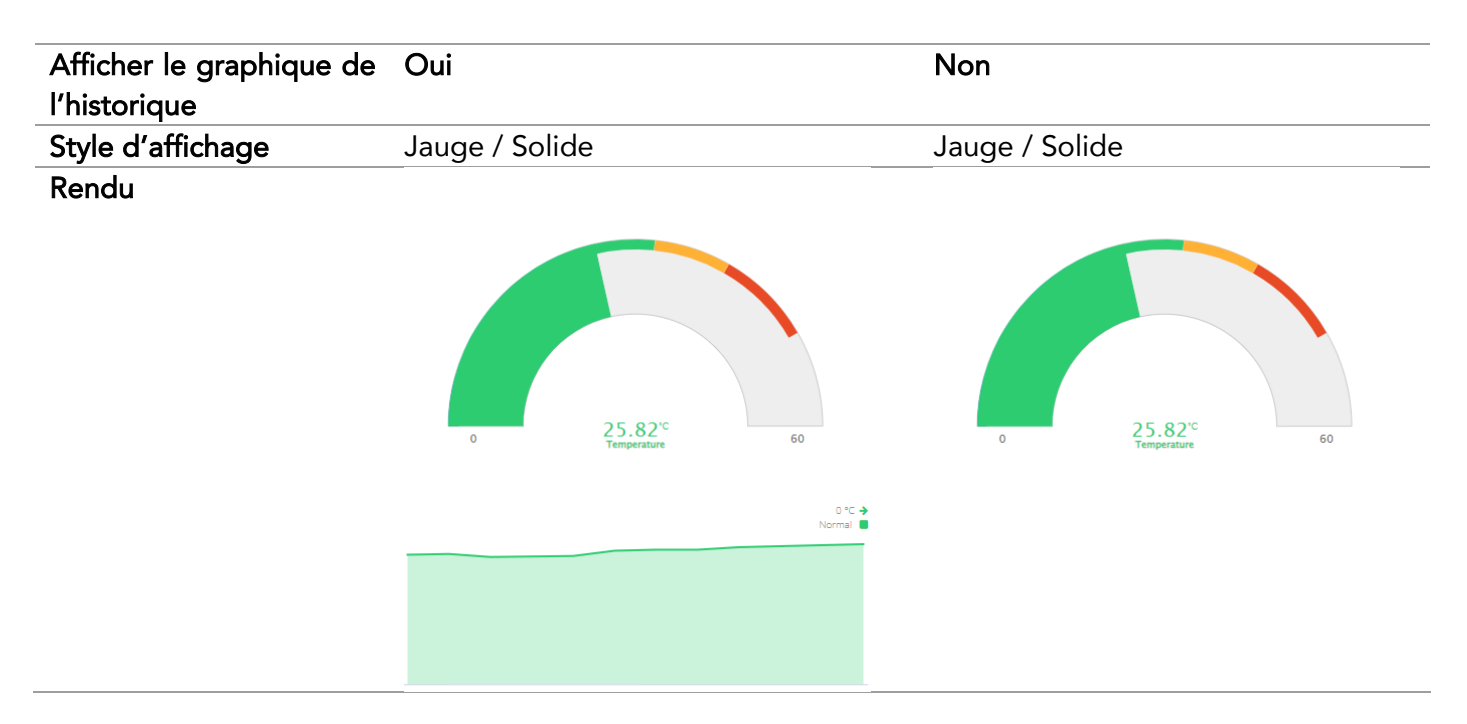

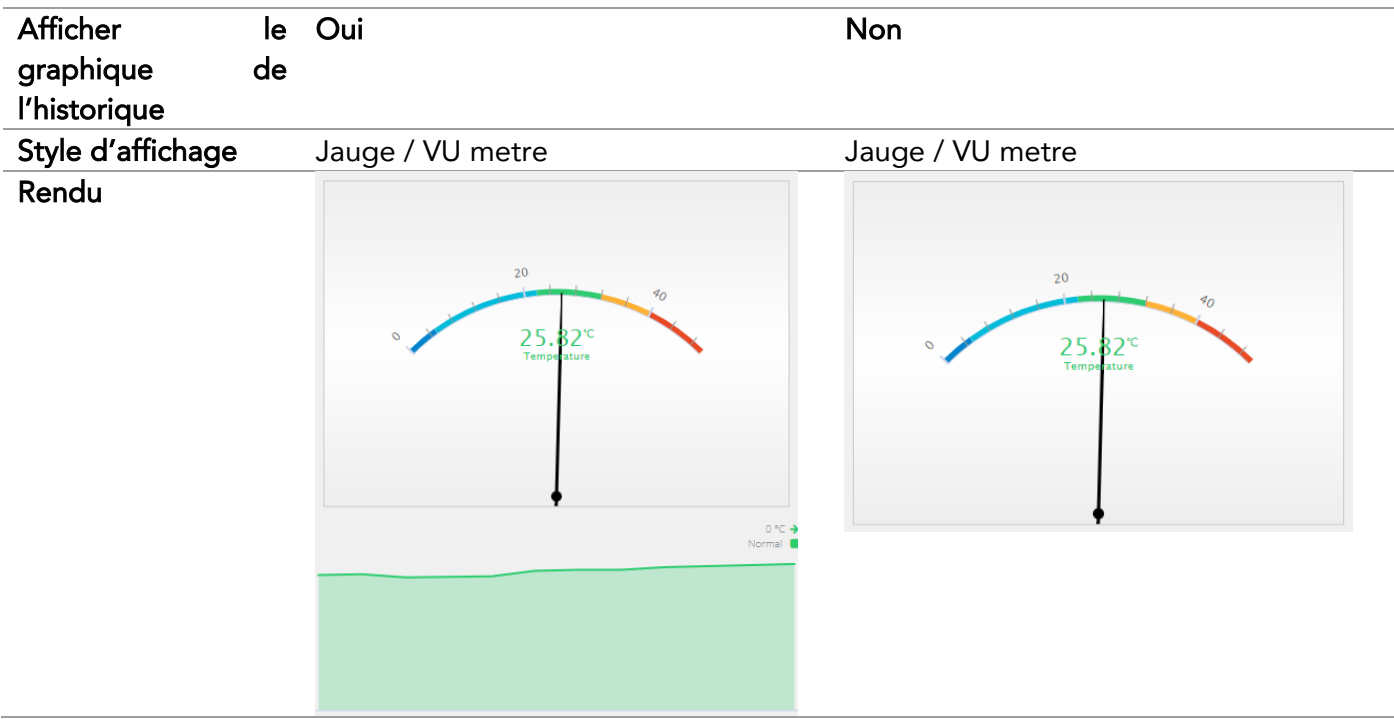

L'échelle des jauges peut être ajustée en jouant sur Min et Max (dans les exemples ci-dessus, on a passé le Min à 0).

### Cliquer sur *Sauvegarder* une fois les paramétrages effectués.

# <span id="page-33-0"></span>7.3.3 Paramétrage Appareil > Onglet Commandes

Permet d'afficher les commandes en cours d'envoi à l'appareil.

#### <span id="page-34-0"></span>7.4 Modifier le paramétrage d'un appareil de type Passerelle (CUB)

#### <span id="page-34-1"></span>7.4.1 Paramétrage Appareil > Onglet Appareil

Le paramétrage est identique à celui d'un data logger. Conférer *[7.3.1](#page-30-1) [Paramétrage Appareil >](#page-30-1)  [Onglet Appareil.](#page-30-1)*

#### <span id="page-34-2"></span>7.4.2 Paramétrage Appareil > Serveur

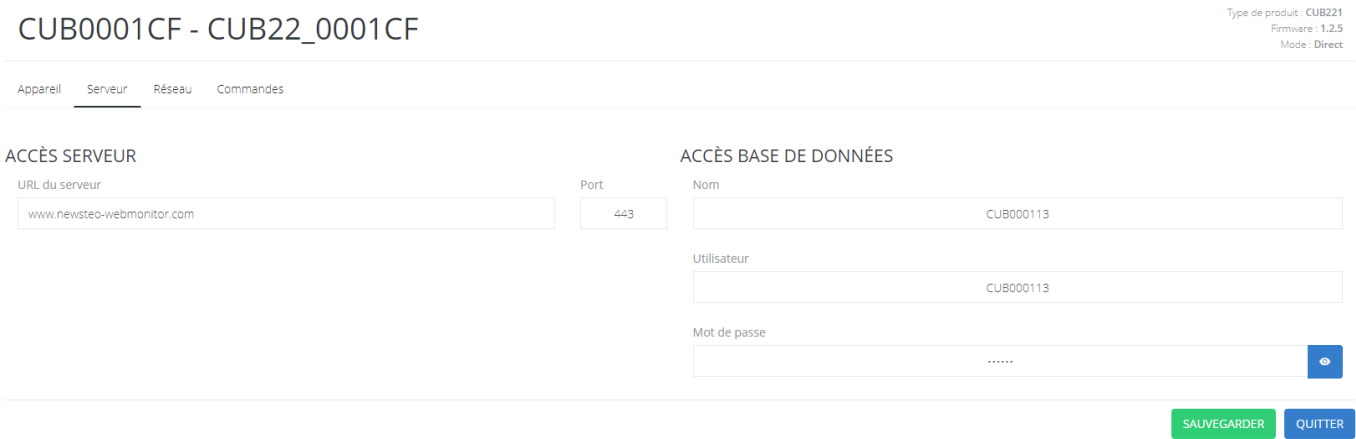

Les informations entrées permettent à la passerelle CUB de se connecter au serveur Newsteo pour transmettre les mesures relevées par les data loggers.

- Accès serveur : ne pas modifier ces informations
- Accès base de données : ces informations vous ont été transmises par Newsteo dans un document appelé Fiche Technique lors de l'achat du service Webmonitor.

#### <span id="page-34-3"></span>7.4.3 Paramétrage Appareil > Réseau

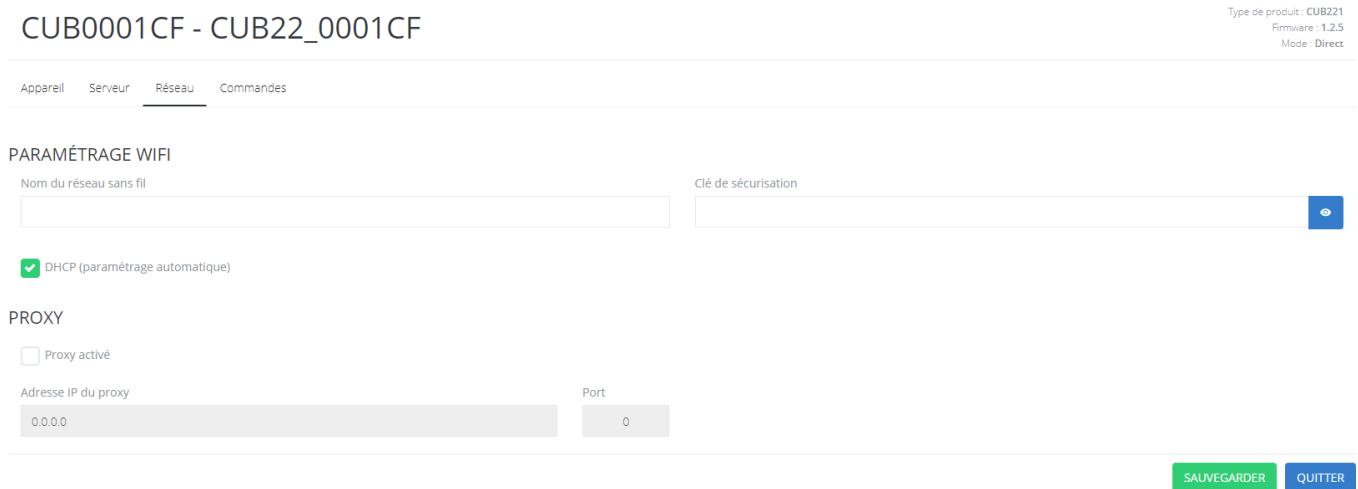

Informations concernant le réseau local, permettant au CUB de se connecter à Internet. Si vous ne connaissez pas les paramétrages à entrer, contacter l'administrateur réseau du site.

#### <span id="page-34-4"></span>7.4.4 Paramétrage Appareil > Onglet Commandes

Permet d'afficher les commandes en cours d'envoi à l'appareil.

# <span id="page-35-0"></span>8 EXPORT

Le menu *Export* fonctionne comme le menu *Rapports*. Pour plus d'explication, conférer [6](#page-19-1) *[Rapports.](#page-19-1)* Seules les options d'export varient :

- *Format CSV* Export des données au Format CSV. Chaque ligne du tableau contiendra les données du data logger et la mesure horodatée.
- *Format CSV avec entête* Idem *Format CSV* mais une ligne d'entête est ajoutée, indiquant le contenu de chaque colonne
- *Format JSON*
- *Transposer (afficher les appareils en colonne)* Export des données au format CSV. Les mesures des data loggers sont placées en colonne, l'horodatage en ligne. Cette présentation permet de créer plus rapidement un graphique par exemple sous Excel, si plusieurs data loggers ou capteurs ont été sélectionnés.

# <span id="page-36-0"></span>9 UTILISATEURS

# <span id="page-36-1"></span>9.1 Création d'un groupe d'utilisateur

#### <span id="page-36-2"></span>9.1.1 Créer un groupe et lui attribuer des droits

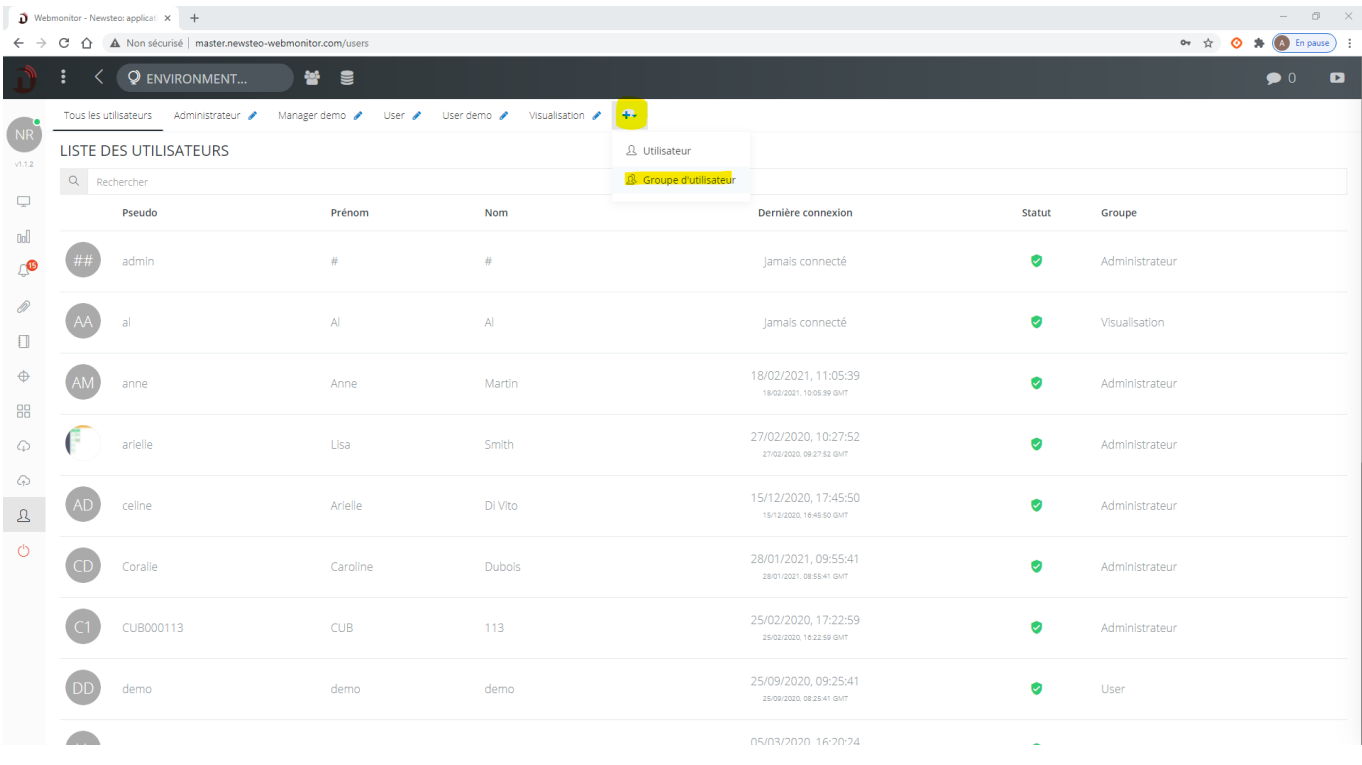

- 1. Appuyer sur le bouton + et choisir *Groupe utilisateur.*
- 2. Donner un nom au groupe et cliquer sur l'icône verte Valider
- 3. Le groupe s'ouvre. Par défaut, tous les droits sont désactivés.

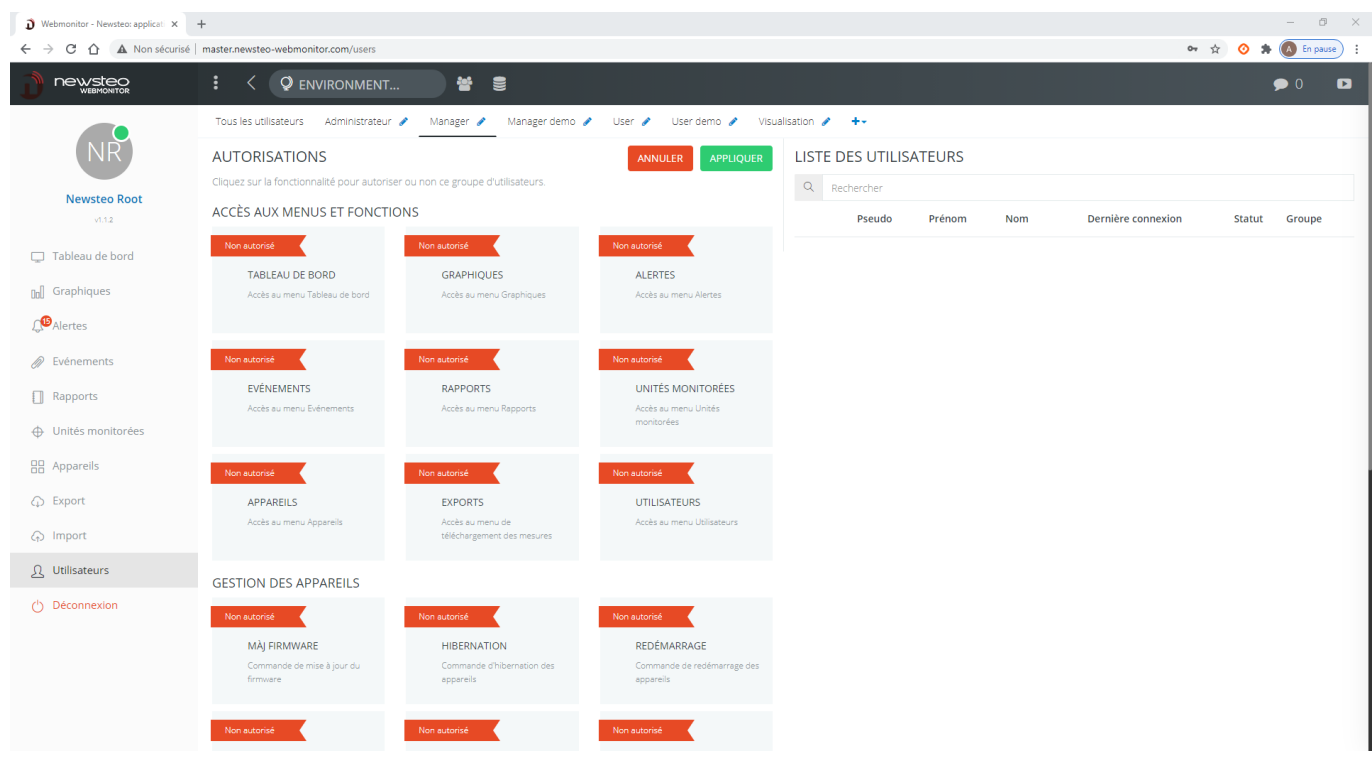

- 4. Pour autoriser des fonctionnalités, cliquer sur les fonctionnalités à autoriser. Ces fonctionnalités passent en vert, Autorisé.
- 5. Valider en cliquant sur *Appliquer*
- <span id="page-37-0"></span>9.1.2 Liste des droits des groupes
	- TABLEAU DE BORD : Accès au menu Tableau de bord. Si cet accès n'est pas autorisé, l'utilisateur n'aura pas accès au menu Tableau de bord.
	- GRAPHIQUES : Accès au menu Graphiques. Si cet accès n'est pas autorisé, l'utilisateur n'aura pas accès aux courbes de mesures :
		- o Il ne pourra plus aller dans le menu Graphiques
		- o Dans le tableau de bord, sur les widgets, les raccourcis vers les courbes de mesure seront désactivés
		- o Les filtres sauvegardés ne permettront plus d'afficher les courbes
	- ALERTES : Accès au menu Alertes. Si cet accès n'est pas autorisé, l'utilisateur n'aura pas accès au menu Alertes
		- o Il ne pourra pas consulter les alertes en cours ou passées
		- o Il ne pourra pas paramétrer d'envoi d'alerte
	- ÉVÉNEMENTS : Accès au menu Événements. Si cet accès n'est pas autorisé, l'utilisateur n'aura pas accès au menu Événements
	- RAPPORTS : Accès au menu Rapports. Si cet accès n'est pas autorisé, l'utilisateur n'aura pas accès au menu Rapports. Il ne peut pas générer de rapport PDF.
	- UNITÉS MONITORÉES : Accès au menu Unités monitorées, pour effectuer le paramétrage des Unités monitorées. Ce menu est disponible uniquement aux clients qui ont souscrit à cette option supplémentaire.
	- APPAREILS : Accès au menu appareil, pour effectuer le paramétrage des appareils, pour créer ou modifier des groupes d'appareils.
	- EXPORTS : Accès au menu Exports. Si cet accès n'est pas autorisé, l'utilisateur n'aura pas accès au menu Exports.
	- UTILISATEURS : Accès au menu Utilisateurs. Si cet accès n'est pas autorisé, l'utilisateur n'aura pas accès au menu Utilisateurs.
	- MÀJ FIRMWARE : si cet accès n'est pas autorisé, l'utilisateur ne pourra pas mettre à jour le firmware (logiciel embarqué) des appareils, dans le menu *Appareils*.
	- HIBERNATION : si cet accès n'est pas autorisé, l'utilisateur ne pourra pas mettre en veille les appareils, dans le menu *Appareils*.
	- REDÉMARRAGE : si cet accès n'est pas autorisé, l'utilisateur ne pourra pas redémarrer les appareils, dans le menu *Appareils*.
	- DÉPLACER WIDGETS : si cet accès n'est pas autorisé, l'utilisateur ne pourra pas déplacer les widgets sur le *Tableau de bord*, dans les groupes d'appareils paramétrés en mode *Plan*.
- APPAREILS ET GROUPES : si cet accès n'est pas autorisé, l'utilisateur ne pourra pas créer ou modifier des groupes d'appareil dans le menu Appareil. Il aura cependant toujours accès au paramétrage des appareils eux-mêmes.
- MÀJ DESCRIPTEUR : autorise l'accès au paramétrage des appareils. Si cet accès n'est pas autorisé, l'utilisateur pourra visualiser les paramétrages des appareils dans le menu *Appareils* mais il ne pourra pas les modifier
- RÉCUPÉRATION DESCRIPTEUR : autorise l'accès à la commande *Récupération descripteur* dans le menu *Appareils*.
- SUPPRIMER APPAREIL : autorise l'accès à la commande *Supprimer appareil* dans le menu *Appareil*.
- ACQUITTEMENT : donne la possibilité de rentrer un commentaire d'acquittement pour chaque alerte, dans le menu *Alertes*
- PROFILS D'ALERTE : donne accès au sous-menu *Profils d'alerte* dans le menu *Alertes*
- INFORMATIONS : donne accès au détail des alertes dans le menu *Alertes*
- COMMENTAIRES : donne la possibilité d'entrer un commentaire associé à une mesure, sur une courbe dans un graphique, en double-cliquant sur la mesure concernée

# <span id="page-38-0"></span>9.2 Création d'un utilisateur

Dans le menu Utilisateur, Appuyer sur le bouton + et choisir *Utilisateur.*

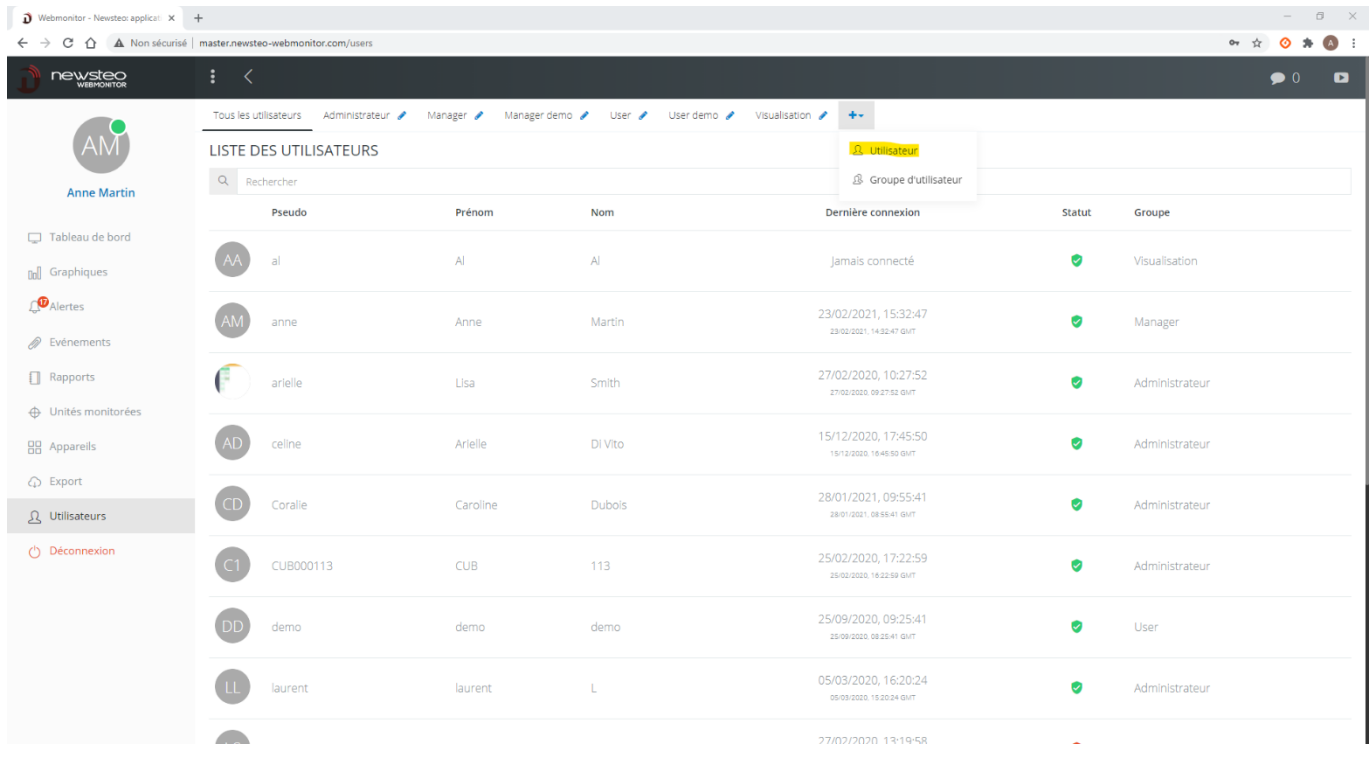

#### <span id="page-39-0"></span>9.2.1 Utilisateur / Paramètres

1. Remplir ensuite les informations concernant l'utilisateur

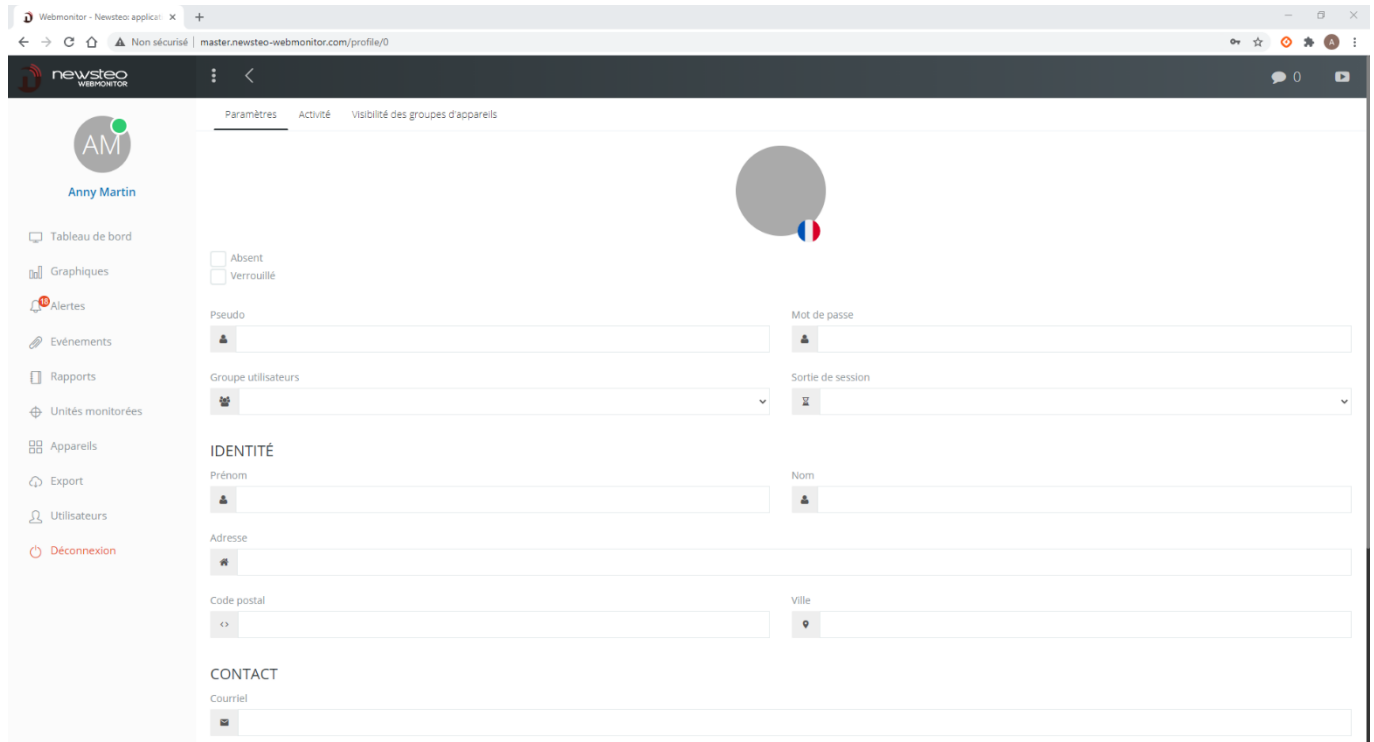

- *a.* Cliquer sur le rond gris pour charger une photo de l'utilisateur
- *b.* Cliquer sur le drapeau pour changer la langue de l'utilisateur. L'interface sera chargée dans la langue de l'utilisateur lors de sa connexion.
- *c.* Case *Absent* : permet de signaler qu'un utilisateur est absent. Cette fonctionnalité n'est pas utilisée à ce jour dans Webmonitor
- *d.* Case *Verrouillé* : permet de bloquer un utilisateur. Si cette case est cochée, l'utilisateur ne pourra plus se connecter.
- *e.* Case : *Connexion persistante* : permet d'éviter la déconnexion automatique de l'utilisateur
- *f. Pseudo* : le Pseudo est l'identifiant de l'utilisateur. C'est ce pseudo qui devra être utilisé sur le panneau de connexion, dans la case *Utilisateur*
- *g. Mot de passe :* Fixer le mot de passe. C'est ce mot de passe qui devra être utilisé sur le panneau de connexion, dans la case *Mot de passe.* Le mot de passe pourra ensuite être modifié par l'utilisateur (cf. : *[9.3.1](#page-44-1) [Changer le mot de passe](#page-44-1)  [Utilisateur](#page-44-1)*)
- *h. Groupe utilisateurs :* fixer à quel groupe appartient l'utilisateur. Le nouvel utilisateur aura automatiquement les droits de ce groupe.
- *i. Sortie de session :* ce champ permet de définir au bout de combien de temps l'utilisateur est automatiquement déconnecté de l'interface. Il est alors basculé sur la page de connexion et doit s'identifier à nouveau.
- *j. Prénom, Nom, Adresse, Code Postal, Ville* : champs non obligatoires
- *k. Courriel* : il est indispensable de remplir ce champ. Le courriel est utilisé pour la régénération du mot de passe de l'utilisateur et pour l'envoi automatisé des alertes et des rapports.
- *l. Téléphone :* champ non obligatoire
- *m. Mobile :* ce champ est utilisé pour l'envoi d'alerte par SMS ou Vocal
- *n. Entreprise : Nom, Service, Fonction* : champs non obligatoires
- 2. Cliquer sur *Sauvegarder*

#### <span id="page-40-0"></span>9.2.2 Utilisateur / Affichage

Cet onglet n'est disponible que sur le profil utilisateur de l'utilisateur actuellement connecté.

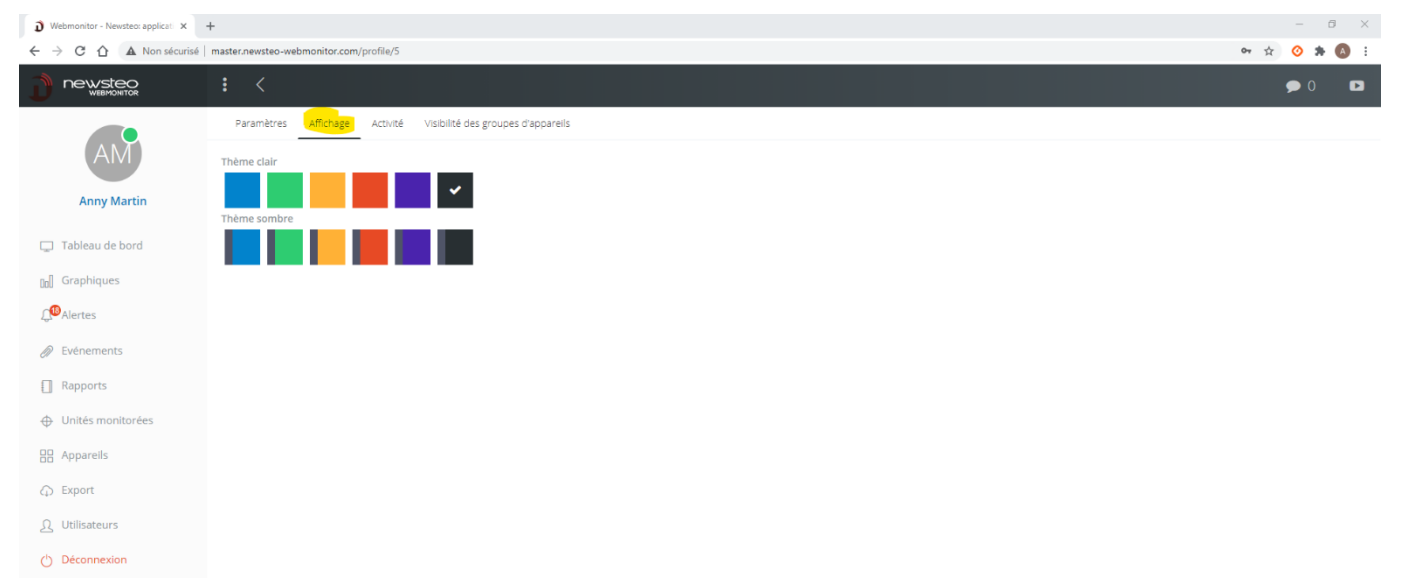

Il est possible de paramétrer les couleurs principales de l'interface et si on souhaite un thème clair ou un thème sombre.

#### $\frac{1}{2}$  and  $\frac{1}{2}$  and  $\frac{1}{2}$  and  $\frac{1}{2}$  and  $\frac{1}{2}$  $\overrightarrow{D}$  Webmonitor - Newsteo: applicati  $\times$  +  $\rightarrow$  C  $\hat{\Omega}$   $\hat{\Delta}$  Non sécurisé | master.newsteo-webmonitor.com/profile  $\leftarrow$   $\rightarrow$   $\mathbb{C}$   $\hat{\Omega}$   $\hat{\mathbb{A}}$  Non sécurisé | master.newsteo-webmonitor.com newsteo **newsteo** Paramètres Affichage Activité Visibilité des groupes d'appareils Anny Martir .<br>Anny Marti  $\Box$  Tableau de bord all Graphiques eal Graphiques  $\bigcirc$  Alertes  $\bigcap$ <sup>18</sup> Alerte  $\mathscr{D}$  Evénement  $\Box$  Rapports  $\oplus$  Unités monitorées **88** Appareils ⊙ Export Q Utilisateurs  $\bigcirc$  Déconnexion *Thème clair Thème sombre*

#### Exemple :

**A** 

#### <span id="page-41-0"></span>9.2.3 Utilisateur / Activité

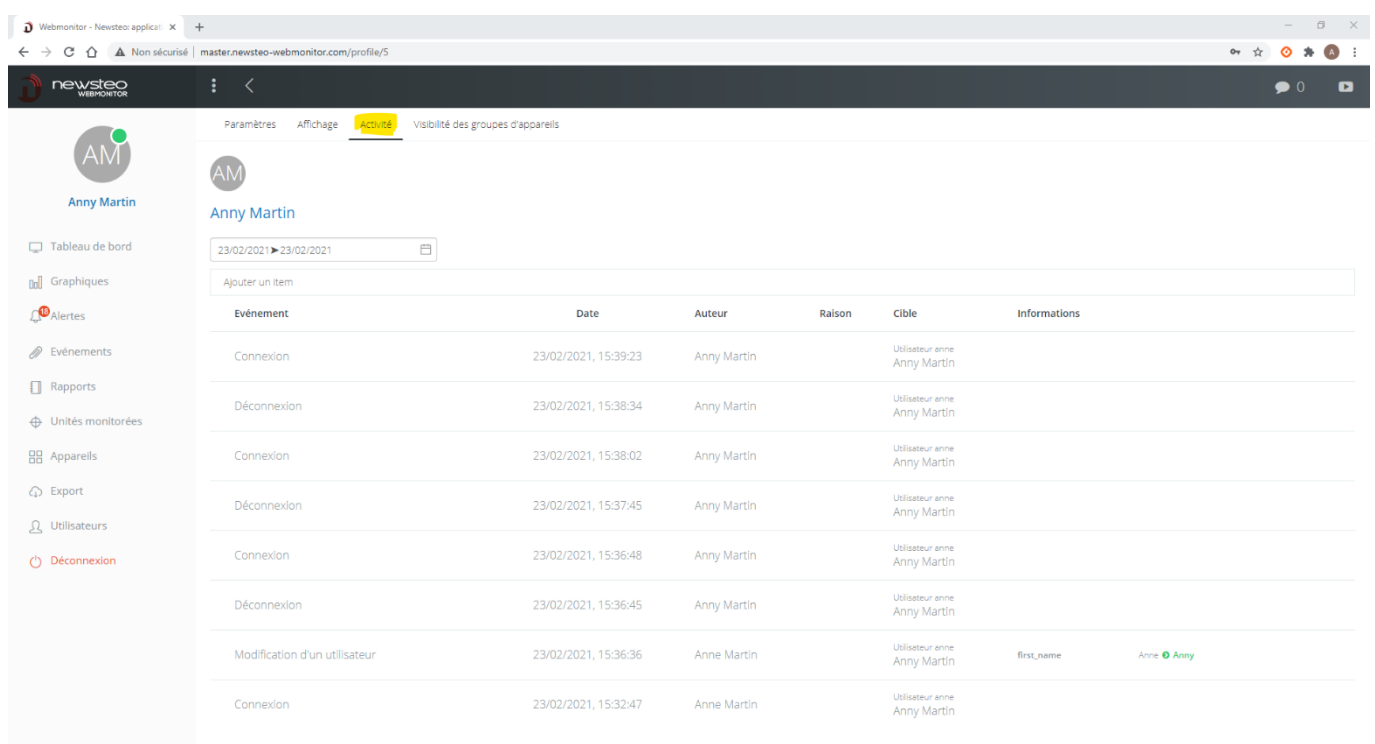

Retrace l'activité de l'utilisateur sélectionné.

#### <span id="page-42-0"></span>9.2.4 Utilisateur / Calendrier de notifications

L'utilisation du calendrier permet de déterminer des plages horaires pendant lesquelles l'utilisateur peut recevoir des notifications (c'est-à-dire des alertes par mail / SMS / Message vocal) et donc, des plages horaires pendant lesquelles il ne reçoit pas de notification.

Cette option est visible uniquement aux utilisateurs qui y ont souscrit.

Pour activer le calendrier des notifications :

- Cocher la case *Utiliser le calendrier de notifications*

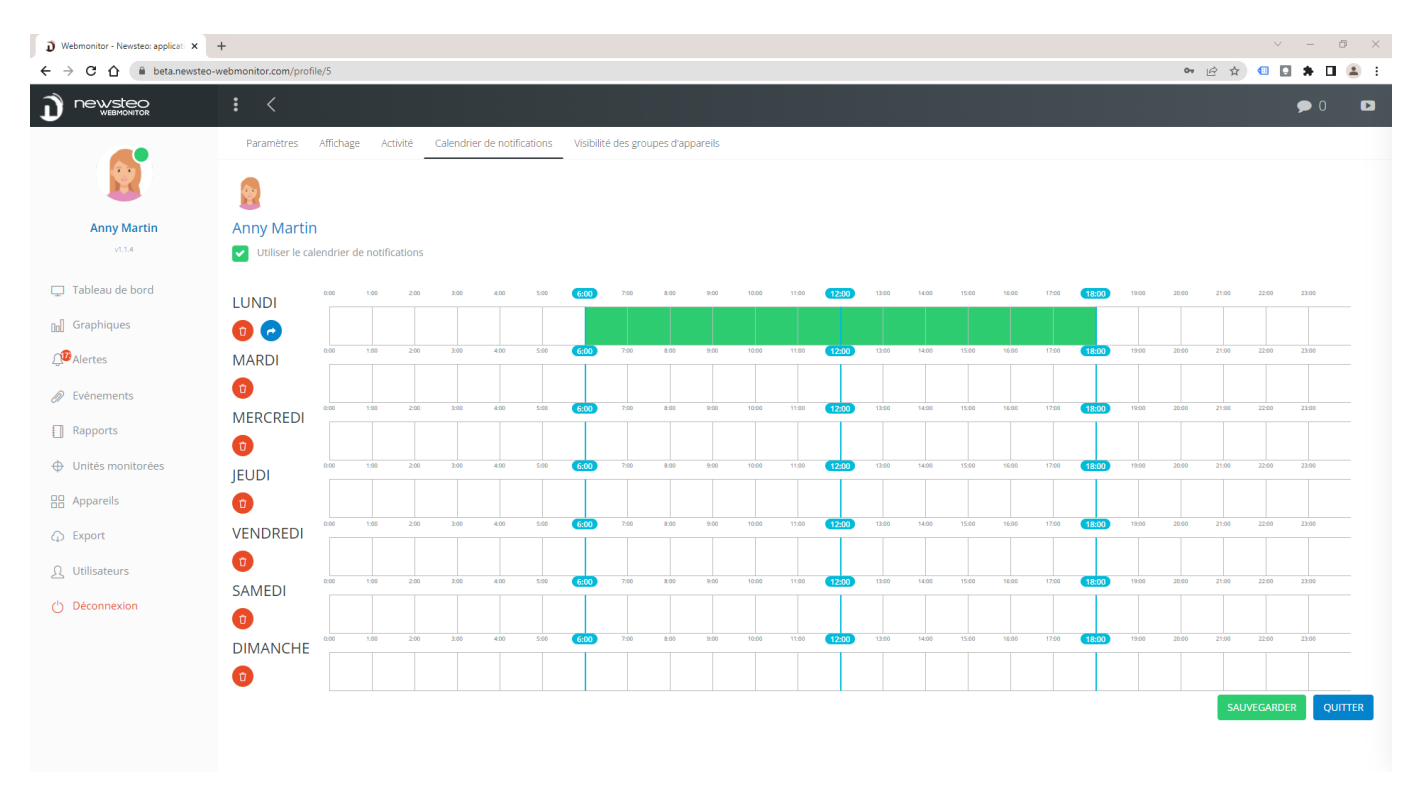

- Puis cliquer sur chaque plage horaire pour laquelle l'utilisateur est actif. Ci-dessus, l'utilisateur pourra recevoir des notifications uniquement le lundi, entre 6h00 et 18h00.
- En cliquant sur la flèche bleue disponible sous Lundi, le paramétrage du lundi est reproduit sur tous les autres jours de la semaine.
- Cliquer sur Sauvegarder une fois le paramétrage effectué

#### <span id="page-43-0"></span>9.2.5 Utilisateur / Visibilité des groupes d'appareils

Ce menu permet de paramétrer le *Tableau de bord* pour chaque utilisateur.

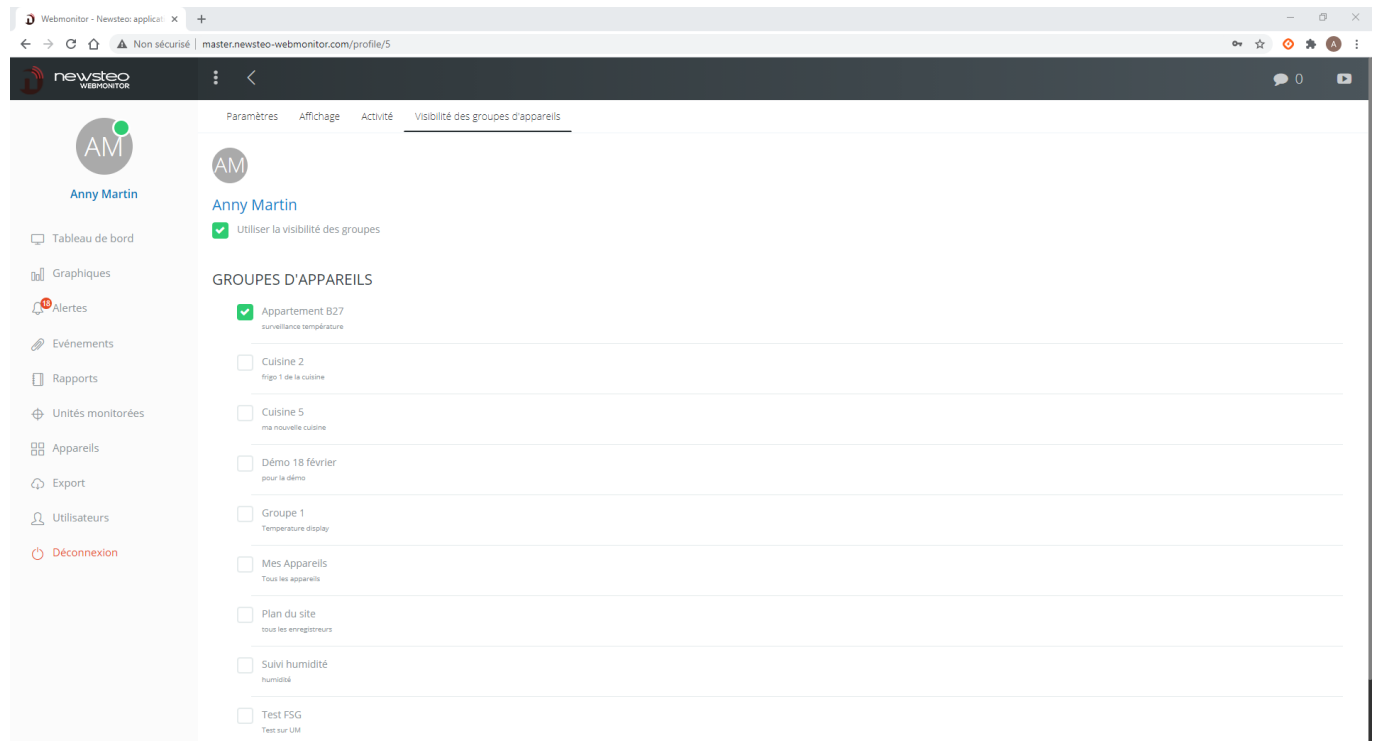

Dans ce paramétrage, l'utilisateur Anny Martin verra

- Le groupe *Appartement B27* sur le *Tableau de bord* (et pas les autres groupes)
- Dans le menu *Graphiques* et *Rapports*, seuls les appareils du groupe *Appartement B27*
- Idem pour le menu *Appareil*
- Idem dans le menu *Alertes*

#### <span id="page-43-1"></span>9.2.6 Profil Administrateur

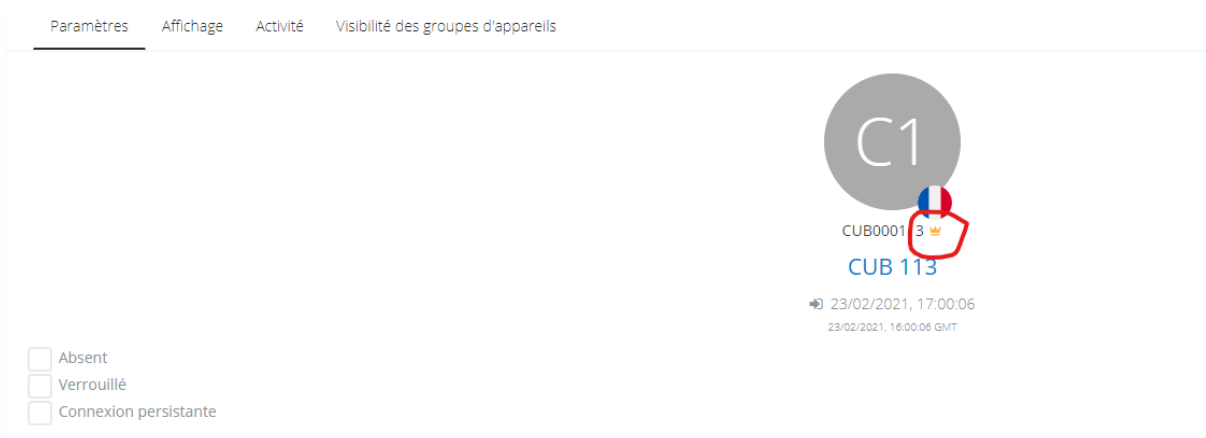

Lors de la vente initiale de la base de données, un premier utilisateur est également créé et est livré avec la base de données.

Ce premier utilisateur a un statut particulier d'Administrateur. Sur son profil, une couronne est visible à côté de son pseudo.

Cet Administrateur a toujours tous les droits actifs, quel que soit le groupe dans lequel il est placé. Cela permet d'éviter des conflits en termes de droit et de perdre définitivement l'accès à certains menus si les groupes d'utilisateur ou les utilisateurs sont mal configurés.

Il y a obligatoirement 1 Administrateur minimum par base de données. L'Administrateur, une fois connecté, peut nommer un deuxième Administrateur en cochant la case Administrateur sur son profil.

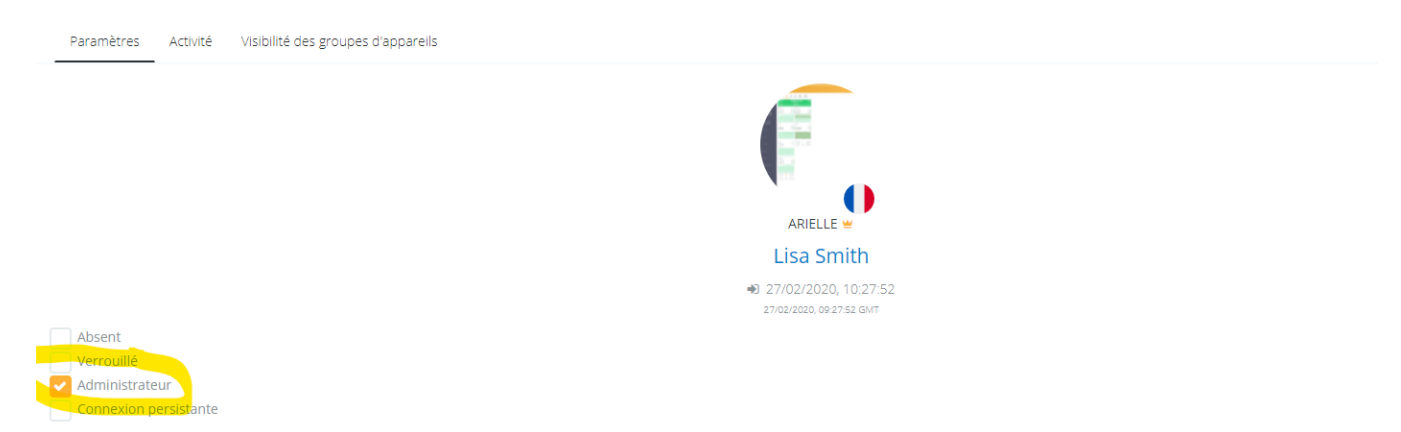

À partir du moment où il y a 2 Administrateurs ou plus sur une base, il est possible de modifier le profil de l'un d'entre eux et de lui enlever le droit Administrateur. Tant qu'il n'y a qu'un seul Administrateur, il n'est pas possible de lui retirer ce droit (afin de s'assurer qu'il y ait toujours au moins 1 Administrateur actif sur la base de données).

#### <span id="page-44-0"></span>9.3 Mot de passe Utilisateur

#### <span id="page-44-1"></span>9.3.1 Changer le mot de passe Utilisateur

L'utilisateur peut changer son mot de passe en allant dans le menu *Utilisateur* puis en cliquant sur son profil.

Il peut alors entrer un nouveau mot de passe dans le champ *Mot de passe*.

#### <span id="page-45-0"></span>9.3.2 Perte du mot de passe Utilisateur

Si l'utilisateur a perdu son mot de passe, il peut le regénérer sur la page de connexion de Webmonitor, en cliquant sur *Mot de passe oublié ?* Un nouveau mot de passe sera envoyé à l'adresse mail qu'il a paramétré pour son utilisateur.

Un autre utilisateur peut aussi se connecter, aller dans le menu *Utilisateurs* et cliquer sur le profil de l'utilisateur qui a perdu son mot de passe. Il peut alors cliquer sur le bouton *Regénérer un mot de passe*. Le nouveau mot de passe sera envoyé à l'adresse email du l'utilisateur ayant perdu son mot de passe.

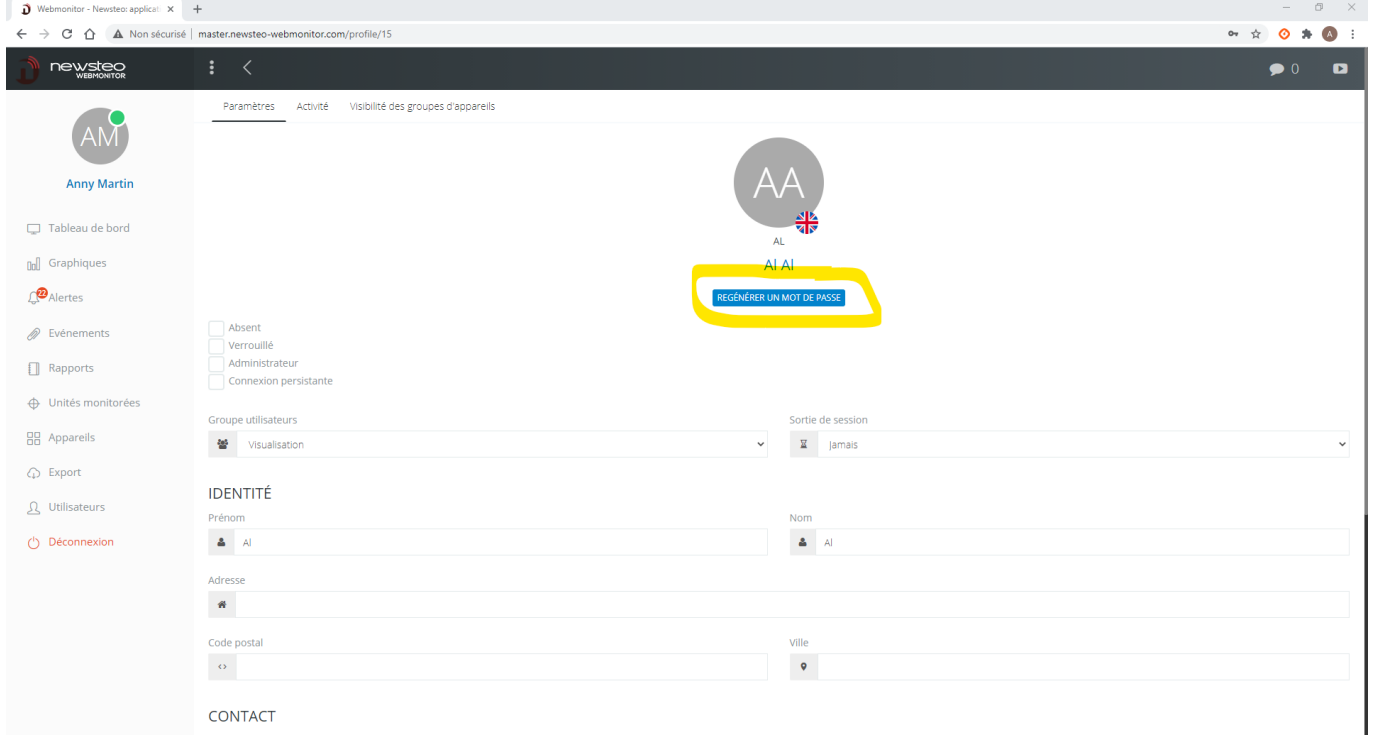

SFDO-WBM10-011-0105.docx - 46 -

# <span id="page-46-0"></span>10 AFFICHAGE DE TYPE KIOSK

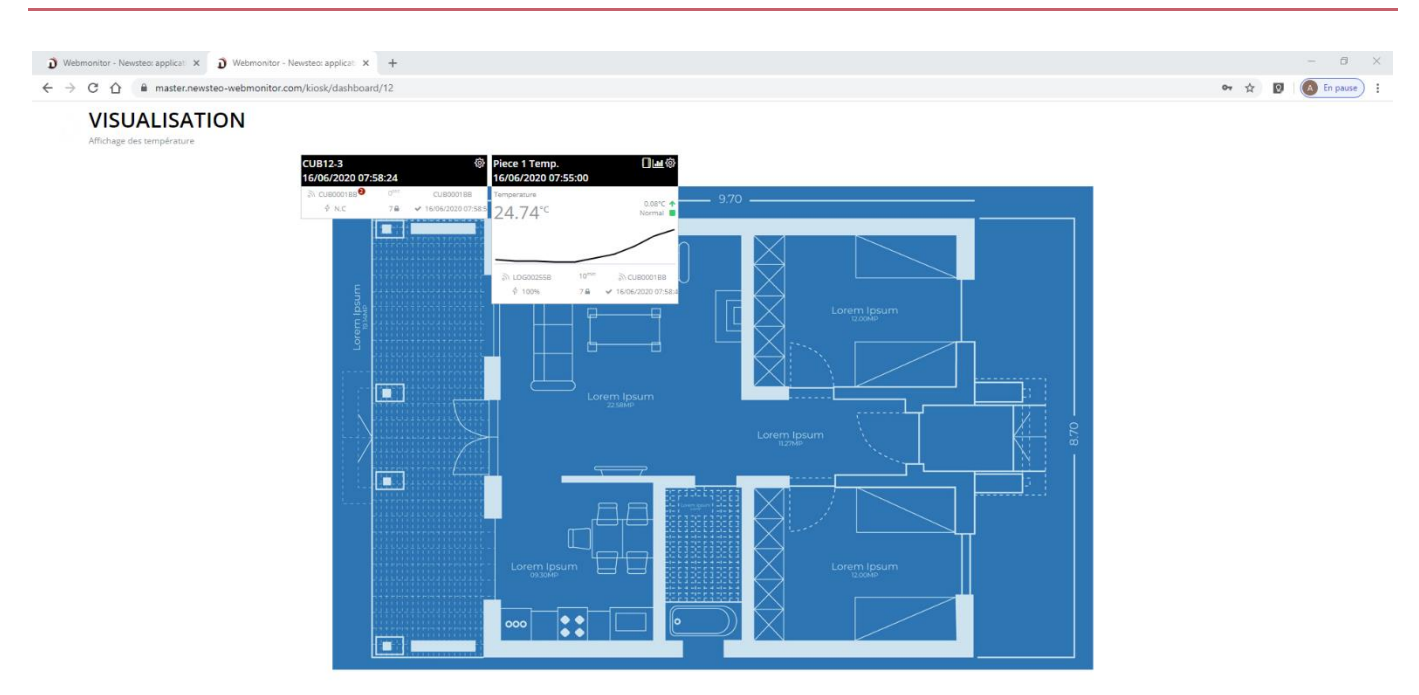

Ce mode d'affichage permet d'enlever tous les menus de webmonitor et d'afficher uniquement le groupe choisi. Cette fonctionnalité peut être très utile pour mettre en place un afficheur local, par exemple une tablette, qui servira uniquement à visualiser les mesures en cours.

Pour utiliser cette fonction :

- 1. Aller dans le paramétrage du groupe que vous souhaitez utiliser en mode kiosk (cf. *[7.2.1](#page-26-1) [Création du groupe\)](#page-26-1)*
- 2. Cocher impérativement la case *Accéder au groupe en mode kiosk via URL*
- 3. Cliquer sur sauvegarder en bas de la fenêtre
- 4. Coller cette URL dans un nouvel onglet du navigateur, identifiez-vous et vous visualisez votre groupe selon la fonction Kiosk.

Pour éviter que cette page se ferme automatiquement (fermeture de session automatique), il est nécessaire que l'utilisateur utilisé pour se connecter soit paramétré en Connexion persistante (cf. *[9.2](#page-38-0) [Création d'un utilisateur](#page-38-0)*).

# <span id="page-47-0"></span>11 UNITÉS MONITORÉES

Le module Unités Monitorées est une option. Il est disponible dans l'interface uniquement pour les bases de données pour lesquelles cette option a été souscrite.

Les unités monitorées sont principalement utilisées dans les 2 cas suivants :

#### 1. Pour rattacher un enregistreur à un équipement

Par exemple, j'effectue le suivi en température d'un frigo, que nous appellerons Frigo1.

Je peux créer une unité monitorée appelée Frigo1, dans laquelle je vais placer l'enregistreur de température LOG000001. Si dans 1 an je dois changer d'enregistreur de température (par exemple, je le remplace par LOG000002 pendant que je renvoie LOG000001 en étalonnage), je peux rattacher LOG000002 à Frigo1 à la place de LOG000001.

L'intérêt est que je vais avoir une seule courbe de température pour Frigo1, qui cumulera les mesures de LOG000001 et LOG000002.

Exemple d'affichage :

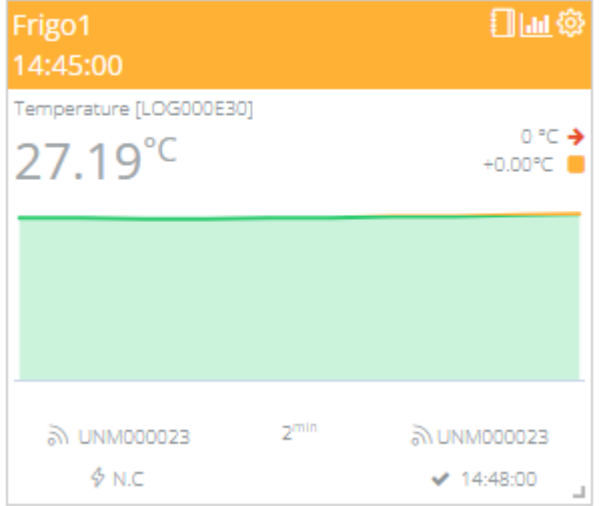

# 2. Pour créer des capteurs virtuels

Grâce aux Unités monitorées, on peut créer de nouveaux widgets qui sont basés sur les mesures de capteurs. Par exemple, on peut créer une moyenne de température basée sur les mesures relevées par 3 appareils différents. Ou encore, on peut afficher le maximum atteint pour la température sur les 24 dernières heures.

Une fois le capteur virtuel créé, il se comporte comme tous les capteurs réels : on peut lui donner des seuils, on peut créer des alertes, des envois de rapport, afficher l'historique de mesure…

#### Exemple d'affichage :

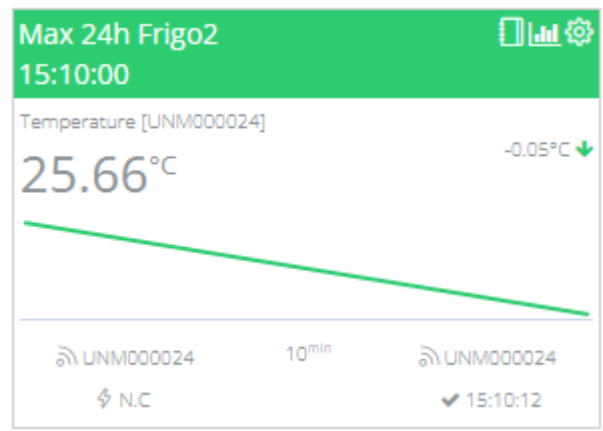

# <span id="page-48-0"></span>11.1 Création de l'Unité Monitorée

Dans le menu Unités monitorées, Appuyer sur le bouton + à droite de Unités monitorées*.*

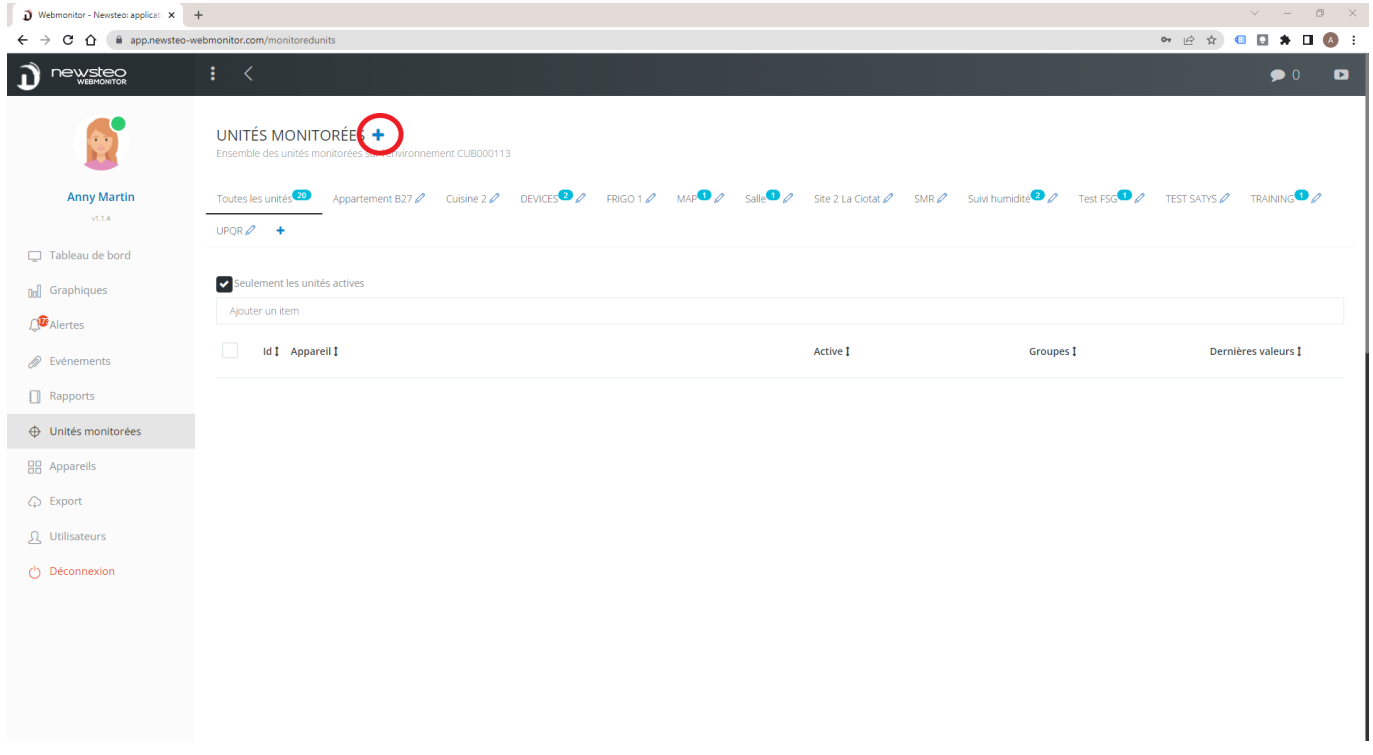

#### <span id="page-48-1"></span>11.1.1 Nouvelle unité monitorée > Appareil

Dans Identification, remplir :

- Nom : c'est le nom qui apparaîtra en haut du widget.
	- o Pour rattacher un enregistreur à un équipement, vous allez indiquer ici le nom de l'équipement. Par exemple : Frigo1
	- o Pour créer un capteur virtuel, vous allez indiquer le calcul effectué. Par exemple : Max 24h Frigo2
- Identifiant : numéro libre, n'apparaît pas sur le tableau de bord.
- Description : description libre. Cette description n'est pas visible, elle sert juste de mémorandum.

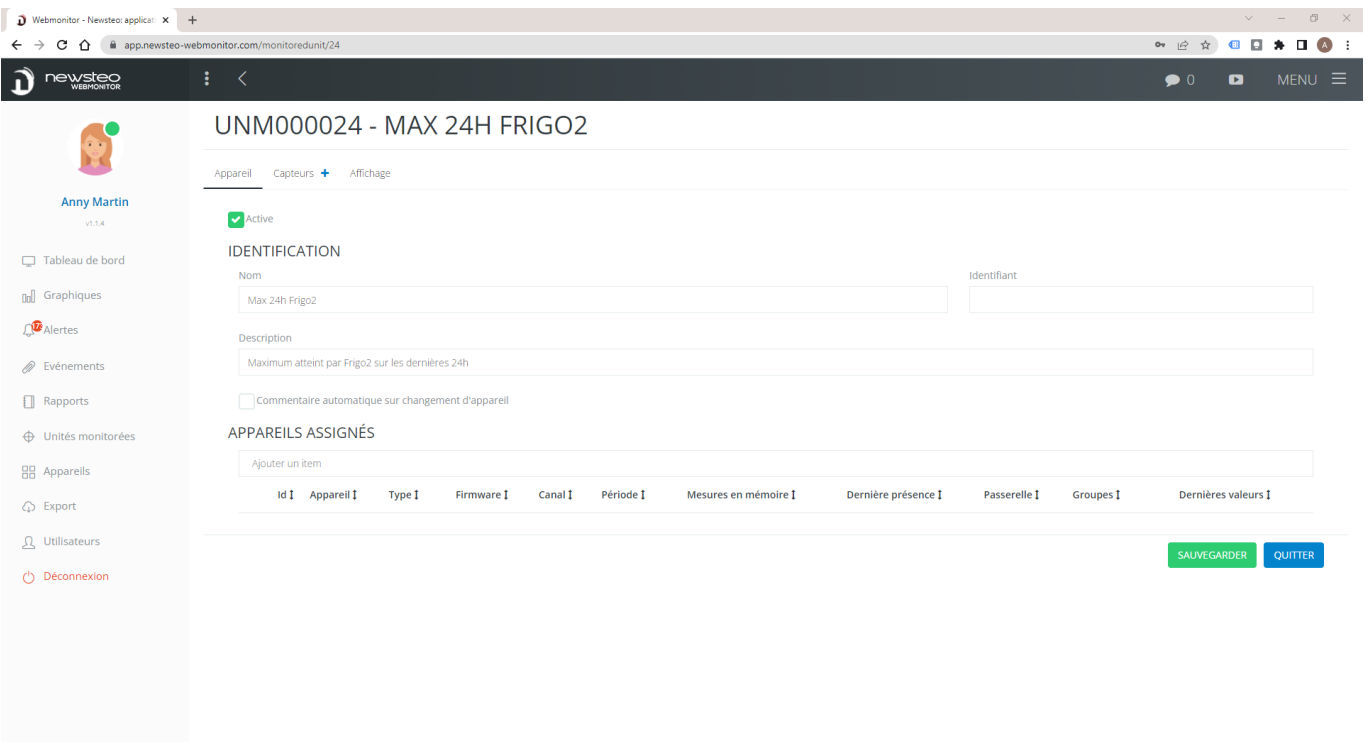

Cliquer sur Sauvegarder puis sur Capteurs.

#### <span id="page-49-0"></span>11.1.2 Nouvelle unité monitorée > Capteurs

#### Cliquer sur le + à droite de Capteurs

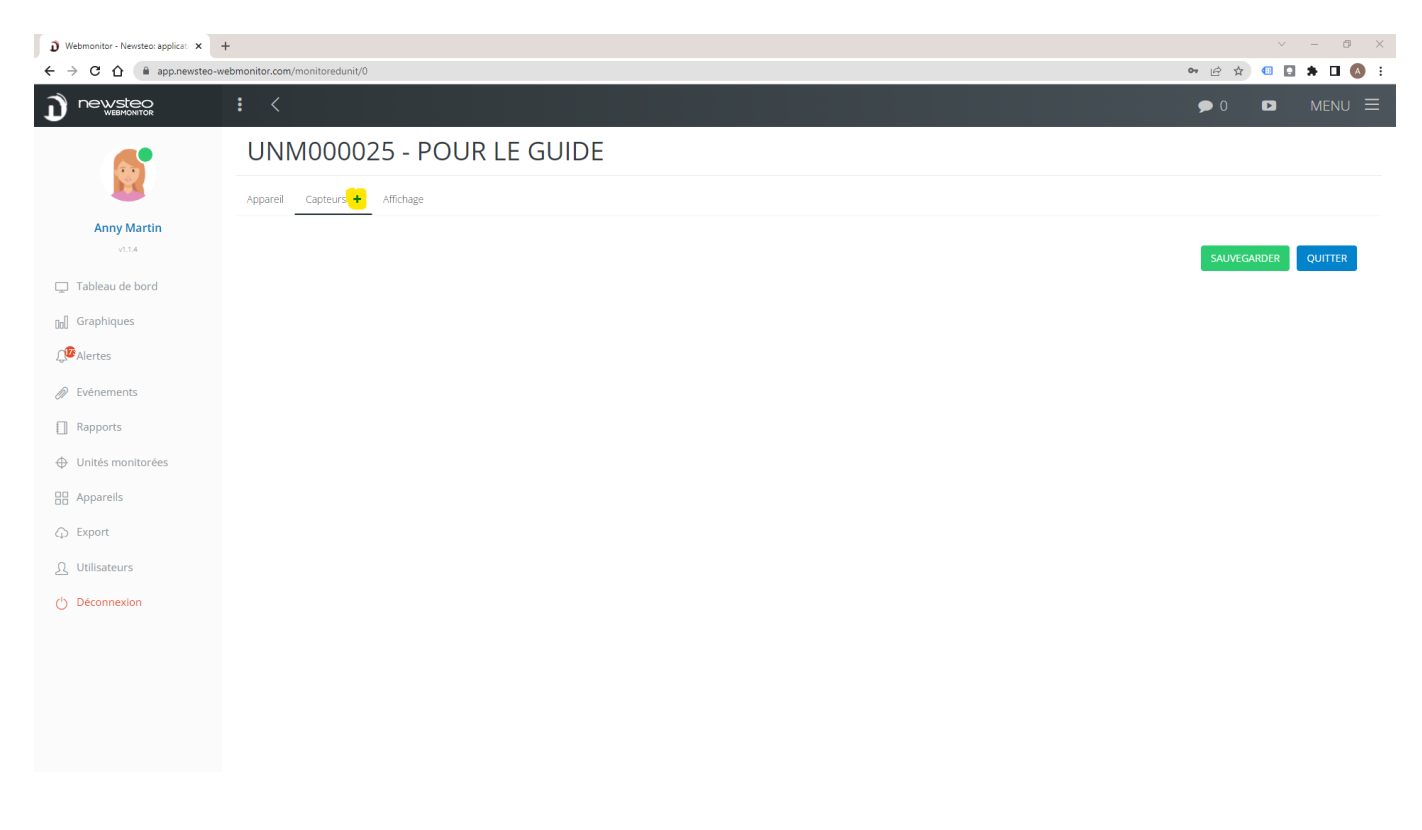

# Vous accédez à l'interface suivante :

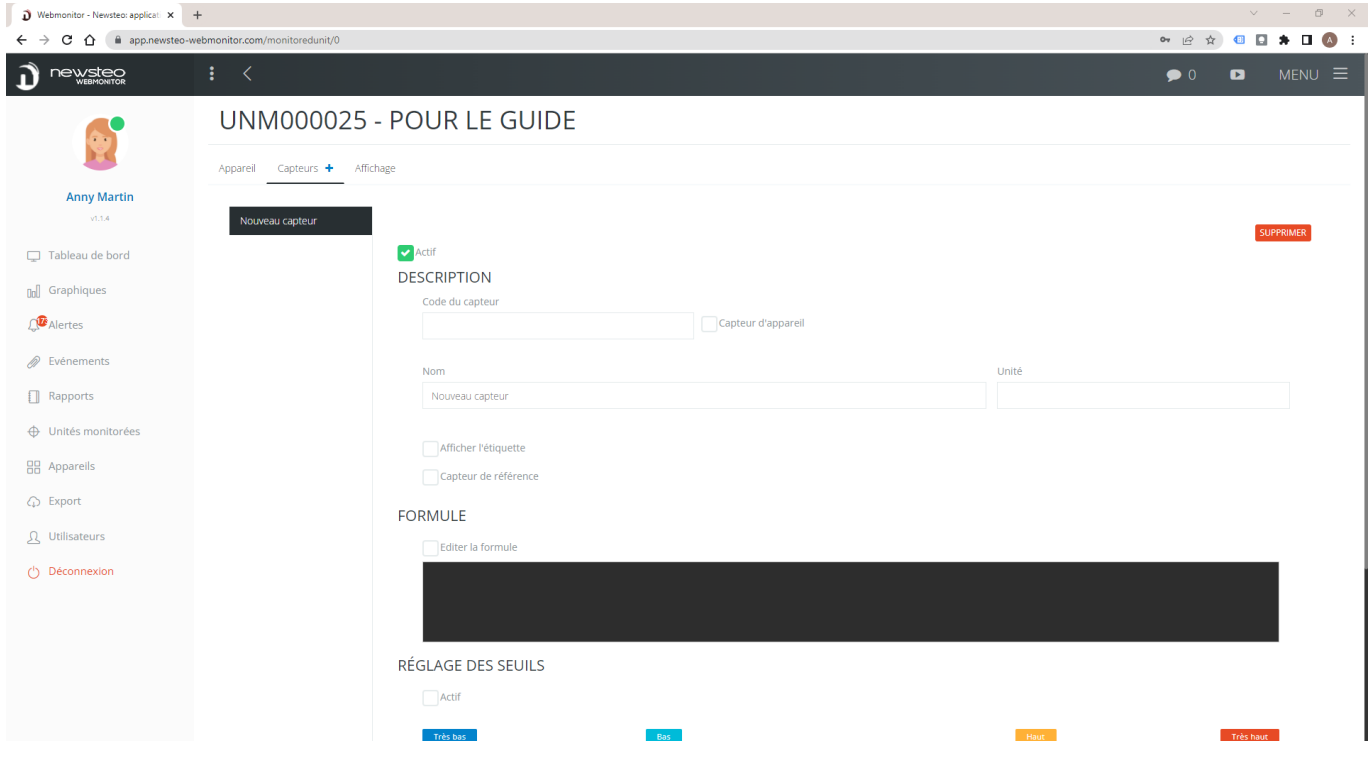

# 11.1.2.1 Cas 1 : Créer un équipement auquel on rattache un enregistreur

# 1. Cocher Capteur d'appareil

#### UNM000025 - POUR LE GUIDE

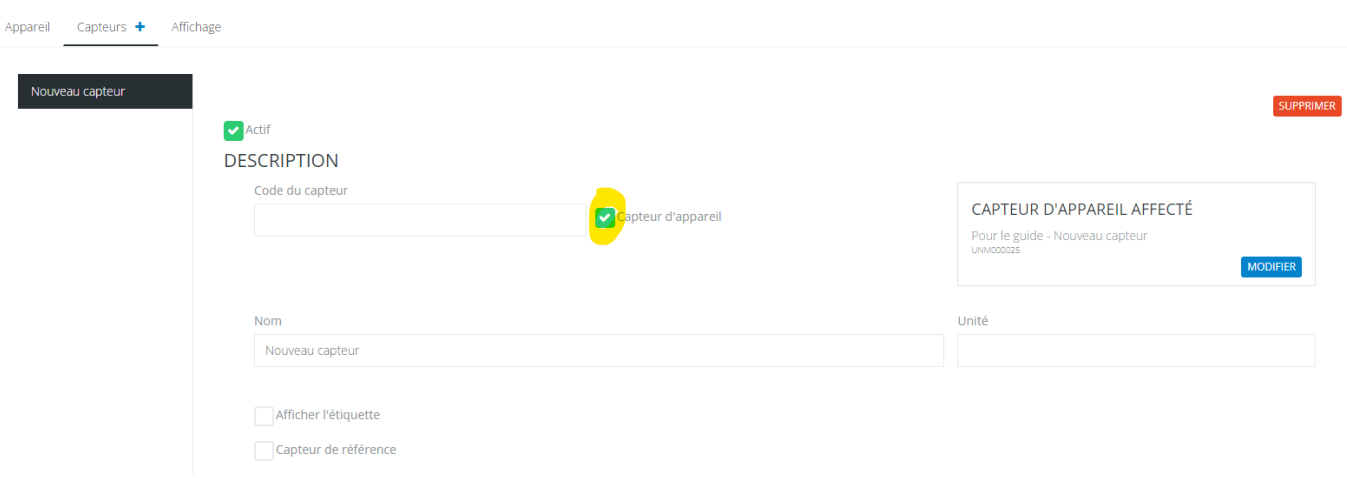

2. Cliquer sur le bouton bleu MODIFIER et sélectionner le capteur d'appareil que vous rattachez à l'équipement (ici, le capteur Temperature de l'enregistreur ROOM2 TEMP & HUM). Cliquer sur OK

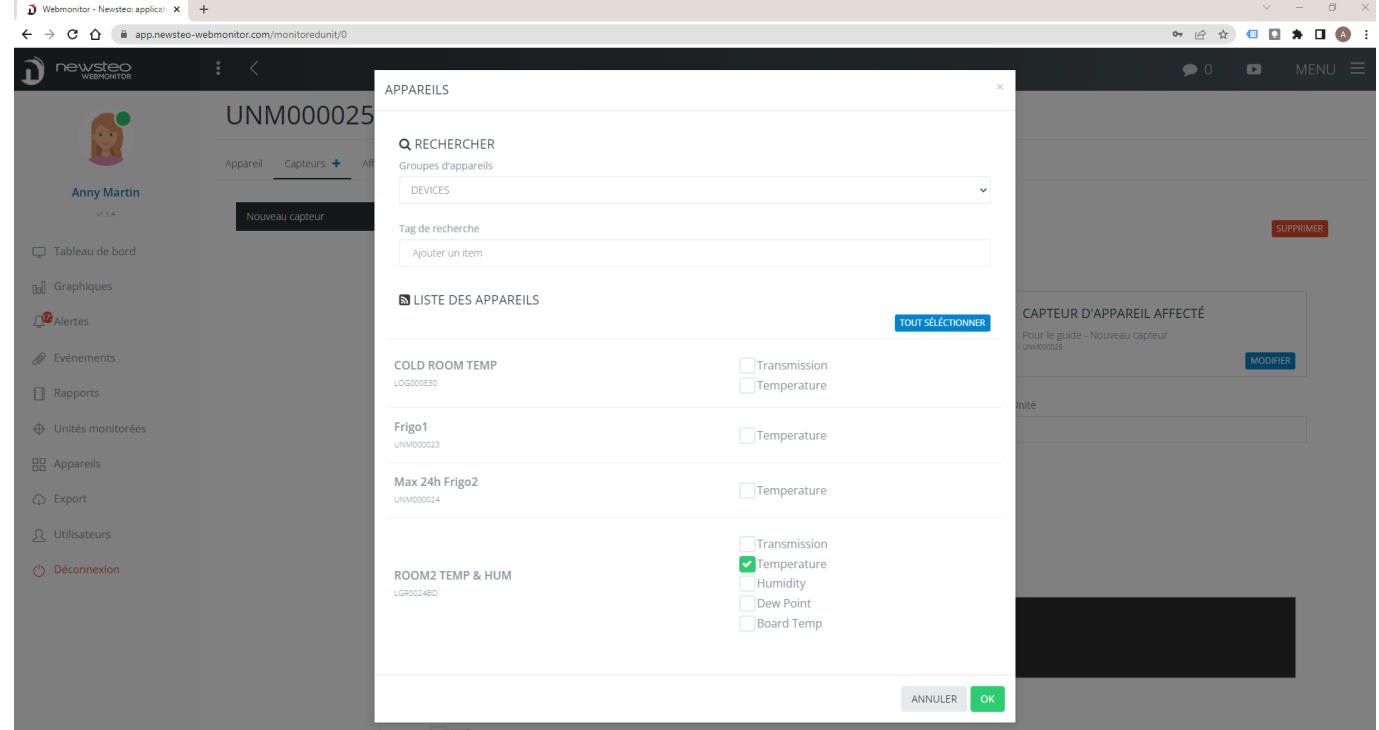

3. Finissez la création du capteur en remplissant les données suivantes :

### UNM000025 - POUR LE GUIDE

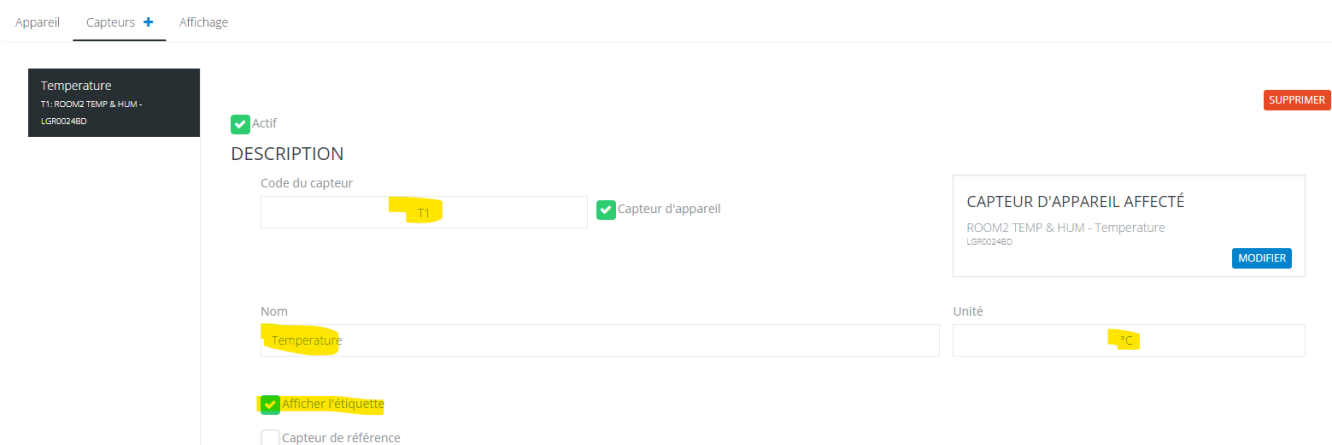

- o Code capteur : code libre, utilisez une terminologie courte
- o Nom : c'est le nom du capteur. Reprendre le nom du capteur d'origine pour plus de simplicité, Temperature dans le cas présent
- o Unité : unité de la mesure, °C dans ce cas
- o Cocher Afficher l'étiquette

Dans le cas d'un enregistreur rattaché à un équipement, nous vous recommandons de gérer les seuils et les alertes au niveau de l'Appareil concerné. De ce fait, ne pas remplir le réglage des seuils et le profil d'alerte.

Cliquer sur sauvegarder.

Si vous avez placé plusieurs appareils dans le même équipement (par exemple une chambre froide avec plusieurs enregistreurs dedans), ajouter 1 par 1 les Capteurs en effectuant la même opération.

#### 11.1.2.2 Cas 2 : Créer un capteur virtuel

#### UNM000025 - POUR LE GUIDE

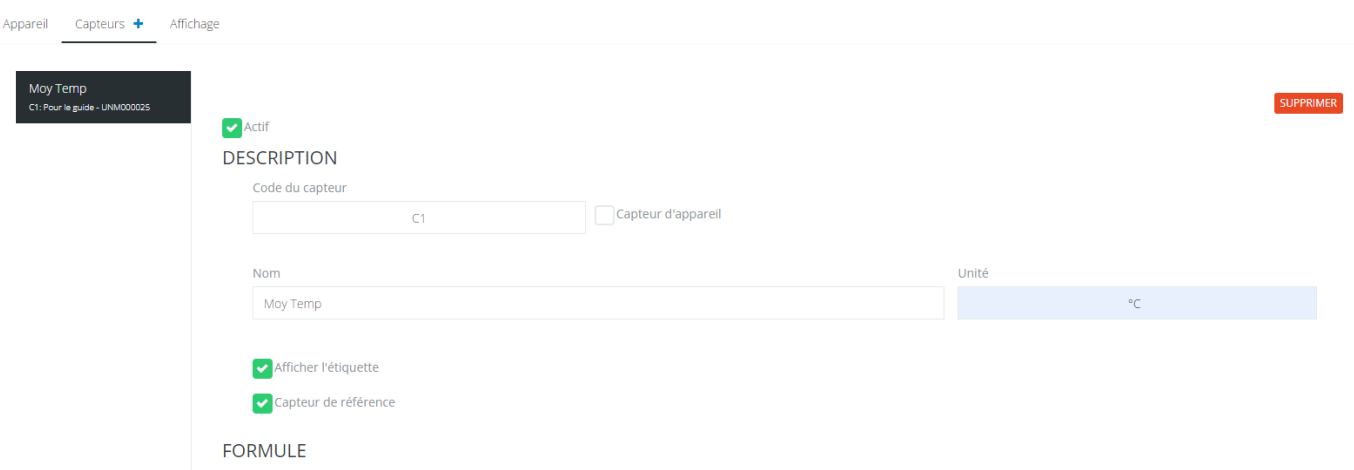

- 1. Code capteur : code libre, utilisez une terminologie courte
- 2. Nom : c'est le nom du capteur, qui apparaîtra dans le widget. Nous vous recommandons un terme assez court mais parlant. Ici Moy Temp
- 3. Unité : unité de la mesure, °C dans ce cas
- 4. Cliquer sur Éditer la formule et entrer le calcul que vous souhaitez effectuer. Pour connaître les formules disponibles et la syntaxe à respecter, télécharger le guide *Guide Webmonitor 10 - formules option Unités Monitorées* sur le site de Newsteo dans la rubrique Assistance > Documentation technique

#### **FORMULE**

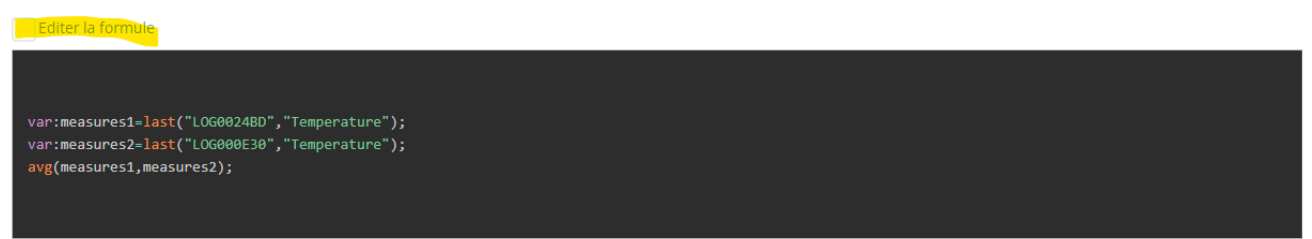

Ici, nous avons saisi une formule qui effectue la moyenne entre les valeurs de températures de 2 différents appareils.

- Réglage des seuils : vous pouvez gérer des seuils sur ce capteur virtuel (cocher Actif et entrer les seuils)
- Profil d'alerte : vous pouvez attribuer un profil d'alerte pour le capteur, pour recevoir des alertes par mail, SMS, appel vocal en cas de dépassement de seuil.
- Cocher Afficher l'étiquette
- Si vous allez utiliser ce capteur dans un autre capteur virtuel, cocher capteur de référence.

Cliquer sur Sauvegarder.

Si vous souhaitez ajouter d'autres capteurs virtuels dans le même widget, répétez l'opération en créant un nouveau capteur.

#### <span id="page-53-0"></span>11.1.3 Nouvelle unité monitorée > Affichage

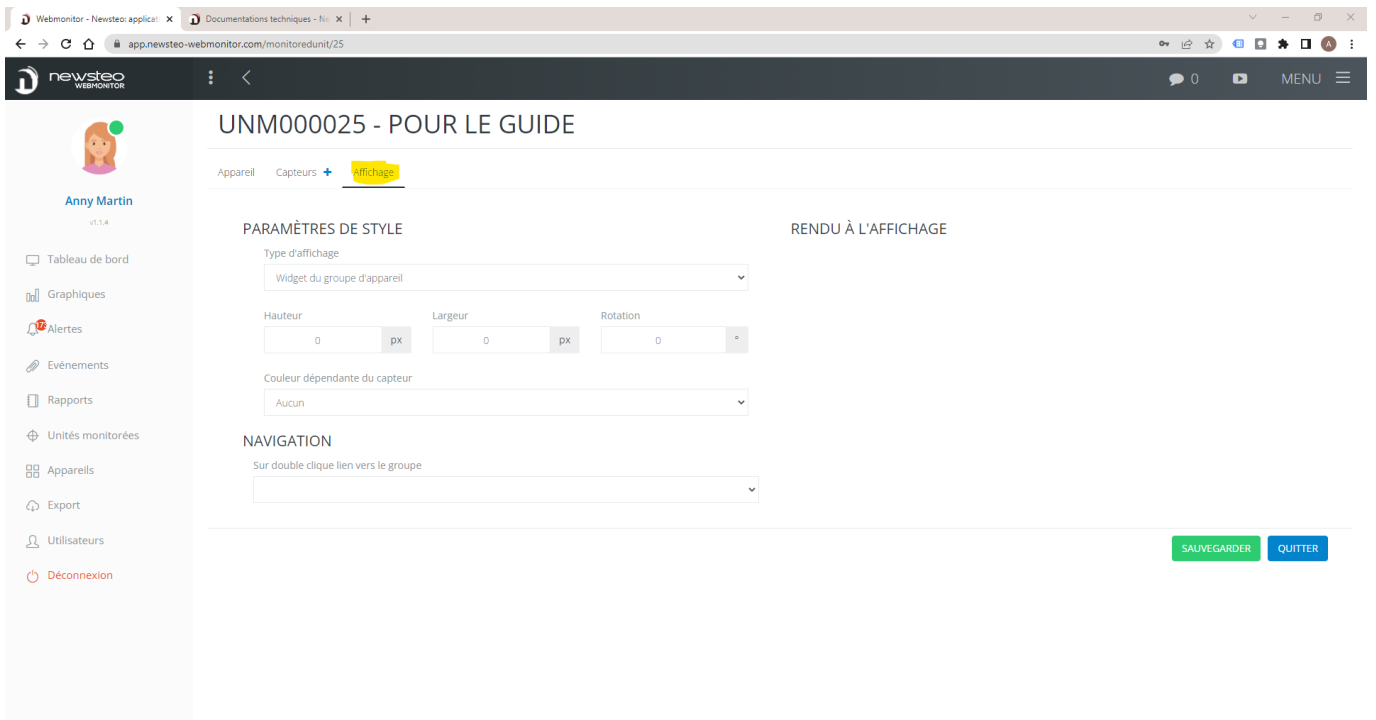

Cet onglet permet de paramétrer l'affichage de l'unité monitorée sur le tableau de bord.

#### 11.1.3.1 Affichage simple

Généralement, vous pouvez conserver « Widget du groupe d'appareil ». Cela signifie que l'unité monitorée sera affichée comme un appareil.

nitor - Newsteo: applicati $\mathbf{x}$   $\mathbf{D}$  Documentations techniques - Ne  $\mathbf{x}$   $\mathbf{+}$  $\n **D**$  Webm **• 2 ☆ 日日 ★ 口 ◎** :  $\rightarrow$  C  $\hat{\Omega}$   $\hat{a}$  app  $\mathbf{D}$  newstee  $\prec$ **Q** RECHERCHER  $\bullet$  0  $\blacksquare$ **OLL COM2 TEMP &** GATEWAY CUE  $45.61^{\circ}$ 25.58° 26.89  $25.64^{\circ}$ **Anny Martin**  $\Box$  Tableau de bord  $\begin{matrix}\n\text{S} \setminus \text{CUBOOOS 70}\n\end{matrix}$ 0000001 (ق<br>100% - ك 33.56\* **Do** Graphiques  $\mathbb{Q}^{\mathbb{Z}}$  Alertes 26.89° 8.36°  $\mathscr{D}$  Evénements  $\Box$  Rapports ← Unités monitorée  $25.00^{\circ}$ **HR** Apparells  $\overline{\varphi}$  Expor دده ه<br>۵۰ ه  $\Omega$  Utilisateurs  $\bigcirc$  Déconnexion

Ici, les 2 widgets encadrés sont des unités monitorées, affichées comme des appareils :

#### 11.1.3.2 Affichage personnalisé

Vous pouvez personnaliser l'affichage en changeant le *Type d'affichage* et en choisissant par exemple Carré / Rectangle. Vous déterminez alors la taille du carré et sa couleur.

Exemple :

#### UNM000025 - POUR LE GUIDE

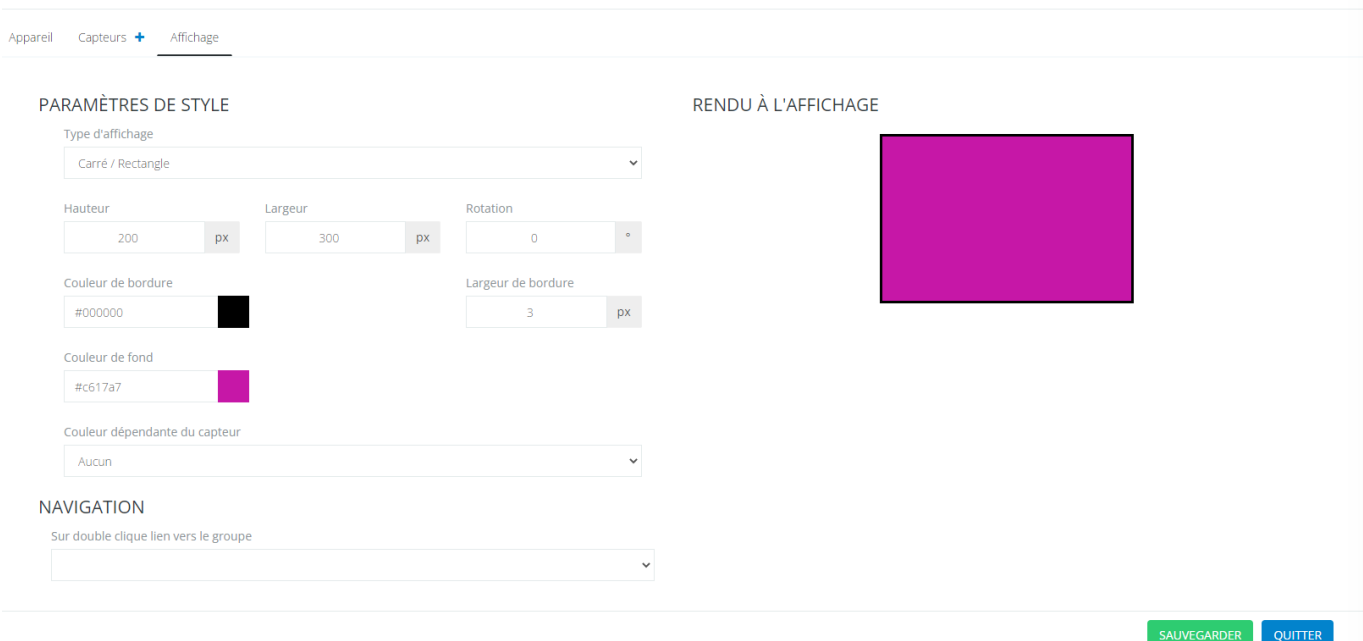

Cliquer sur Sauvegarder.

# Rendu sur le Tableau de bord :

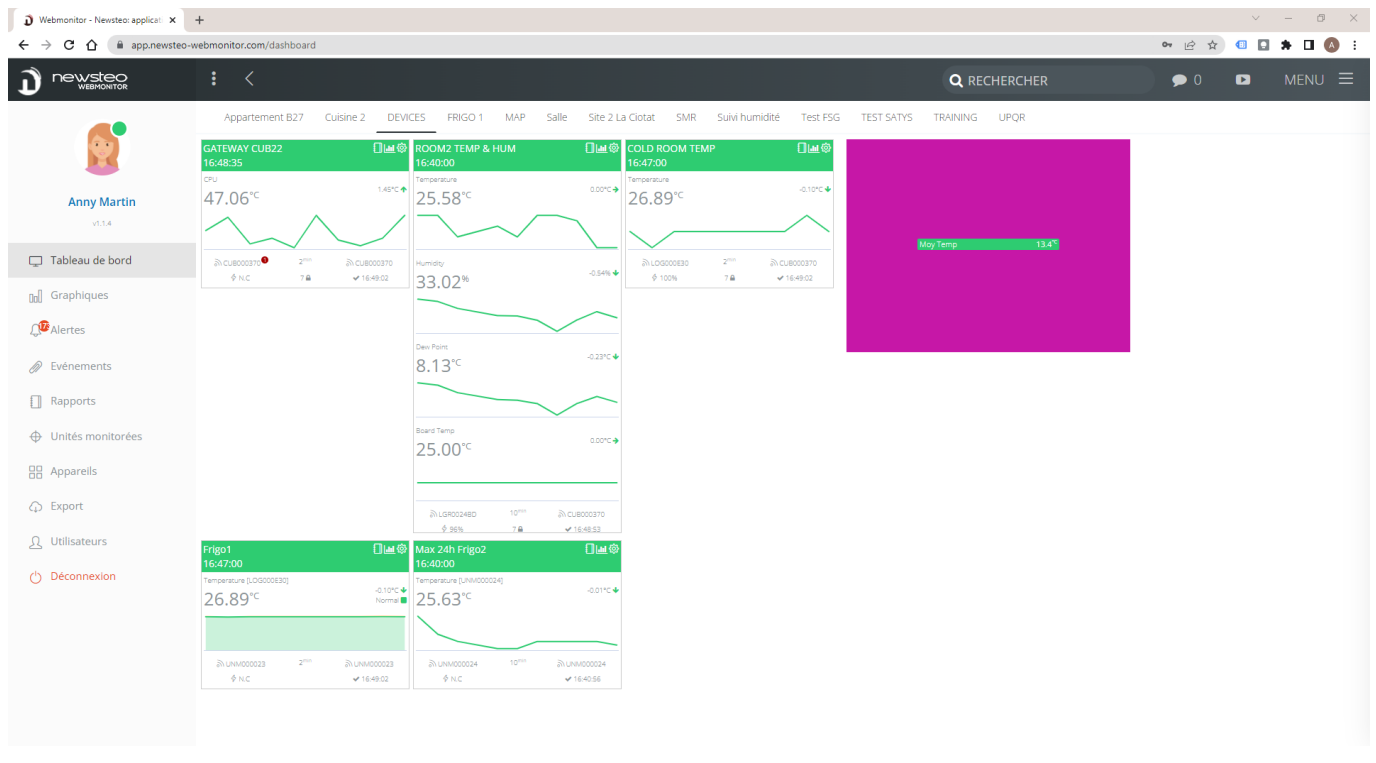

Pour ajuster la personnalisation de l'affichage, vous pouvez ensuite sélectionner l'unité monitorée sur le tableau de bord et cliquer sur MENU.

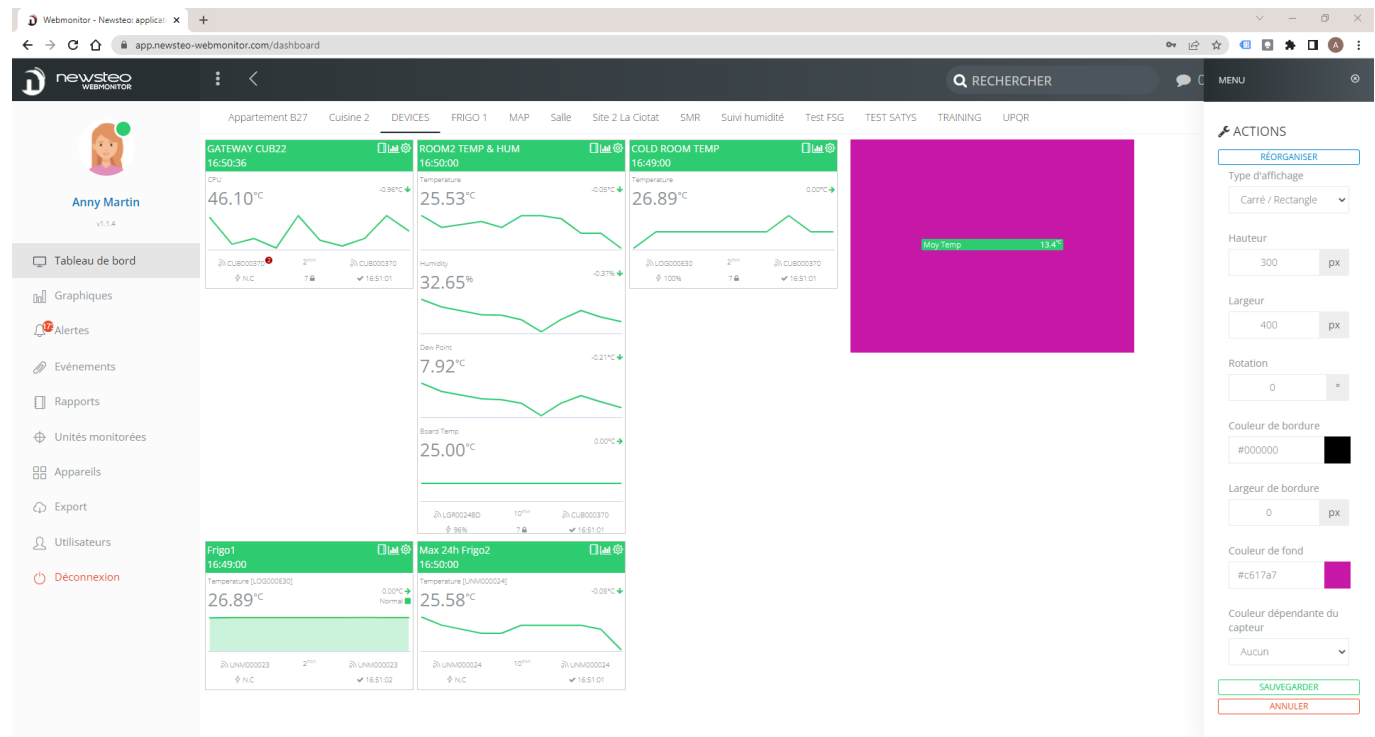

#### <span id="page-56-0"></span>11.2 Ajouter l'Unité monitorée au Tableau de bord

Une fois l'Unité monitorée créée et sauvegardée, aller dans le menu Unité Monitorée, sélectionner l'unité monitorée en la cochant et sélectionner le groupe dans laquelle vous souhaitez l'afficher en cliquant sur l'icône verte.

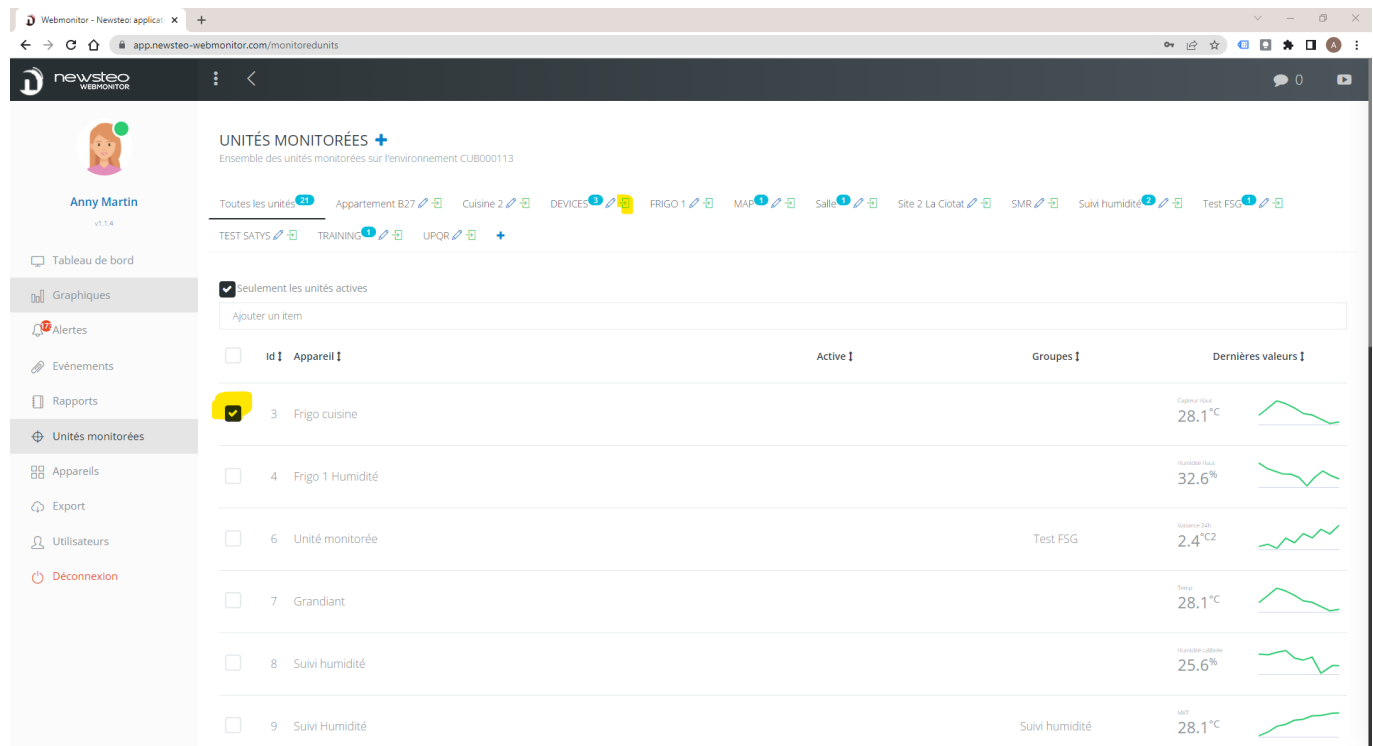

# <span id="page-56-1"></span>12 PROPRIÉTÉS DE LA BASE DE DONNÉES

En cliquant en haut à gauche de l'écran, sur le logo Newsteo Webmonitor, vous accédez aux propriétés de votre environnement.

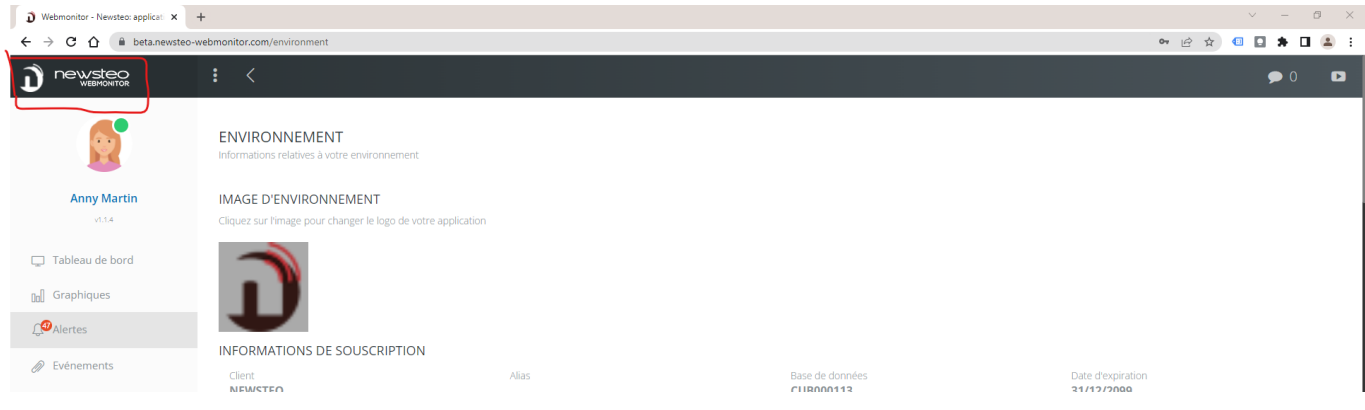

### <span id="page-57-0"></span>12.1 Personnaliser le logo en haut à gauche de l'interface

Cliquer sur l'image (logo Newsteo) dans Image d'environnement et modifier l'image utilisée.

#### <span id="page-57-1"></span>12.2 Informations de souscription

Ce menu vous permet de connaître la date d'expiration de votre abonnement Webmonitor.

#### <span id="page-57-2"></span>12.3 Consommation mensuelle de SMS / Appel vocal

Permet de voir la consommation de SMS / Appel vocal.

#### <span id="page-57-3"></span>12.4 Règles de gestion des mots de passe

# Ce menu n'est visible que pour les utilisateurs qui ont le statut d'Administrateur (Cf. : *[9.2.6](#page-43-1) [Profil Administrateur](#page-43-1)*).

Ce menu permet de paramétrer la complexité du mot de passe de connexion :

- Nombre de caractère minimum
- Nombre minimum de majuscules
- Nombre minimum de chiffres
- Nombre minimum de caractères spéciaux
- Maximum d'occurrences du même caractère
- Validité (en nombre de jour). Permet de forcer l'utilisateur à générer un nouveau mot de passe au bout de X jours
- Différent des n derniers mots de passe
- Maximum de tentatives avant blocage du compte.

Les éléments paramétrés sur 0 sont inactifs.

#### <span id="page-57-4"></span>12.5 Conditions particulières de vente du service d'hébergement Webmonitor

Accès aux CPV du service.

# <span id="page-58-0"></span>Annexe A. Sécurisation de canal

# Pour ajouter une sécurisation de canal, il faut toujours sécuriser le canal des appareils dans l'ordre suivant :

- 1. Ajouter la sécurisation de canal à chaque data logger
- 2. Ajouter la sécurisation de canal aux relais radio (répéteurs, RPT)
- 3. Ajouter la sécurisation de canal à chaque passerelle (CUB, COL)

# Notez le mot qui servira pour sécuriser tout le réseau pour ne pas le perdre.

# A. Sécurisation du ou des data logger

- 1. Aller dans le menu Appareils
- 2. Cliquer sur l'appareil concerné
- 3. Dans l'onglet *Appareil*, cocher *Activer ma sécurisation du canal* et dans le champ *Code de sécurisation de canal*, entrer le mot qui servira de code.
- 4. Cliquer sur *Sauvegarder* en bas de la fenêtre
- 5. Cliquer ensuite en haut de la fenêtre sur l'onglet *Commandes*. Vous pouvez suivre la bonne réalisation de votre commande. Attendre que l'état de la commande soit *Réalisée* avant de passer à l'étape suivante.
- 6. Reprendre l'étape 1 ajouter la sécurisation de canal au data logger suivant

# B. Sécurisation du ou des Relais radio

Reprendre les mêmes étapes que pour les data loggers

### C. Sécurisation du ou des Passerelles (CUB)

Reprendre les mêmes étapes que pour les data loggers

Pour désactiver la sécurisation du canal : Désactiver d'abord la sécurisation de canal des Data Loggers puis désactiver la sécurisation de canal de relais radio et enfin celle des passerelles.

Si vous ne vous rappeler pas du canal d'exploitation du Data Logger : il est nécessaire de lancer une procédure de récupération en utilisant le logiciel RFMonitor.

# Annexe B Changement de batterie

Si la batterie indique 30 % ou moins, changer immédiatement la batterie.

Le temps de vie de la batterie n'est pas proportionnel au pourcentage indiqué.

60 % correspond aux 3 / 4 du temps de vie de la batterie.

N'utilisez que des batteries recommandées par Newsteo

# Annexe C Transmission radio

3 CAS DE MAUVAISE TRANSMISSION RADIO

1. Si le logger perd la communication avec le CUB, le widget passe en noir :

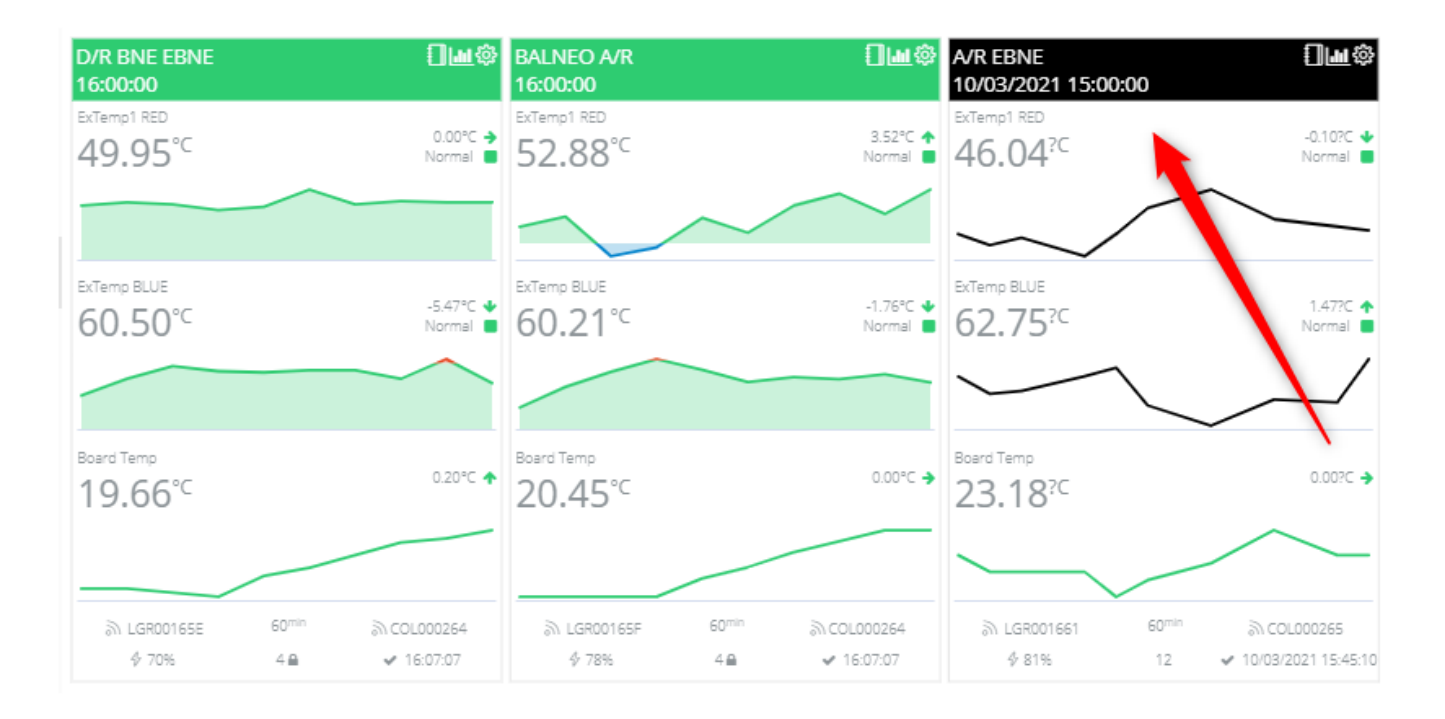

2. Si le logger a beaucoup de mesure en mémoire tampon (3170 ci-dessous) c'est que la transmission radio est mauvaise. Le logger ne parvient pas à transmettre ses mesures.

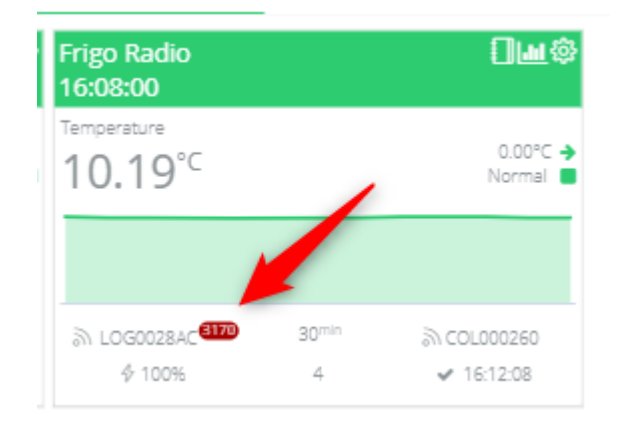

3. Si le widget en vert et que la date de la dernière mesure n'est pas à jour, c'est que le logger n'arrive pas à transmettre ses mesures au CUB même si le CUB et le logger arrivent à communiquer. La transmission est trop faible pour que le logger arrive à

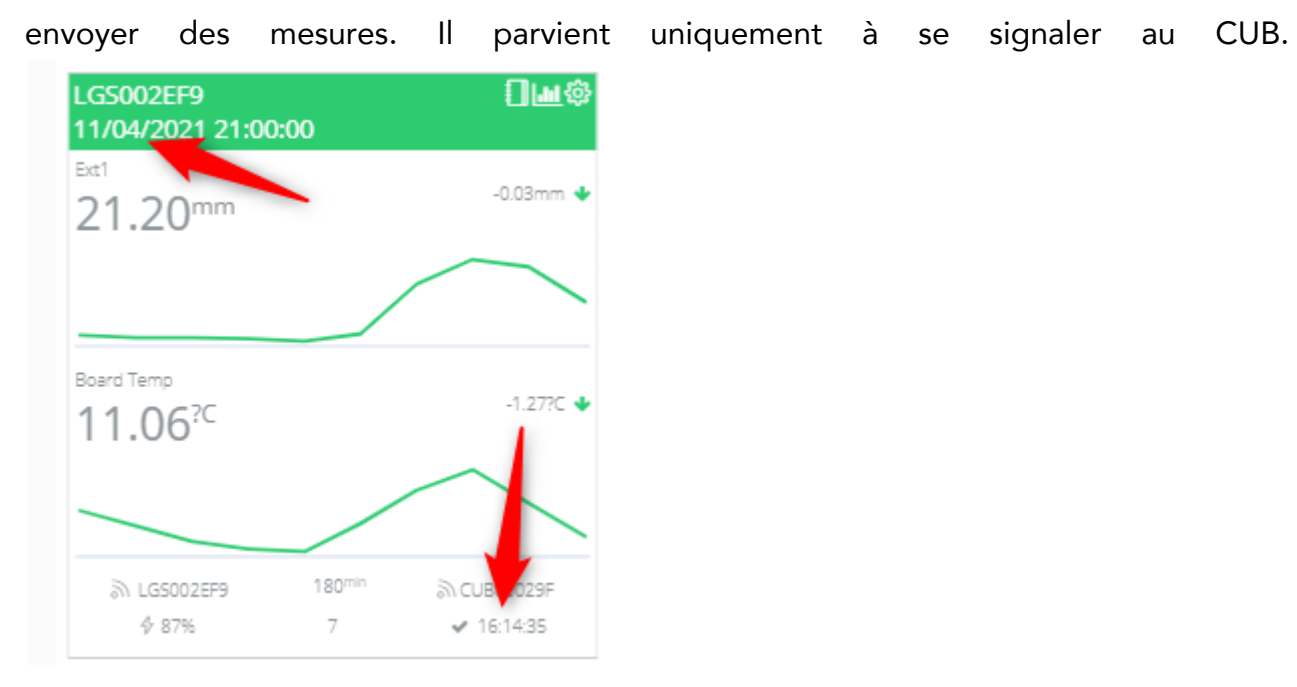